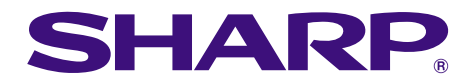

Phs of fineme<br><sup>Paira</sup>maintenance

# **MODELL PG-M20X BEDIENUNGSANLEITUNG**

# **DIGITALER MULTIMEDIA-PROJEKTOR**

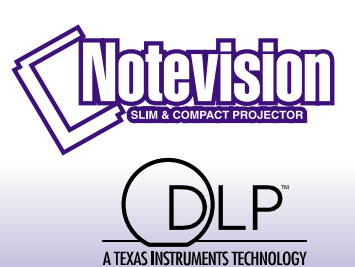

H<sub>a</sub>

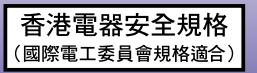

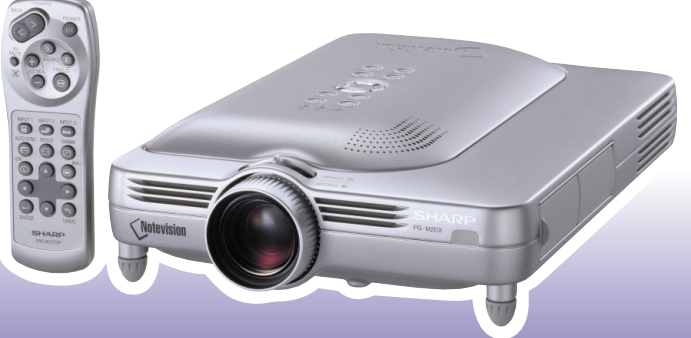

### **WICHTIG**

Um bei Verlust oder Diebstahl dieses Projektors eine Meldung zu vereinfachen, sollten Sie die auf der Unterseite des Projektors angebrachte Seriennummer aufschreiben und sorgfältig aufbewahren. Vor dem Wegwerfen der Verpackung sicherstellen, dass der Inhalt auf die Gegenstände überprüft wird, die in der Liste von "Mitgeliefertes Zubehör" auf Seite [14](#page-17-0) aufgeführt sind.

### **Modell-Nr.: PG-M20X**

**Serien-Nr.:**

This equipment complies with the requirements of Directives 89/336/EEC and 73/23/EEC as amended by 93/68/ EEC.

Dieses Gerät entspricht den Anforderungen der EG-Richtlinien 89/336/EWG und 73/23/EWG mit Änderung 93/ 68/EWG.

Ce matériel répond aux exigences contenues dans les directives 89/336/CEE et 73/23/CEE modifiées par la directive 93/68/CEE.

Dit apparaat voldoet aan de eisen van de richtlijnen 89/336/EEG en 73/23/EEG, gewijzigd door 93/68/EEG.

Dette udstyr overholder kravene i direktiv nr. 89/336/EEC og 73/23/EEC med tillæg nr. 93/68/EEC.

Quest' apparecchio è conforme ai requisiti delle direttive 89/336/EEC e 73/23/EEC, come emendata dalla direttiva 93/68/EEC.

∏ εγκατάσταση αυτή αντα 
κρίνεται στις α αιτήσεις των 
δηγιών της ∂ υρω αϊκής ∂ νωσης 89/336/∂√∫ και 73/23/∂√∫ , ὁ ως οι κανονισμοί αυτοί συμ ληρώθηκαν α ό την οδηνία 93/68/∂√∫ ,

Este equipamento obedece às exigências das directivas 89/336/CEE e 73/23/CEE, na sua versão corrigida pela directiva 93/68/CEE.

Este aparato satisface las exigencias de las Directivas 89/336/CEE y 73/23/CEE, modificadas por medio de la 93/68/CEE.

Denna utrustning uppfyller kraven enligt riktlinjerna 89/336/EEC och 73/23/EEC så som kompletteras av 93/68/ EEC.

Dette produktet oppfyller betingelsene i direktivene 89/336/EEC og 73/23/EEC i endringen 93/68/EEC.

Tämä laite täyttää direktiivien 89/336/EEC ja 73/23/EEC vaatimukset, joita on muutettu direktiivillä 93/68/EEC.

#### **SPECIAL NOTE FOR USERS IN THE U.K.**

The mains lead of this product is fitted with a non-rewireable (moulded) plug incorporating a 13A fuse. Should the fuse need to be replaced, a BSI or ASTA approved BS 1362 fuse marked  $\mathcal{C}$  or  $\mathcal{C}$  and of the same rating as above, which is also indicated on the pin face of the plug, must be used.

Always refit the fuse cover after replacing the fuse. Never use the plug without the fuse cover fitted.

In the unlikely event of the socket outlet in your home not being compatible with the plug supplied, cut off the mains plug and fit an appropriate type.

#### **DANGER:**

The fuse from the cut-off plug should be removed and the cut-off plug destroyed immediately and disposed of in a safe manner.

Under no circumstances should the cut-off plug be inserted elsewhere into a 13A socket outlet, as a serious electric shock may occur.

To fit an appropriate plug to the mains lead, follow the instructions below.

#### **IMPORTANT:**

The wires in the mains lead are coloured in accordance with the following code:

Blue: Neutral

Brown: Live

As the colours of the wires in the mains lead of this product may not correspond with the coloured markings identifying the terminals in your plug, proceed as follows:

• The wire which is coloured blue must be connected to the plug terminal which is marked N or coloured black.

• The wire which is coloured brown must be connected to the plug terminal which is marked L or coloured red. Ensure that neither the brown nor the blue wire is connected to the earth terminal in your three-pin plug. Before replacing the plug cover make sure that:

• If the new fitted plug contains a fuse, its value is the same as that removed from the cut-off plug.

• The cord grip is clamped over the sheath of the mains lead, and not simply over the lead wires.

IF YOU HAVE ANY DOUBT, CONSULT A QUALIFIED ELECTRICIAN.

The supplied CD-ROM contains operation instructions in English, German, French, Swedish, Spanish, Italian, Dutch,Portuguese, Chinese (Traditional Chinese and Simplified Chinese), Korean and Arabic. Carefully read through the operation instructions before operating the projector.

Die mitgelieferte CD-ROM enthält Bedienungsanleitungen in Englisch, Deutsch, Französisch, Schwedisch, Spanisch, Italienisch, Niederländisch, Portugiesisch, Chinese (Traditionelles Chinesisch und einfaches Chinesisch), Koreanisch und Arabisch. Bitte lesen Sie die Bedienungsanleitung vor der Verwendung des Projektors sorgfältig durch.

Le CD-ROM fourni contient les instructions de fonctionnement en anglais, allemand, français, suédois, espagnol, italien, néerlandais, portugais, chinois (chinois traditionnel et chinois simplifié), coréen et arabe. Veuillez lire attentivement ces instructions avant de faire fonctionner le projecteur.

Den medföljande CD-ROM-skivan innehåller bruksanvisningar på engelska, tyska, franska, svenska, spanska, italienska, holländska, portugisiska, kinesiska (traditionell kinesiska och förenklad kinesiska), koreanska och arabiska. Läs noga igenom bruksanvisningen innan projektorn tas i bruk.

El CD-ROM suministrado contiene instrucciones de operación en inglés, alemán, francés, sueco, español, italiano, holandés, portugués, chino (chino tradicional y chino simplificado), coreano y árabe. Lea cuidadosamente las instrucciones de operación antes de utilizar el proyector.

Il CD-ROM in dotazione contiene istruzioni per l'uso in inglese, tedesco, francese, svedese, spagnolo, italiano, olandese, portoghese, cinese (cinese tradizionale e cinese semplificato), coreano e arabo. Leggere attentamente le istruzioni per l'uso prima di usare il proiettore.

De meegeleverde CD-ROM bevat handleidingen in het Engels, Duits, Frans, Zweeds, Spaans, Italiaans, Nederlands, Portugees, Chinees (Traditioneel Chinees en Vereenvoudigd Chinees), Koreaans en Arabisch. Lees de handleiding zorgvuldig door voor u de projector in gebruik neemt.

O CD-ROM fornecido contém instruções de operação em Inglês, Alemão, Francês, Sueco, Espanhol, Italiano, Holandês, Português, Chinês, Chinês (Tradicional e Chinês Simplificado), Coreano e Árabe. Leia cuidadosamente todas as instruções de operação antes de operar o projetor.

附送之CD-ROM光碟中,有用英文、德文、法文、瑞典文、西班牙文、意大利文、荷蘭文、葡萄牙文、中文(繁體中文 和簡體中文)、韓國文和阿拉伯文所寫的使用說明書。在操作本投影機之前,請務必仔細閱讀整本使用說明書。

附送之CD-ROM光碟中,有用英文、德文、法文、瑞典文、西班牙文、意大利文、荷兰文、葡萄牙文、中文(繁体中文 和简体中文)、韩国文和阿拉伯文所写的使用说明书。在操作本投影机之前,请务必仔细阅读整本使用说明书。

제공된 CD-ROM에는 영어, 독일어, 프랑스어, 스웨덴어, 스페인어, 이탈리아어, 덴마크어, 포르투갈어, 중국 어(번체자와 간체자), 한국어, 그리고 아랍어로 작성된 조작 설명서가 포함되어 있습니다. 프로젝터를 조작하기 전에 조작 지침을 상세 하게 숙지하십시오.

.<br>تتاسطوانة CD-ROM الجهّزة تتضمن تعليمات التشغيل لكل من اللغات الانجليزية، الالمانية، الفرنسية، السويدية، الاسبانية، الايطالية، الهولندية، الصينية، (الصينية القديمة والصين المسطة)، الكورية، والعربية. قم يقراءة تعليمات التشغيل بعناية قبل تشغيل جهاز العرض الاسقاطي.

# <span id="page-4-0"></span>**Einführung DEUTSCH**

Es gibt zwei wichtige Gründe für die baldige Garantie-Registrierung dieses neuen Projektors von SHARP mit Hilfe der dem Projektor beiliegenden REGISTRIERUNGS-KARTE:

#### **1. GARANTIE**

Hierdurch wird sichergestellt, dass Sie sofort den vollständigen Anspruch auf die Garantie auf Bauteile, Service und Personalkosten dieses Gerätes haben.

### **2. CONSUMER PRODUCT SAFETY ACT**

Um sicherzustellen, dass Sie sofort über Sicherheitshinweise zu Inspektionen, Modifizierungen oder einen Rückruf benachrichtigt werden, die von SHARP aufgrund des Consumer Product Saftey Act von 1972 durchgeführt werden müssen, LESEN SIE BITTE DEN WICHTIGEN ABSCHNITT ÜBER DIE "EINGESCHRÄNKTE GARANTIE" DURCH. NUR USA

WARNUNG: Helle Lichtquelle. Nicht in den Lichtstrahl schauen oder ihn direkt anschauen. Besonders Kinder sollten<br>  $\boxed{\longrightarrow}$   $\times$  D nicht direkt in den Lichtstrahl schauen. nicht direkt in den Lichtstrahl schauen.

**WARNUNG:** Um das Risiko von elektrischem Schlag zu verringern, sollte dieses Gerät nicht Regen oder Feuchtigkeit ausgesetzt werden.

Siehe Unterseite des aktuellen Gerätes.

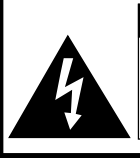

**VORSICHT RISIKO VON ELEKTRISCHEM SCHLAG. NICHT DIE SCHRAUBEN ENTFERNEN, AUSGENOMMEN DIE BESONDERS AUSGEWIESENEN SERVICESCHRAUBEN FÜR DEN BENUTZER.**

**VORSICHT: ZUR VERRINGERUNG DES RISIKOS VON ELEKTRISCHEM SCHLAG NICHT DIE ABDECKUNG ENTFERNEN. KEINE DURCH DEN BENUTZER ZU WARTENDEN BAUTEILE AUSSER DER LAMPENEINHEIT. DIE WARTUNG SOLLTE NUR DURCH QUALIFIZIERTES WARTUNGSPERSONAL AUSGEFÜHRT WERDEN.**

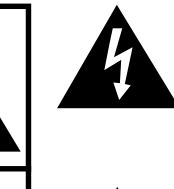

Der Blitz mit dem Pfeilsymbol innerhalb eines gleichseitigen Dreiecks warnt den Benutzer vor dem Vorhandensein unisolierter, potentiell gefährlicher Stromspannung im Geräteinneren, die ein Risiko darstellt bzw. elektrische Schläge verursachen kann.

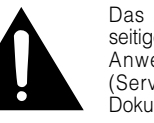

Das Ausrufezeichen innerhalb eines gleichseitigen Dreiecks macht den Benutzer auf wichtige Anweisungen zu Bedienung und Wartung (Service) des Gerätes in der mitgelieferten Dokumentation aufmerksam.

**WARNUNG:** Die FCC-Vorschriften besagen, dass jede nicht durch den Hersteller genehmigte Änderung oder Modifizierung des Gerätes zu einer Annullierung der Betriebsgenehmigung des Gerätes führen kann. NUR USA

### **INFORMATION**

Dieses Gerät wurde getestet und entspricht den Einschränkungen bei den Anforderungen für ein digitales Klasse A-Gerät, wie sie in Teil 15 der FCC-Regelung beschrieben werden. Diese Einschränkungen wurden erstellt, um einen sinnvollen Schutz gegen schädliche Interferenzen zu gewährleisten, wenn das Gerät in einer kommerziellen Umgebung betrieben wird. Dieses Gerät entwickelt, verwendet und strahlt Radiofrequenz-Energie ab und kann unter Umständen wenn es nicht in Übereinstimmung mit dem Benutzerhandbuch aufgestellt und betrieben wird - schädliche Interferenzen bei der Radiokommunikation verursachen. Der Betrieb dieses Gerätes in einem Wohnbereich führt aller Wahrscheinlichkeit nach zu schädlichen Interferenzen; in einem solchen Fall liegt es beim Benutzer, auf eigene Kosten geeignete Maßnahmen zur Beseitigung der Interferenzen zu ergreifen. Nur aus anderen zu ergreifen. Nur aus anderen zu ergreifen. Nur

Das mitgelieferte Computer-Kabel muss mit diesem Gerät verwendet werden. Das Kabel wird mitgeliefert um sicherzustellen, dass das Gerät den FCC-Vorschriften der Klasse A entspricht.

### **WARNUNG:**

Dies ist ein Gerät der Klasse A. Dieses Gerät kann im Wohnbereich Funkstörungen verursachen; in diesem Fall kann vom Betreiber verlangt werden, angemessene Gegenmaßnahmen durchzuführen und dafür aufzukommen.

Geräuschpegel NORMALBETRIEB: < 70 dB (A) gemessen nach DIN 45635<br>EN 27779 EN 27779

### **WARNUNG:**

Der Kühlventilator in diesem Projektor läuft nach dem Ausschalten des Gerätes etwa 90 Sekunden lang weiter. Während des normalen Betriebs sollte das Gerät immer mit der **POWER**-Taste des Projektors oder der Fernbedienung ausgeschaltet werden. Stellen Sie vor dem Abtrennen des Netzkabels sicher, dass der Kühlventilator nicht mehr läuft.

WÄHREND DES NORMALEN BETRIEBES SOLLTE DER PROJEKTOR NIEMALS DURCH ABTRENNEN DES NETZKABELS AUSGESCHALTET WERDEN. EIN AUSSCHALTEN DES GERÄTES AUF DIESE WEISE HAT EINE VERKÜRZUNG DER LAMPENLEBENSDAUER ZUR FOLGE.

### **ENTSORGUNG DES GERÄTES**

In diesem Projektor wurde Zinn-Blei-Lötmaterial verwendet und die unter Druck stehende Lampe enthält eine kleine Menge Quecksilber. Die besondere Entsorgung dieser Materialien kann aufgrund von Gesetzen zum Umweltschutz vorgeschrieben sein. Wenden Sie sich hinsichtlich Entsorgungs- und Recycling-Informationen an die örtlichen Behörden oder, wenn Sie in den Vereinigten Staaten von Amerika wohnen, an die Electronic Industries Alliance: www.eiae.org

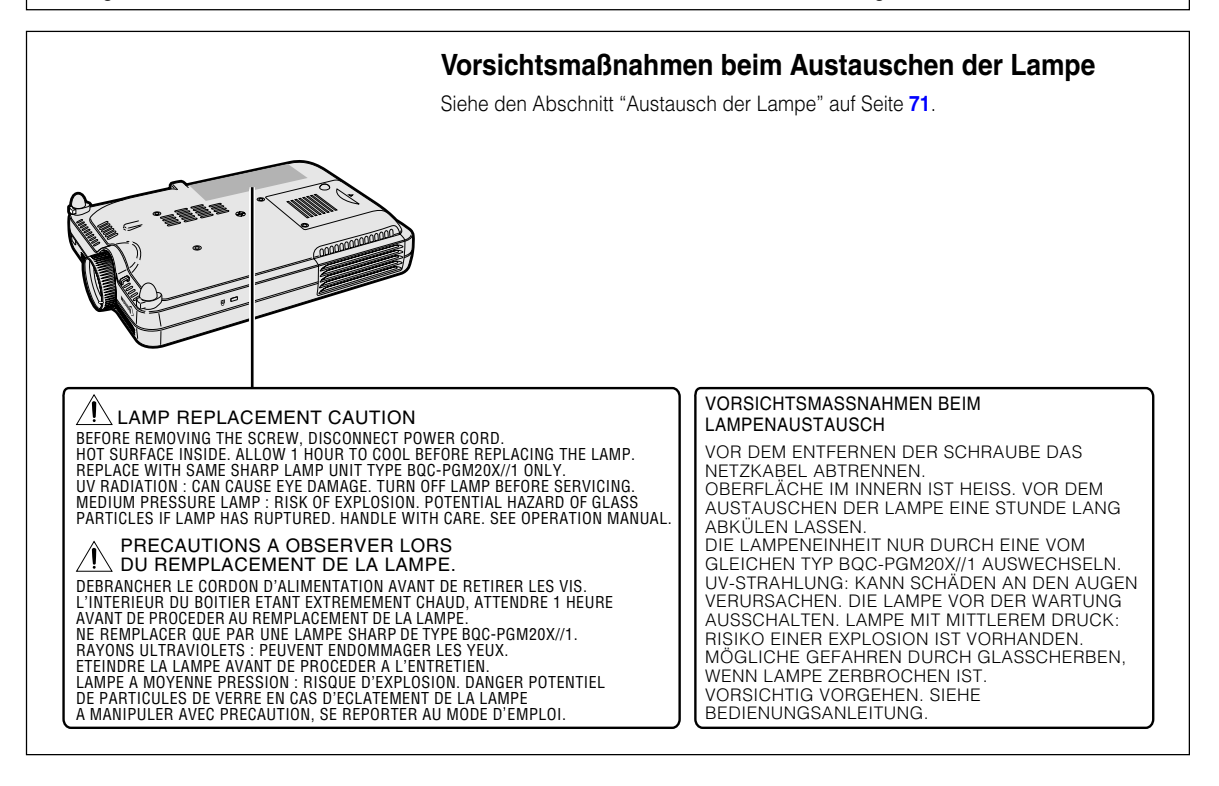

# <span id="page-6-0"></span>**Besondere Merkmale**

- **1. Bildqvalität**
	- **Überlegene Bildqualität durch das Fujinon™ Optiklinsen-System**
	- **Der neue entwickelte DDR (Double Data Rate)-Chip verhindert die Farbbrechung, die bei der vorhergehenden Generation von DLP™-Projektoren noch unvermeidbar war.**
	- **Der neu entwickelte 12**° **DMD™-Chip liefert eine deutlich verbesserte optische Wirkung und ein exzellentes Kontrastverhältnis.**
- **2. Leichtes, kompaktes und einzigartig schlankes Design**
	- **Ein neuer Optikmotor realisiert ein einzigartig schlankes Design und eine kompakte Größe (4,2 Liter, 5,8 Ibs. (2,6 kg)).**
- **3. Überlegene PC-Kompatibilität**
	- **Unterstützt eine Bildelement-Folgefrequenz (vertikale Frequenz) von bis zu 200 Hz und eine große Anzahl an Synchronsignalen.**
	- **Unter Verwendung der [fortschrittlichen intelligenten Kompressions](#page-84-0)-technologie Advanced Intelligent Compression-Technologie können Computer-Bildschirme mit einer UXGA-Auflösung (1.600** × **1.200) mit minimalem Datenverlust wiedergegeben werden.**
- **4. Weiterentwickelte integrierte Computer & Video-Composer-Technologie**
	- **Realisiert klare Bilder durch Verwendung der neuesten Schaltungstechnik für hohe Bildqualität.**
		- **Z/P-Konvertierung mit neuem Algorithmus verbessert die Leistung der bewegungserkennenden Z/P-Konvertierung.**

Umfassende Verbesserungen bei Zacken oder schiefen Linien bei bewegten Bildern.

• **Dynamisches Gamma für Kontraststeuerung**

Verbesserter Kontrast und natürliche Farbreproduktion durch Minimierung der Farbtonänderung.

- **Farbmanagement-Funktion** Unterstützt sRGB (Farbmanagement).
- **Verringerung von Rauschen** Ermöglicht selbst bei erhöhtem Rausch-Pegel weiterhin ein klares Bild.
- **Neue Anpassung der Kanten-Wiedergabe** Reduziert Zacken und Flackern, wenn Kanten und schiefe Linien wiedergegeben werden, und ermöglicht eine schärfere Bildqualität.

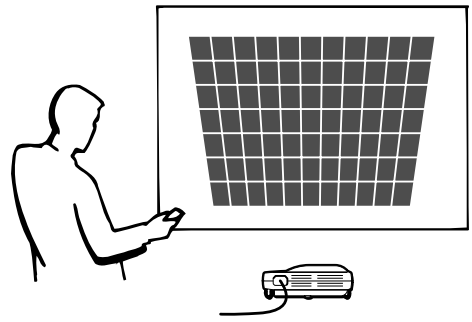

# **Inhaltsverzeichnis**

### **[Einführung](#page-4-0)**

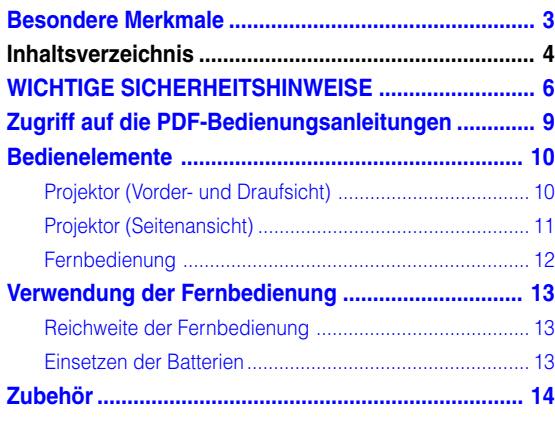

## **[Aufstellung und Anschlüsse](#page-18-0)**

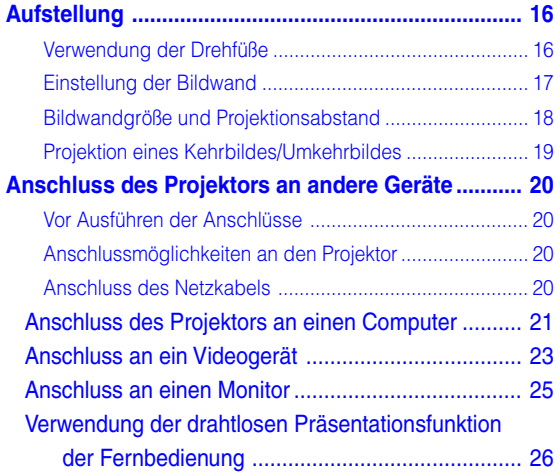

### **[Grundlegende Bedienung](#page-30-0)**

### **Einstellung mit Hilfe der Tasten**

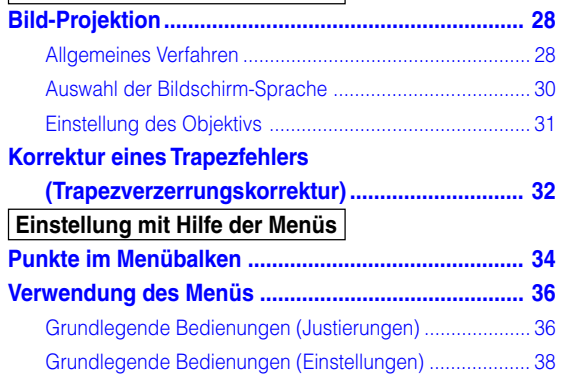

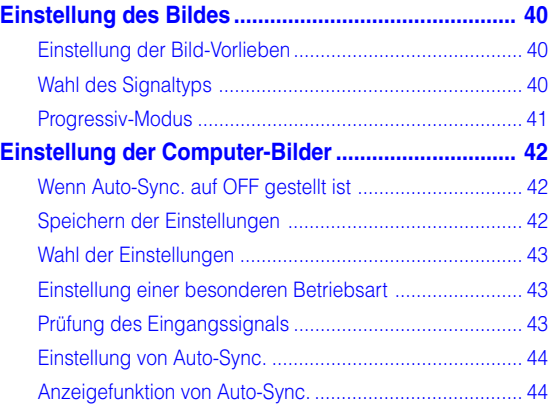

### **[Einfach zu verwendende](#page-48-0) Funktionen**

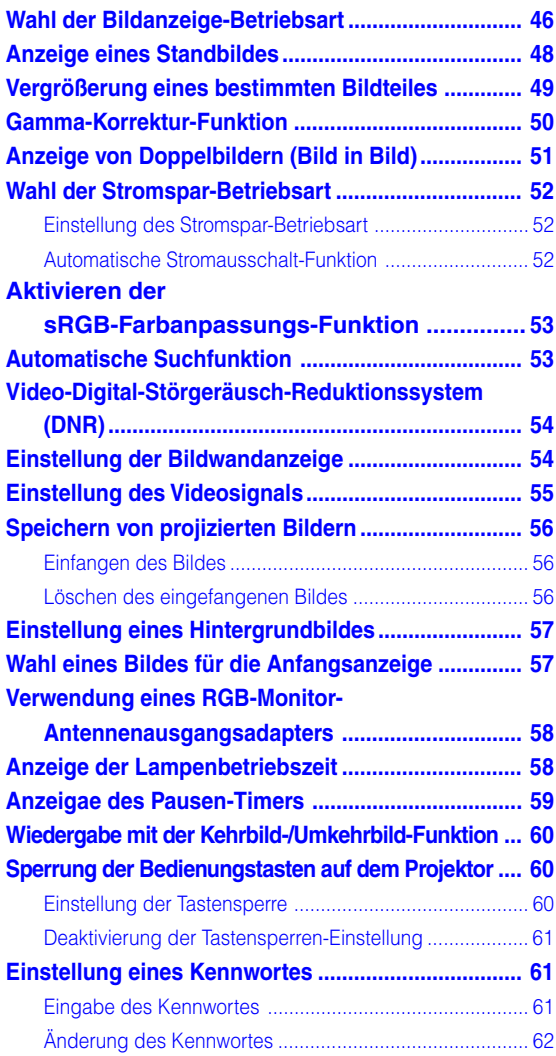

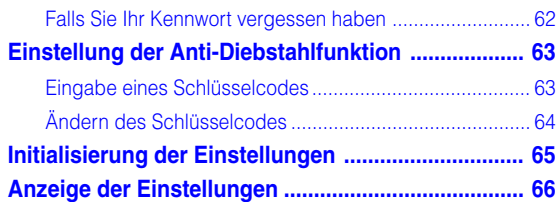

# **[Anhang](#page-70-0)**

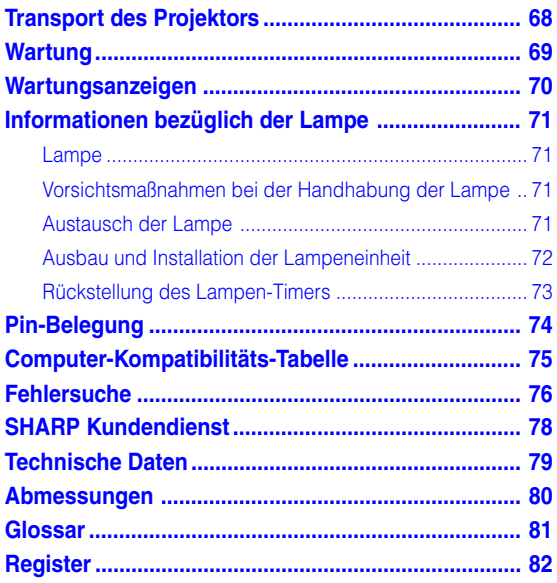

# <span id="page-9-0"></span>**WICHTIGE SICHERHEITSHINWEISE**

#### **ACHTUNG: Vor der ersten Inbetriebnahme dieses Gerätes sollten Sie diese Bedienungsanleitung durchlesen und für die Bezugnahme gut aufbewahren.**

Elektrische Energie kann viele nützliche Funktionen ausführen. Dieses Gerät wurde so konstruiert, dass es die Sicherheit von Personen gewährleistet. FALSCHE VERWENDUNG KANN ZU ELEKTRISCHEN SCHLÄGEN ODER ZU EINEM BRAND FÜHREN. Damit die in diesem Gerät eingebauten Sicherheitsfunktionen nicht umgangen werden, sollten die folgenden Hinweise für Installation, Gebrauch und Wartung befolgt werden.

#### **1. Lesen Sie die Anleitungen**

Alle Sicherheitshinweise und Bedienungsanleitungen sollten vor der Verwendung des Gerätes gelesen werden.

#### **2. Bewahren Sie die Anleitungen auf**

Die Sicherheitshinweise und Bedienungsanleitungen sollten für zukünftige Bezugnahme aufbewahrt werden.

### **3. Beachten Sie die Warnungen**

Alle Warnungen auf dem Gerät und in der Bedienungsanleitung sollten beachtet werden.

#### **4. Folgen Sie den Anleitungen**

Alle Bedienungs- und Gebrauchsanleitungen sollten befolgt werden.

#### **5. Reinigung**

Den Stecker dieses Gerätes vor dem Reinigen von der Steckdose abtrennen. Keine flüssigen Reinigungsmittel oder Sprühreiniger verwenden. Zum Reinigen ein angefeuchtetes Tuch verwenden.

#### **6. Zubehör**

Vom Geräte-Hersteller nicht empfohlenes Zubehör sollte nicht verwendet werden, da es eine Gefahrenquelle darstellen kann.

#### **7. Wasser und Feuchtigkeit**

Dieses Gerät nicht in der Nähe von Wasser verwenden - z.B. in der Nähe einer Badewanne, eines Waschbeckens, einer Küchenspüle oder einer Waschmaschine, in einem feuchten Keller oder in der Nähe eines Schwimmbeckens usw..

#### **8. Zubehör**

Das Gerät nicht auf einen instabilen Wagen, einem Ständer, einem Stativ, einer Halterung oder auf einem Tisch aufstellen. Das Gerät kann herunterfallen und es können ernsthafte Körperverletzungen bei Kindern oder Erwachsenen auftreten oder es kann zu Beschädigungen des Gerätes kommen. Nur Wagen, Ständer, Stativ, Halterung oder einen Tisch verwenden, der vom Hersteller empfohlen wird oder zusammen mit dem Gerät verkauft wird. Bei Befestigung an einer Wand oder in einem Regal den Anleitungen des Herstellers folgen und einen vom Hersteller empfohlenen Befestigungssatz verwenden.

#### **9. Transport**

Das auf einem Regal aufgestellte Gerät sollte zusammen mit dem Regal vorsichtig bewegt werden. Ein schnelles Anhalten, übermäßige Gewalt und unebene Oberflächen können zum Umstürzen des Gerätes oder des Regals führen.

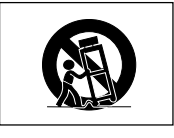

#### **10. Belüftung**

Schlitze und Öffnungen im Gehäuse sind für die Belüftung vorgesehen, stellen den Betrieb des Gerätes sicher und schützen vor Überhitzen. Diese Öffnungen sollten niemals blockiert werden, indem das Gerät auf einem Bett, Sofa, Teppich oder einer ähnlichen Oberfläche aufgestellt wird. Das Gerät sollte nur in einem anderem Gehäuse, z.B. einem Bücherregal oder Schrank eingebaut werden, wenn eine ausreichende Belüftung sichergestellt ist oder den Anleitungen des Herstellers Folge geleistet wurde.

#### **11. Stromversorgung**

Dieses Gerät sollte nur mit der auf dem Aufkleber bezeichneten Stromquelle betrieben werden. Falls Fragen über die Art der Stromversorgung auftreten, wenden Sie sich an den Händler oder das örtliche Energieversorgungsunternehmen. Bei Geräten, die mit Batterien oder anderen Stromquellen betrieben werden, siehe die Bedienungsanleitung.

#### **12. Erdung oder Polarisierung**

Dieses Produkt ist mit einer der folgenden Arten von Steckern ausgestattet. Sollte es nicht möglich sein, den Stecker in die Netzsteckdose einzustecken, lassen Sie sich bitte von Ihrem Elektriker beraten.

Umgehen Sie jedoch auf keinen Fall den Sicherheitszweck des Steckers.

- a. Zweidraht (Netz)-Stecker.
- b. Dreidraht-Erde (Netz)-Stecker mit einem Erdungsanschluss. Dieser Stecker passt ausschließlich in eine Erdungs-Netzsteckdose.

#### **13. Schutz des Netzkabels**

Netzkabel sollten nicht im Durchgangsbereich von Personen verlegt werden oder an Orten, an denen Gegenstände auf sie gestellt oder gelegt werden. Besondere Beachtung sollten die Stecker der Kabel, Verlängerungskabel mit Steckdosen und die Stellen finden, an denen die Kabel aus dem Gerät austreten.

#### **14. Blitzschlag**

Als zusätzlicher Schutz dieses Gerätes während eines Gewitters, oder wenn es für längere Zeit unbeaufsichtigt steht und nicht verwendet wird, sollte der Netzstecker von der Steckdose abgetrennt werden. Dadurch wird eine Beschädigung des Gerätes durch Blitzschlag und Spannungsstöße in der Stromleitung vermieden.

#### **15. Überladung**

Nicht die Netzsteckdosen, die Verlängerungskabel oder Verlängerungskabel mit Steckdosen überladen, da dies Feuer oder elektrischen Schlag verursachen kann.

#### **16. Eindringen von Gegenständen und Flüssigkeiten**

Niemals Gegenstände durch die Öffnungen in das Gerät einführen, da dies zum Kontakt mit stromführenden Teilen und zu Kurzschlüssen führen und Feuer oder elektrischen Schlag zur Folge haben kann. Keine Flüssigkeiten auf dem Gerät verschütten.

#### **17. Wartung**

Nicht versuchen, das Gerät selbst zu warten, da beim Öffnen oder Entfernen der Abdeckungen gefährliche Stromspannungen oder anderen Gefahren vorhanden sind. Alle Wartungsarbeiten dem Kundendienst überlassen.

#### **18. Wartung durch den Kundendienst**

Das Gerät sofort von der Steckdose abtrennen und den Kundendienst benachrichtigen, falls folgende Situationen eintreten:

- a. Wenn das Netzkabel oder der Netzstecker beschädigt ist.
- b. Wenn Flüssigkeit in das Gerät eingedrungen ist oder Gegenstände hineingefallen sind.
- c. Wenn das Gerät mit Regen oder Wasser in Kontakt gekommen ist.
- d. Wenn das Gerät nicht normal betrieben werden kann, selbst wenn die Bedienungsanweisungen befolgt werden. Nur diejenigen Regler einstellen, die in der Bedienungsanleitung beschrieben werden, da die falsche Einstellung anderer Regler eine Beschädigung zur Folge haben kann, und umfangreiche Reparaturarbeiten durch einen qualifizierten Techniker zur Wiederherstellung des Gerätes für einen normalen Betrieb notwendig werden.
- e. Wenn das Gerät fallengelassen und beschädigt wurde.
- f. Wenn eine Änderung des normalen Betriebs festgestellt wird, die eine Wartung notwendig macht.

#### **19. Austauschteile**

Falls Austauschteile benötigt werden, ist sicherzustellen, dass der Wartungstechniker die vom Hersteller vorgeschriebenen Bauteile verwendet, welche die gleichen Eigenschaften wie die Original-Bauteile aufweisen. Die Verwendung von anderen als Original-Bauteilen kann Feuer, elektrischen Schlag oder andere Gefahren zur Folge haben.

#### **20. Sicherheitsprüfung**

Nach Beendigung einer Wartung oder Reparatur dieses Gerätes den Wartungstechniker mit der Durchführung einer Sicherheitsprüfung beauftragen und überprüfen lassen, dass das Gerät in einem sicheren Betriebszustand ist.

#### **21. Wand- oder Deckenmontage**

Dieses Gerät sollte nur so an eine Wand oder Decke montiert werden, wie es vom Hersteller empfohlen wird.

#### **22. Wärmequellen**

Dieses Gerät sollte nicht in der Nähe von Wärmequellen wie Heizkörpern, Heizern, Öfen oder anderen Geräten (einschließlich Verstärkern) aufgestellt werden, die Wärme produzieren.

### **GEISTIGE EIGENTUMSRECHTE WICHTIG**

#### **VOR INBETRIEBNAHME DES GERÄTES LESEN**

• Sie haben ein Produkt erworben, das Software enthält, die für die SHARP Corporation durch Lineo, Inc. ("Lineo") lizensiert ist.

Die Software ist durch Urheberrechte, internationale Urheberrechtsverträge und andere geistigen Eigentumsrechte und -verträge geschützt. Lineo und seine Lieferanten behalten sich jegliches Eigentum an, und geistige Eigentumsrechte (einschließlich Urheberrecht) in den Software-Komponenten und allen Kopien davon vor; dennoch sind bestimmte Komponenten der Software unter GNU General Public License (2. Version) lizenzierte Komponenten, die Lineo unterstützt. Sie können eine Kopie der GNU General Public License unter http://www.fsf.org/copyleft/ gpl.html erhalten. Lineo übergibt den Quellencode für alle Komponenten der unter der GNU General Public License lizenzierten Software. Um einen solchen Quellencode zu erhalten, senden Sie eine E-Mail an embedixsupport@lineo.com.

- Betriebssystem: Embedix (Embedded Linux) Embedix™ ist ein eingetragenes Warenzeichen der LINEO INC., USA.
- DLP™ (Digital Light Processing) und DMD™ (Digital Micromirror Device) sind Warenzeichen von Texas Instruments, Inc..
- Microsoft und Windows sind eingetragene Warenzeichen der Microsoft Corporation in den Vereinigten Staaten und/ oder anderen Ländern.
- PC/AT ist ein eingetragenes Warenzeichen der International Business Machines Corporation in den Vereinigten Staaten.
- Adobe Acrobat ist ein Warenzeichen der Adobe Systems Incorporated.
- Macintosh ist ein eingetragenes Warenzeichen von Apple Computer, Inc. in den Vereinigten Staaten und/oder anderen Ländern.
- Alle anderen Firmen- oder Produktnamen sind Warenzeichen oder eingetragene Warenzeichen der entsprechenden Firmen.
- Einige IC-Chips in diesem Gerät enthalten vertrauliche und/oder geheime Wareneigentumsrechte von Texas Instruments. Deshalb dürfen Sie den Inhalt davon nicht kopieren, modifizieren, übersetzen, verteilen, umgekehrt aufbauen, umgekehrt zusammenbauen oder dekompilieren.

# <span id="page-11-0"></span>**WICHTIGE SICHERHEITSHINWEISE (Fortsetzung)**

### **Lesen Sie beim Setup Ihres Projektors unbedingt die folgenden Sicherheitshinweise.**

### **Vorsichtsmaßnahmen bei der Handhabung des Lampenmoduls**

■ Wenn die Lampe zerspringt, kann es zu Verletzungen durch Glassplitter kommen. Falls die Lampe zerspringt, sollten Sie die Lampe von einem von SHARP autorisierten Händler für Projektoren oder dem Kundendienst austauschen lassen. Siehe den Abschnitt "Austausch der Lampe" auf Seite **[71](#page-74-0)**.

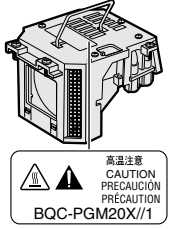

#### **Vorsichtsmaßnahmen bei der Aufstellung des Projektors**

■ Im Hinblick auf möglichst wenig Wartungsintervalle und Aufrechterhaltung der Bildqualität empfiehlt SHARP, den Projektor nicht in Räumen mit hoher Luftfeuchtigkeit, Staub und Zigarettenrauch aufzustellen. Wenn der Projektor in dieser Umgebung verwendet wird, muss das Objektiv öfter gereinigt werden. Wenn das Gerät regelmäßig gereinigt wird, wird die Betriebsdauer bei Verwendung des Geräts in solcher Umgebung nicht reduziert. Eine interne Gerätereinigung darf nur von einem von SHARP autorisierten Händler für Projektoren oder dem Kundendienst durchgeführt werden.

#### **Stellen Sie den Projektor nicht dort auf, wo er direktem Sonnenlicht oder hellem Licht ausgesetzt ist.**

■ Positionieren Sie die Bildwand so, dass sie nicht direktem Sonnenlicht oder Raumbeleuchtung ausgesetzt ist. Licht, dass direkt auf die Bildwand einfällt, schwächt die Farben und macht das Betrachten schwierig. Schließen Sie die Vorhänge und dämpfen Sie das Licht, wenn die Bildwand in einem sonnigen oder hellen Raum aufgestellt wird.

#### **Neigen Sie den Projektor beim Aufstellen, so dass ein Winkel von 10 Grad nicht überschritten wird.**

■ Der Aufstellungsbereich (horizontaler Winkel) sollte innerhalb von  $\pm$  10 Grad liegen.

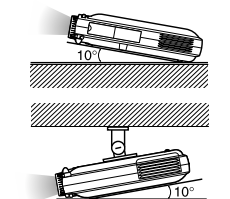

#### **Setzen Sie den Projektor keinen Stößen und/oder Vibrationen aus.**

■ Handhaben Sie das Objektiv vorsichtig; nicht gegen das Objektiv schlagen oder die Objektivoberfläche beschädigen.

#### **Gönnen Sie Ihren Augen gelegentlich eine Pause.**

■ Ununterbrochenes Betrachten der Bildwand über Stunden ermüdet Ihre Augen. Gönnen Sie Ihren Augen unbedingt gelegentlich eine Pause.

#### **Vermeiden Sie Aufstellungsplätze, an denen hohe oder niedrige Temperaturen herrschen.**

- Die Betriebstemperatur für den Projektor liegt bei 41°F bis 95°F (+5°C bis +35°C)
- Die Lagertemperatur für diesen Projektor liegt bei  $-4$ °F bis 140°F ( $-20$ °C bis +60°C)

#### **Blockieren Sie nicht die Luftaustritt- und Einsaugöffnungen.**

- Mindestens 30 cm (11,8 Inches) Abstand zwischen der Luftaustrittöffnung und der nächsten Wand oder einem Gegenstand einhalten.
- Vergewissern Sie sich, dass die Einsaugöffnung und die Luftaustrittöffnung nicht blockiert ist.
- Wenn der Kühlventilator blockiert wird, schaltet die Schutzschaltung den Projektor automatisch aus. Dies zeigt keine Fehlfunktion an. Das Netzkabel des Projektors von der Steckdose abtrennen und länger als 10 Minuten warten. Den Projektor dort aufstellen, wo die Einsaug- und Austrittöffnungen nicht blockiert werden, das Netzkabel wieder einstecken und den Projektor einschalten. Dadurch wird der Projektor wieder auf den normalen Betrieb eingestellt.

#### **Vorsichtsmaßnahmen beim Transport des Projektors**

■ Beim Transport des Projektors darf er keinen Erschütterungen und/oder Vibrationen ausgesetzt werden, da er anderenfalls beschädigt werden könnte. Handhaben Sie das Objektiv besonders vorsichtig. Vor dem Transport des Projektors unbedingt das Netzkabel von der Steckdose und andere Anschlusskabel abtrennen.

#### **Andere angeschlossenen Geräte**

- Wenn ein Computer oder ein anderes audiovisuelles Gerät an den Projektor angeschlossen wird, die Anschlüsse NACH Ausschalten des Projektors und des anzuschließenden Gerätes ausführen.
- Bitte lesen Sie für die Anschlussausführung die Bedienungsanleitung des Projektors und des anzuschließenden Gerätes.

#### **Verwendung des Projektors in anderen Ländern**

■ Die Stromspannung und die Steckerform kann von Region zu Region oder Land, in dem Sie den Projektor verwenden, unterschiedlich sein. Wenn der Projektor in Übersee verwendet wird, unbedingt das für das jeweilige Land zu verwendende Netzkabel benutzen.

#### **Temperatur-Überwachungsfunktion**

■ Wenn der Projektor wegen Problemen bei der Aufstellung oder Blockierens der Luftöffnungen zu warm wird, blinkt " und "TEMP" in der unteren linken Ecke des Bildes. Wenn die Temperatur

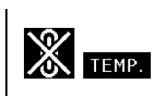

weiterhin ansteigt, wird die Lampe ausgeschaltet und die TEMPERATURWARN-Anzeige auf dem Projektor blinkt. Nach einer Abkühlzeit von 90 Sekunden wird das Gerät ausgeschaltet. Siehe für Einzelheiten den Abschnitt "Wartungsanzeigen" auf Seite **[70](#page-73-0)**.

### **Info**

- Der Kühlventilator reguliert die interne Temperatur; seine Leistung wird automatisch geregelt. Das Ventilatorgeräusch kann sich während des Projektorbetriebs entsprechend der Ventilatordrehzahl ändern. Dies zeigt keine Fehlfunktion an.
- Das Netzkabel nicht während der Projektion oder des Kühlventilatorbetriebs abtrennen. Dies kann eine Beschädigung durch einen Anstieg der internen Temperatur hervorrufen, da auch der Kühlventilatorbetrieb stoppt.

# <span id="page-12-0"></span>**Zugriff auf die PDF-Bedienungsanleitungen**

**Auf der CD-ROM sind PDF-Bedienungsanleitungen in verschiedenen Sprachen enthalten. Zur Verwendung dieser Anleitungen muss der Adobe Acrobat Reader auf Ihrem PC (Windows oder Macintosh) installiert sein. Wenn Sie Acrobat Reader noch nicht installiert haben, kann er aus dem Internet heruntergeladen (http://www.adobe.com) oder von der CD-ROM installiert werden.**

### **Installation von Acrobat Reader von der CD-ROM**

#### **Für Windows:**

- 1 Die CD-ROM in das CD-ROM-Laufwerk einlegen.
- 2 Das Symbol "Arbeitsplatz" doppelt anklicken.
- 3 Das "CD-ROM"-Laufwerk doppelt anklicken.
- 4 Den "acrobat"-Ordner doppelt anklicken.
- 5 Den "windows"-Ordner doppelt anklicken.
- 6 Das gewünschte Installationsprogramm doppelt anklicken und den Anleitungen auf dem Bildschirm folgen.

### **Für Macintosh:**

- 1 Die CD-ROM in das CD-ROM-Laufwerk einlegen.
- 2 Das Symbol "CD-ROM" doppelt anklicken.
- 3 Den "acrobat"-Ordner doppelt anklicken.
- 4 Den "mac"-Ordner doppelt anklicken.
- 5 Das gewünschte Installationsprogramm doppelt anklicken und den Anleitungen auf dem Bildschirm folgen.

### **Für andere Betriebssysteme:**

Bitte laden Sie Acrobat Reader aus dem Internet (http://www.adobe.com) herunter.

### **Für andere Sprachen:**

Wenn Acrobat Reader für andere nicht auf dieser CD-ROM enthaltenen Sprachen verwendet werden soll, kann die entsprechende Version aus dem Internet heruntergeladen werden.

### **Zugriff auf die PDF-Bedienungsanleitungen**

### **Für Windows:**

- 1 Die CD-ROM in das CD-ROM-Laufwerk einlegen.
- 2 Das Symbol "Arbeitsplatz" doppelt anklicken.
- 3 Das "CD-ROM"-Laufwerk doppelt anklicken.
- 4 Den "manuals"-Ordner doppelt anklicken.
- 5 Den "pgm20x"-Ordner doppelt anklicken.
- 6 Die gewünschte Anzeigesprache (Bezeichnung des Ordners) doppelt anklicken.
- 7 Die PDF-Datei doppelt anklicken.

### **Für Macintosh:**

- 1 Die CD-ROM in das CD-ROM-Laufwerk einlegen.
- 2 Das Symbol "CD-ROM" doppelt anklicken.
- 3 Den "manuals"-Ordner doppelt anklicken.
- 4 Den "pgm20x"-Ordner doppelt anklicken.
- 5 Die gewünschte Anzeigesprache (Bezeichnung des Ordners) doppelt anklicken.
- 6 Die PDF-Datei doppelt anklicken.

### **A**Hinweis

- Wenn die gewünschte PDF-Datei nicht durch das doppelte Anklicken mit der Maus geöffnet werden kann, sollte zuerst Acrobat Reader gestartet und dann die gewünschte Datei mit den Menüs "Datei", "Öffnen" bestimmt werden.
- Siehe die "readme.txt"-Datei auf der CD-ROM für wichtige Informationen zur CD-ROM, die nicht in dieser Bedienungsanleitung enthalten sind.

# <span id="page-13-0"></span>**Bedienelemente**

### **Projektor (Vorder- und Draufsicht)**

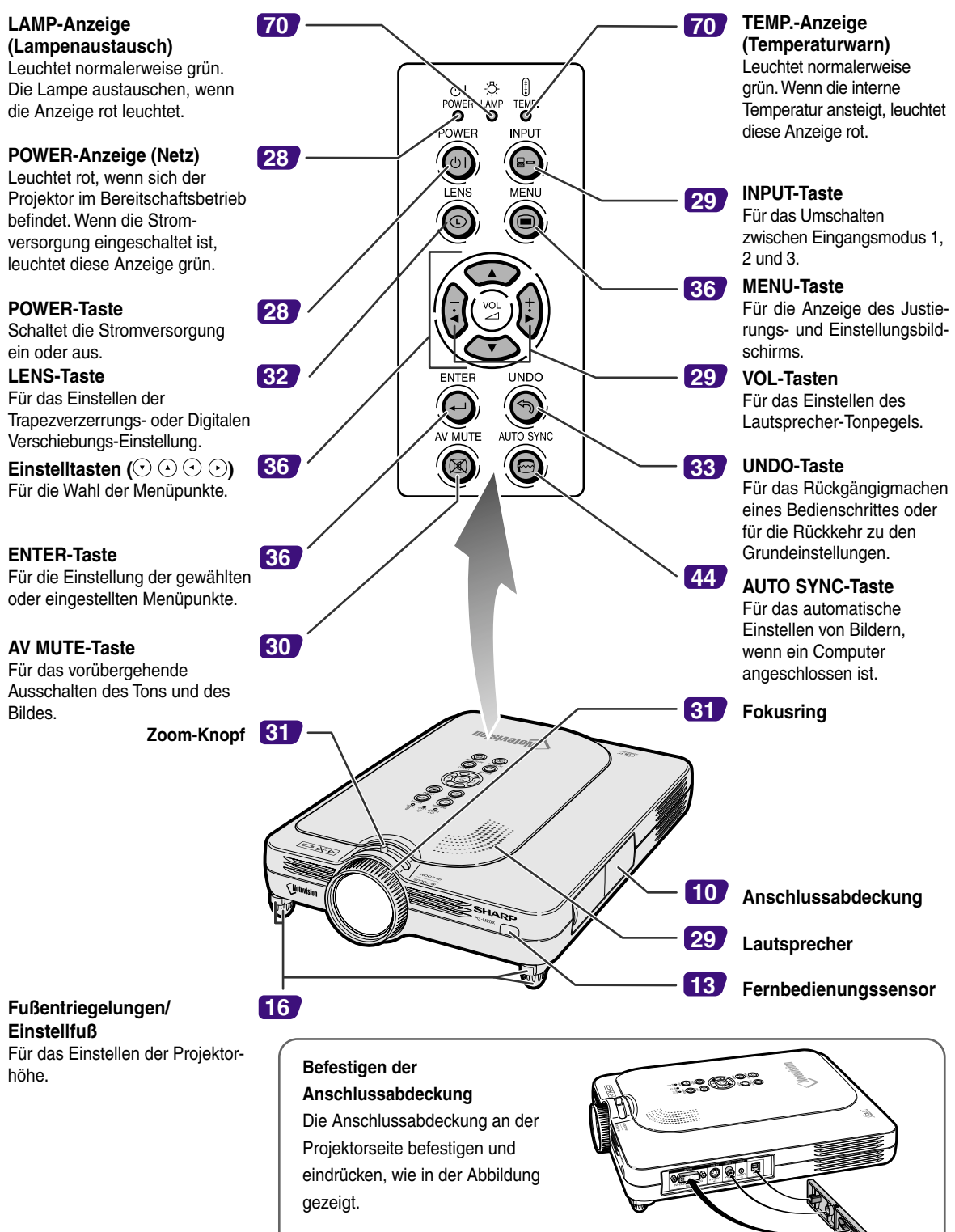

### <span id="page-14-0"></span>**Projektor (Seitenansicht)**

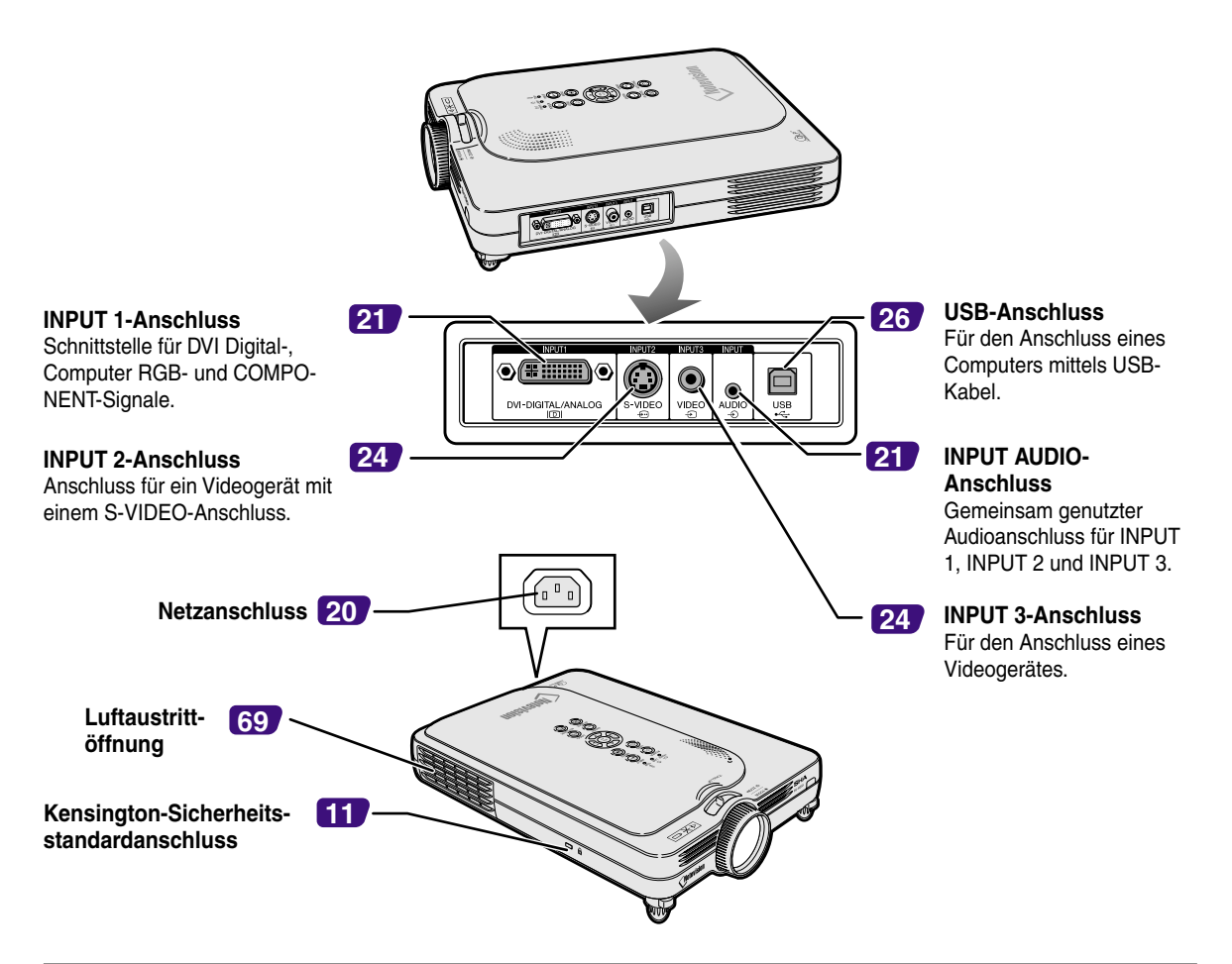

#### **Verwendung der Kensington-Sperre**

• Dieser Projektor ist mit einem Kensington-Sicherheitsstandardanschluss für die Verwendung des Kensington MicroSaver-Sicherheitssystem ausgestattet. Lesen Sie hinsichtlich der Verwendung die Informationen, die dem System beiliegen, um den Projektor zu sichern.

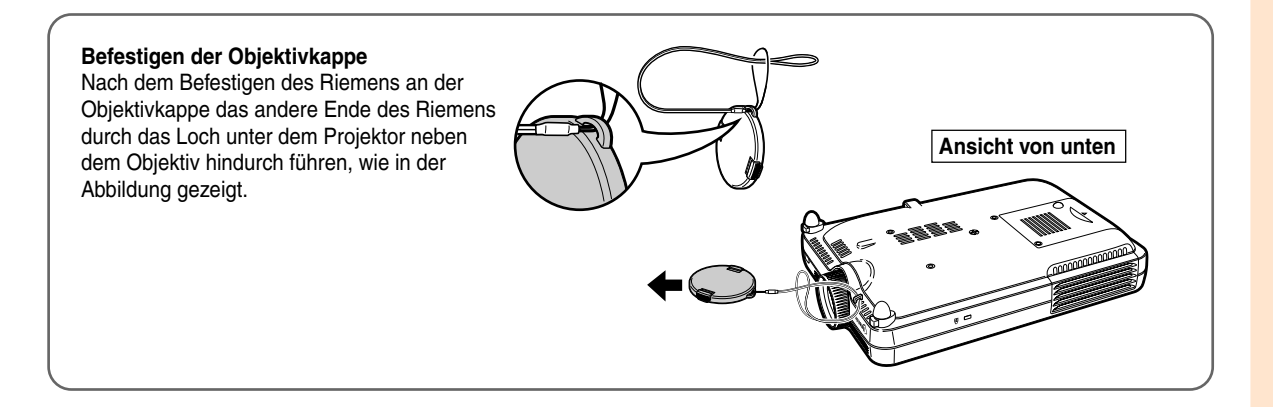

# <span id="page-15-0"></span>**Bedienelemente (Fortsetzung)**

### **Fernbedienung**

**Fernbedienungssignal-Sender**

### **FORWARD/BACK-Taste**

Schaltet nach vorne oder hinten, wenn ein Computer mittels eines USB-Kabels angeschlossen ist. Wie die [Page Up]- und [Page Down]- Tasten auf der Computer-Tastatur.

#### **AV MUTE-Taste**

Für das vorübergehende Ausschalten des Tons und des Bildes.

**VOLUME-Tasten** Für das Einstellen des Lautsprecher-Tonpegels.

#### **INPUT 2-Taste** Für das Umschalten des Eingangsmodus zu EINGANG 2.

**INPUT 1-Taste** Für das Umschalten des Eingangsmodus zu EINGANG 1.

### **AUTO SYNC-Taste**

Für das automatische Einstellen von Bildern, wenn ein Computer angeschlossen ist.

#### **LENS-Taste**

Für das Einstellen der Trapezverzerrungs- oder Digitalen Verschiebungs-Einstellung.

#### **ENTER-Taste**

Für die Einstellung der gewählten oder eingestellten Menüpunkte.

#### FORWARD **[26](#page-29-0) [28](#page-31-0)** POWER  $\overline{\circ}$ **[49](#page-52-0)** ൹ (ල)  $\overrightarrow{FN}$  ARGF C **[30](#page-33-0)** FREEZE  $\overline{w}$ 鹵  $\widehat{\mathbf{H}}$ **[48](#page-51-0) [29](#page-32-0) [29](#page-32-0) INPUT1** INPLIT<sub>2</sub> INPUT<sub>3</sub> 冒 ⊸ E AUTO SYNC RESIZE GAMMA **[46](#page-49-0)**  $\bigcap$  $\overline{G}$ **[29](#page-32-0)** MEN **[50](#page-53-0)** ٠ **[29](#page-32-0)** ENTER **[44](#page-47-0) SHARP** PROJECTOR **[36](#page-39-0) [32](#page-35-0) [36](#page-39-0) [36](#page-39-0) [33](#page-36-0)**

#### **POWER-Taste**

Schaltet die Stromversorgung ein oder aus.

#### **ENLARGE-Tasten (Vergrößern/ Verkleinern)**

Für das Vergrößern oder Verkleinern eines Bildteils.

### **FREEZE-Taste**

Für das Einfrieren von Bildern.

### **INPUT 3-Taste**

Für das Umschalten des Eingangsmodus zu EINGANG 3.

#### **RESIZE-Taste**

Für das Umschalten der Bildwandgröße (NORMAL, UMRANDLING usw).

### **GAMMA-Taste**

Für das Korrigieren der Helligkeit eines Bildes, wenn das angezeigte Bild aufgrund der Raumhelligkeit schwierig zu sehen ist. Sie können aus vier verfügbaren Gamma-Modi auswählen.

#### **MENU-Taste**

Für die Anzeige des Justierungs- und Einstellungsbildschirms.

**Einstelltasten**  $(\odot \odot \odot \odot \odot)$ Für die Wahl der Menüpunkte.

### **UNDO-Taste**

Für das Rückgängigmachen eines Bedienschrittes oder für die Rückkehr zu den Grundeinstellungen.

# <span id="page-16-0"></span>**Verwendung der Fernbedienung**

### **Reichweite der Fernbedienung**

■ Der Projektor kann mittels der Fernbedienung innerhalb der in der **Abbildung gezeigten Bereiche gesteuert werden.**

### **A** Hinweis

• Das Signal von der Fernbedienung kann für eine einfache Bedienung von der Bildwand reflektiert werden. Die tatsächliche Reichweite des Signals kann je nach Bildwandmaterial unterschiedlich sein.

### **Bei Verwendung der Fernbedienung:**

- Nicht fallen lassen, keiner Feuchtigkeit oder hoher Temperatur aussetzen. <sub>Signal</sub>.
- · Die Fernbedienung funktioniert unter Umständen nicht unter einersender Fluoreszenzlampe. Unter diesen Umständen den Projektor von der Fluoreszenzlampe entfernt aufstellen.

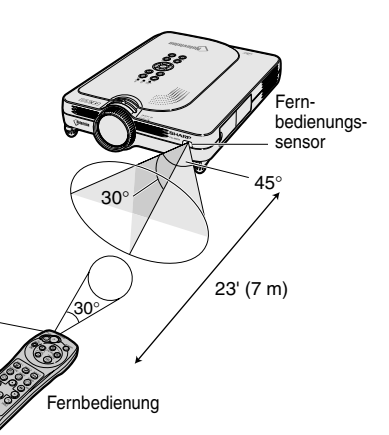

### **Einsetzen der Batterien**

**Die Batterien (zwei R-03-Batterien ("AAA", UM/ SUM-4, HP-16 oder ähnlich)) sind in der Packung enthalten.**

- **1 Die Abdeckung in Pfeilrichtung schieben, um sie zu öffnen.**
- **2 Die beiliegenden Batterien einlegen.** • Die Batterien einlegen und sicherstellen, dass die Pole mit der Markierung  $(+)$  und im Batteriefach übereinstimmen.
- **3 Die Abdeckung in Pfeilrichtung schieben, um sie zu schließen.**

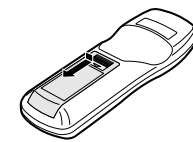

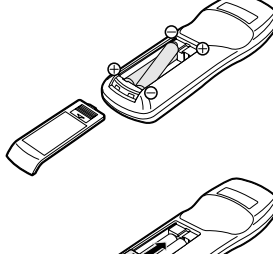

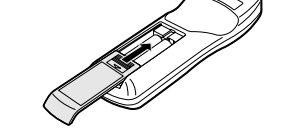

#### **Falsche Verwendung der Batterien kann eine Leckage oder Explosion zur Folge haben. Bitte befolgen Sie die unten stehenden Vorsichtsmaßnahmen.**

### **Achtung**

- Die Batterien einlegen und sicherstellen, dass die Pole mit der Markierung  $(+)$  und  $(+)$  im Batteriefach übereinstimmen.
- Batterien unterschiedlichen Typs haben unterschiedliche Eigenschaften, verwenden Sie deshalb keine Batterien unterschiedlichen Typs zusammen.
- Verwenden Sie keine neuen und alten Batterien zusammen. Dadurch könnte die Lebensdauer der neuen Batterien reduziert werden oder die alten Batterien auslaufen.
- Leere Batterien aus der Fernbedienung herausnehmen, da sie ansonsten auslaufen könnten. Aus den Batterien ausgelaufene Batterieflüssigkeit ist für Ihre Haut schädlich, wischen Sie die Batterien deshalb unbedingt zuerst ab und nehmen Sie sie dann mit einem Tuch heraus.
- Die diesem Projektor beiliegenden Batterien können unter Umständen, je nach Handhabung, nach kurzer Zeit aufgebraucht sein. Stellen Sie sicher, dass sie so bald wie möglich durch neue Batterien ersetzt werden.
- Nehmen Sie die Batterien heraus, wenn die Fernbedienung lange nicht benutzt wird.

### <span id="page-17-0"></span>**Mitgeliefertes Zubehör**

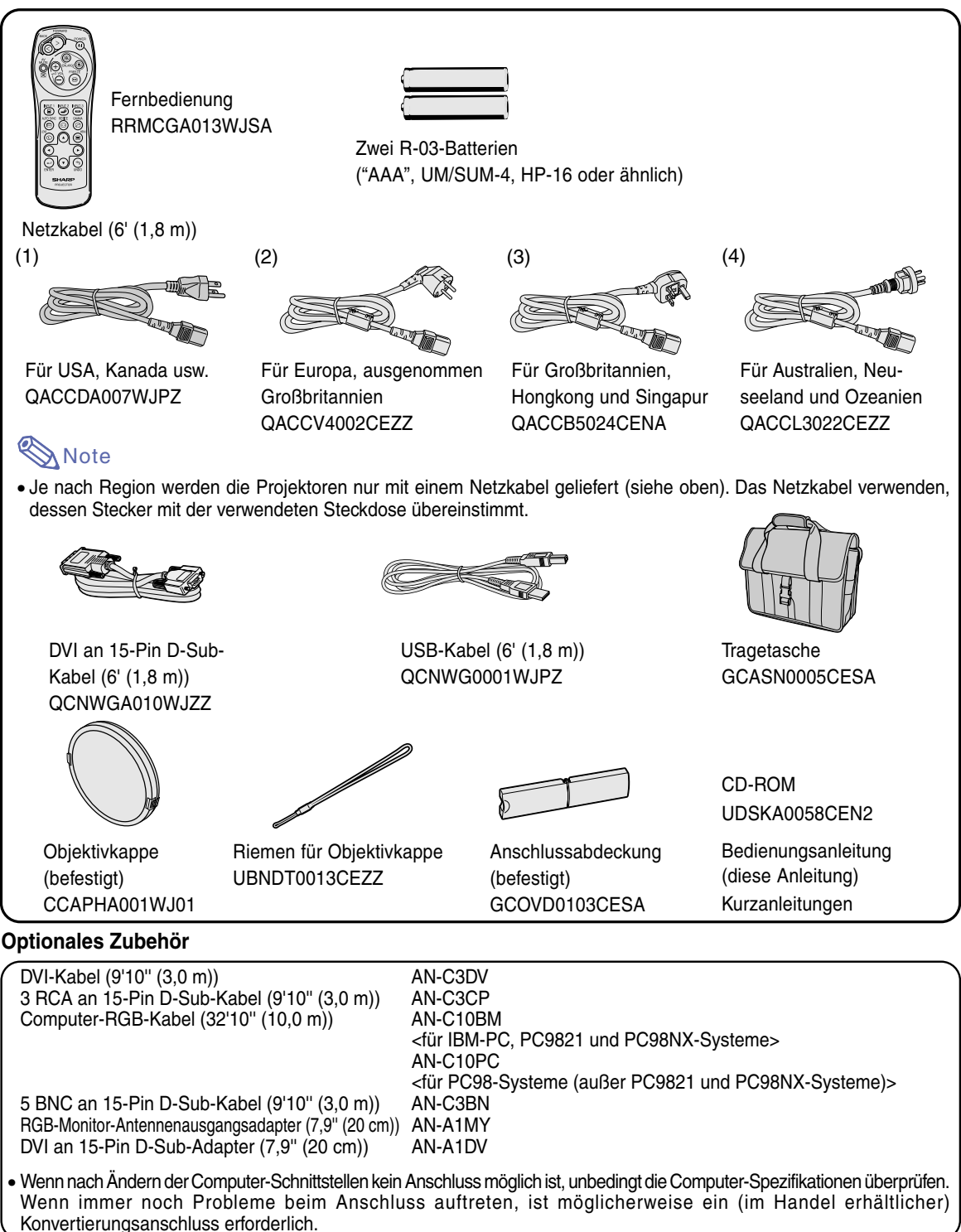

Hinweis • Möglicherweise sind nicht alle Kabel in allen Regionen erhältlich. Bitte wenden Sie sich an einen von SHARP autorisierten Händler für Projektoren oder an den Kundendienst.

# <span id="page-18-0"></span>**Aufstellung und Anschlüsse**

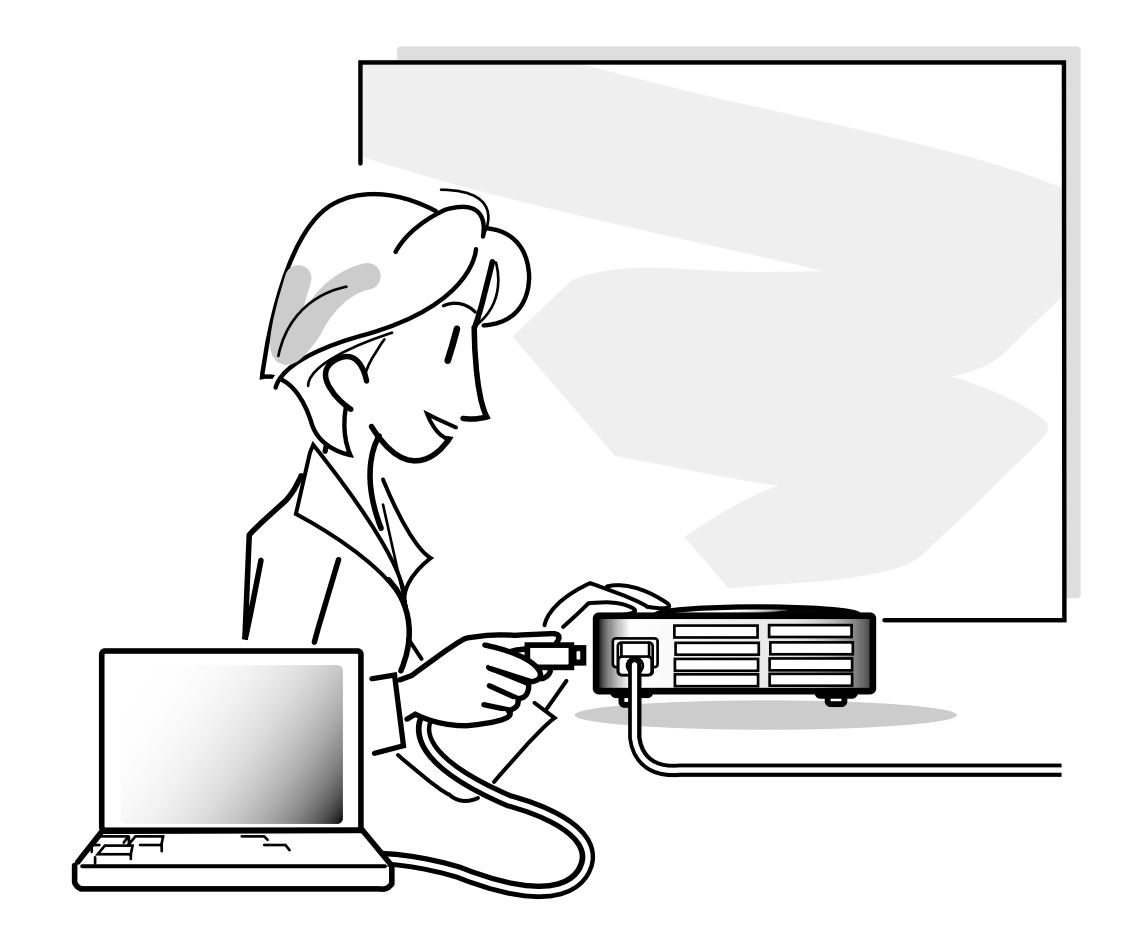

# <span id="page-19-0"></span>**Aufstellung**

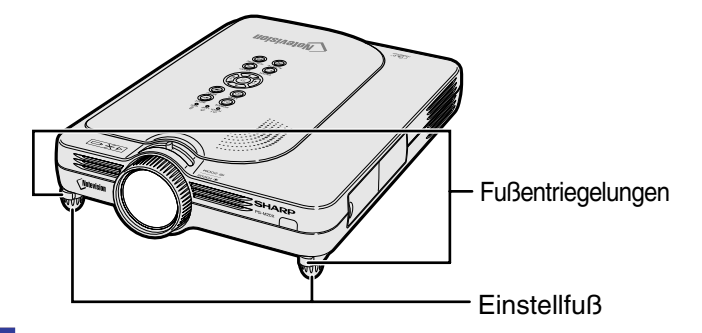

### **Verwendung des Einstellfußes**

**Die Höhe des Projektors kann mit dem Einstellfuß eingestellt werden, wenn der Projektor auf eine unebenen Oberfläche gestellt wird oder wenn die Bildwand schief ist.**

**Durch Einstellen des Projektors kann die Projektion des Bildes höher adjustiert werden, falls sein Aufstellungsplatz niedriger ist als die Bildwand.**

- **1 Auf die Fußentriegelungen drücken.**
- **2 Den Projektor anheben, um die Höhe einzustellen, und die Hände von den Fußentriegelungen nehmen.**
- **3 Den Einstellfuß drehen, um kleine Veränderungen vorzunehmen.**

### **W** Hinweis

- Wenn der Projektor zurück auf seine Ausgangsposition gestellt werden soll, den Projektor festhalten, auf die Fußentriegelungen drücken und den Projektor dann absenken.
- Der Projektor kann bis auf ca. 5,5 Grad von der Standardposition eingestellt werden.

### **Info**

- Bei herausgedrehten Füßen nicht auf die Fußentriegelungen drücken, ohne den Projektor festzuhalten.
- Beim Anheben oder Absenken des Projektors nicht das Objektiv anfassen.
- Beim Absenken des Projektors aufpassen, dass die Finger nicht zwischen dem Projektor und dem Einstellfuß eingeklemmt werden.

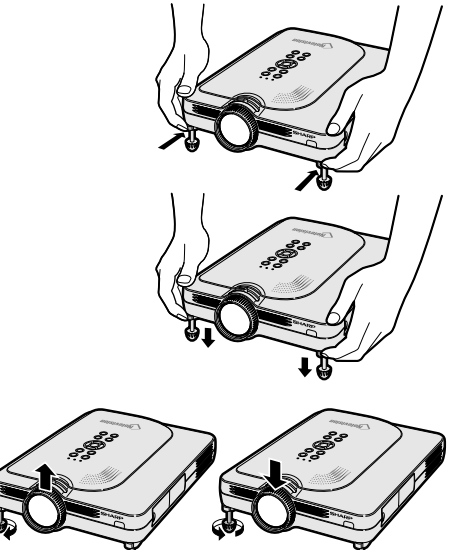

Oben <

### <span id="page-20-0"></span>**Einstellung der Bildwand**

**Eine optimale Bildqualität kann erzielt werden, wenn der Projektor mit allen Füßen flach und eben zur Bildwand aufgestellt wird.**

### **A** Hinweis

- Das Projektorobjektiv sollte in der Mitte der Bildwand zentriert werden. Falls die horizontale Linie, die die Objektivmitte passiert, nicht senkrecht zur Bildwand verläuft, kann das Bild verzerrt sein und die Betrachtung erschwert werden.
- Positionieren Sie die Bildwand für das Erzielen eines optimalen Bildes so, dass sie nicht direktem Sonnenlicht oder Raumbeleuchtung ausgesetzt ist. Licht, dass direkt auf die Bildwand einfällt, schwächt die Farben und erschwert das Betrachten. Schließen Sie die Vorhänge und dämpfen Sie das Licht, wenn die Bildwand in einem sonnigen oder hellen Raum aufgestellt wird.
- Mit diesem Projektor kann keine Polarisationsbildwand verwendet werden.

### **Normale Aufstellung (Projektion von vorne)**

■ Den Projektor mit dem notwendigen Abstand zur Bildwand entsprechend der gewünschten Bildgröße aufstellen. (Siehe Seite **[18](#page-21-0)**.)

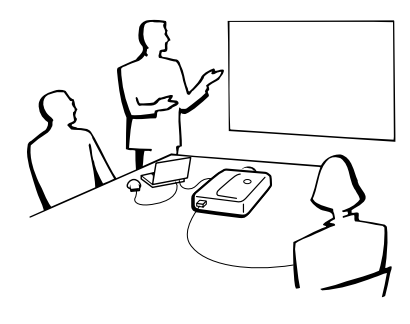

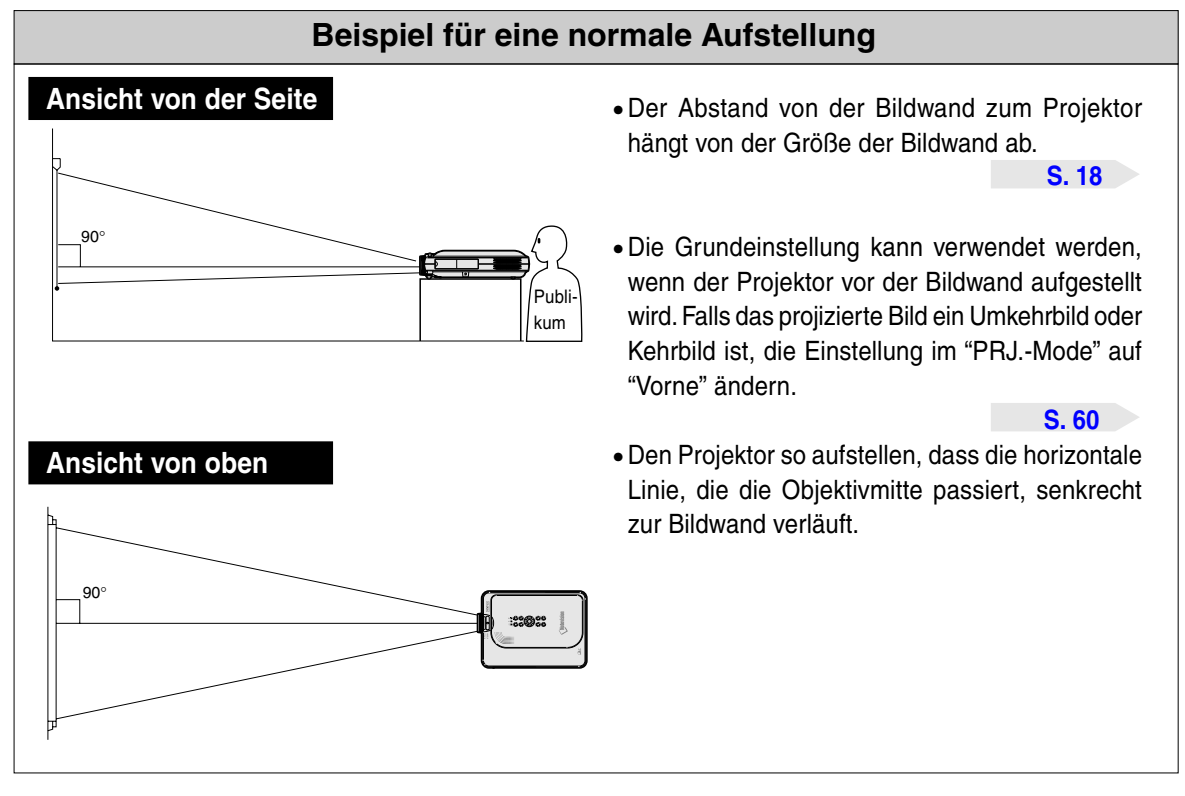

# <span id="page-21-0"></span>**Aufstellung (Fortsetzung) Bildwandgröße und Projektionsabstand**

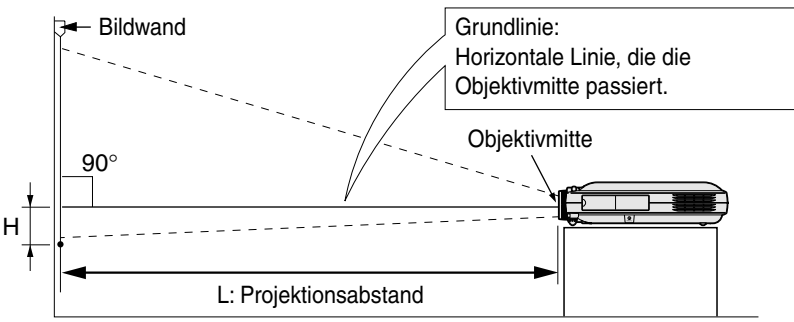

### **NORMAL Modus (4:3)**

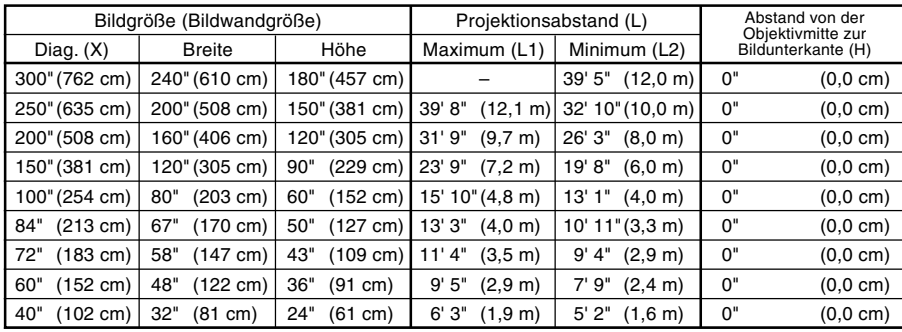

Die Formel für die Bildgröße und den Projektionsabstand

L1 (Fuß)

- $=(0,048539X 0,037278)/0,3048$
- L2 (Fuß)  $=(0,040172X - 0,037561)/0,3048$

 $H(Zoll) = 0$ 

- X: Bildgröße (diag.) (Zoll)
- L: Projektionsabstand (m)
- L1: Maximaler Projektionsabstand (Fuß)
- L2: Minimaler Projektionsabstand (Fuß)
- H: Abstand von der Objektivmitte zur unteren Bildkante (Zoll)

### **STRETCH Mode (16:9)**

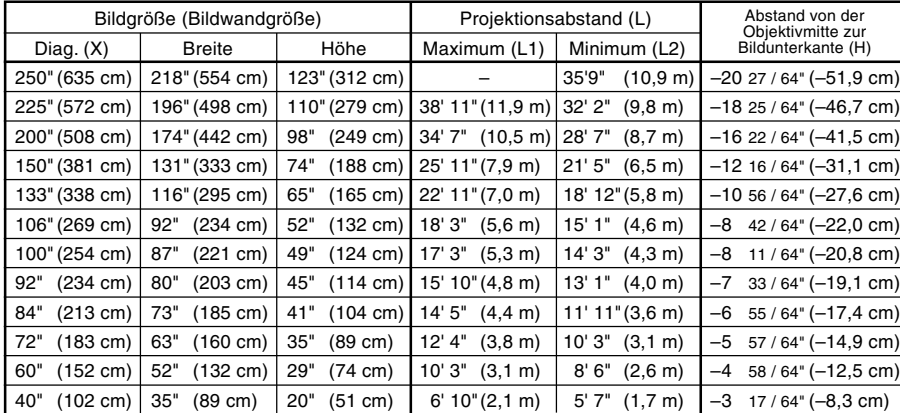

#### Die Formel für die Bildgröße und den Projektionsabstand

- L1 (Fuß)
- $=(0,052882X 0,037278)/0,3048$ L2 (Fuß)
- $=(0,043766X 0,037561)/0,3048$  $H (Zoll) = -0,08171X$

### **BORDER Mode (4:3)**

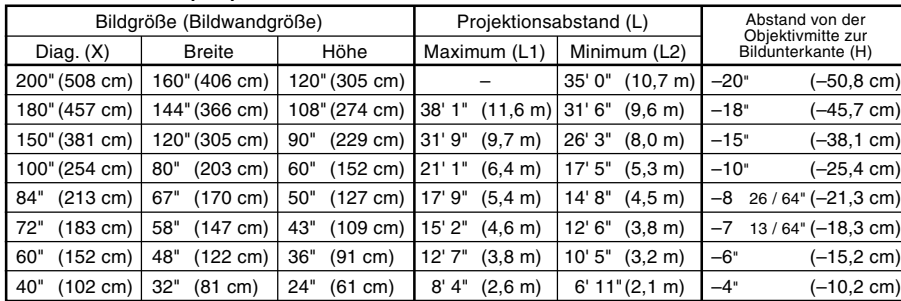

- Die Formel für die Bildgröße und den Projektionsabstand
- L1 (Fuß)
- $=(0,064719X 0,037278)/0,3048$
- L2 (Fuß)
- $= (0.053563X 0.037561)/0.3048$  $H (Zoll) = 0,100X$

# **M**Hinweis

 $\bullet$  In der oben stehenden Formel ist eine Fehlerrate von  $\pm$  3% vorhanden.

• Werte mit einem Minuszeichen (–) zeigen den Abstand der Objektivmitte unterhalb der unteren Bildwandkante an.

### <span id="page-22-0"></span>**Projektion eines Kehrbildes/Umkehrbildes**

### **Rückprojektion**

- Stellen Sie eine durchlässige Bildwand zwischen dem Projektor und den Zuschauern auf.
- Zum Umkehren des Bildes "Hinten" im "PRJ.-Mode" einstellen. Siehe Seite **[60](#page-63-0)** für die Verwendung dieser Funktion.

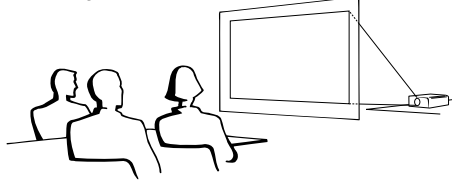

### **Projektion mit einem Spiegel**

- Einen Spiegel (normaler flacher Typ) vor das Objektiv stellen.
- Wenn der Spiegel auf der Seite der Zuschauer aufgestellt wird, zum Umkehren des Bildes "Hinten" im "PRJ.-Mode" einstellen. Siehe Seite **[60](#page-63-0)** für die Verwendung dieser Funktion.

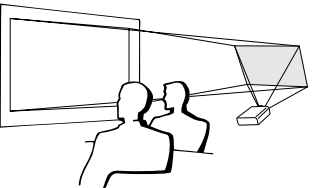

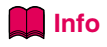

• Bei Verwendung eines Spiegels sollten der Projektor und der Spiegel so aufgestellt werden, dass das Licht nicht in die Augen der Betrachter fällt.

### **Aufstellung bei Deckenmontage**

■ Es wird empfohlen, die als Sonderzubehör erhältliche Deckenhalterung von Sharp für diese Installation zu verwenden.

Wenden Sie sich vor dem Anbringen des Projektors an einen von Sharp autorisierten Händler für Projektoren oder dem Kundendienst für den Erwerb der vom Hersteller empfohlenen Deckenhalterung (separat erhältlich). (AN-PGCM90-Deckenmontagehalterung, das dazugehörige AN-EP101B-Verlängerungsrohr und AN-JT200- Mehrzweckhalterung für Montage an schrägen Decken, Adapter für Montage an schrägen Decken (für USA), BB-M20T-Deckenadapter, das dazugehörige Deckenmontagesystem BB-NVHOLDER280, BB-NVHOLDER550, BB-NVHOLDER900 (für DEUTSCHLAND) oder AN-60KT Deckenmontagehalterung, die dazugehörigen Verlängerungsrohre AN-TK301/AN-TK201 und AN-TK302/AN-TK202 (für andere Länder als die USA und DEUTSCHLAND).)

- Den Projektor unbedingt so einstellen, dass er mit dem Abstand (H) von der Objektivmittenposition (siehe Seite **[18](#page-21-0)**) zur unteren Bildwandkante übereinstimmt, wenn der Projektor an der Decke installiert wird.
- Zum Umkehren des Bildes "Decke + Vorne" im "PRJ.- Mode" einstellen.

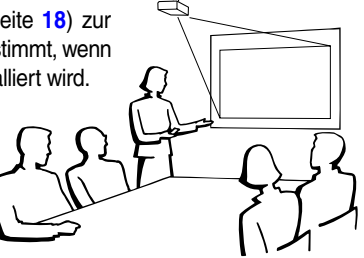

Bei Verwendung der Grundeinstellung.

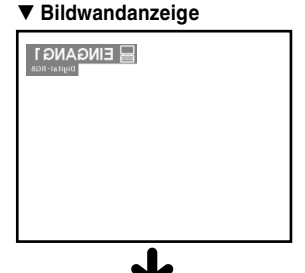

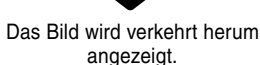

Bei Verwendung der Grundeinstellung. ▼ **Bildwandanzeige**

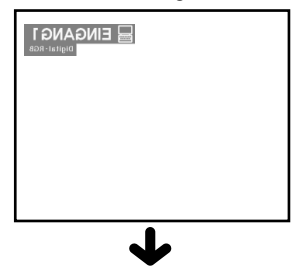

Das Bild wird verkehrt herum angezeigt.

Bei Verwendung der Grundeinstellung. ▼ **Bildwandanzeige**

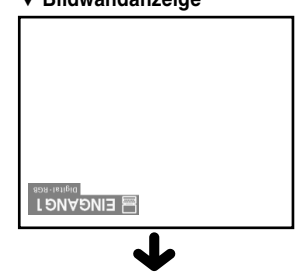

Das Bild wird invertiert angezeigt.

# <span id="page-23-0"></span>**Anschluss des Projektors an andere Geräte**

### **Vor Ausführen der Anschlüsse**

### **M**Hinweis

- Vor Ausführ der Anschlüsse zuerst unbedingt den Projektor und die anzuschließenden Geräte ausschalten. Nach Ausführen der Anschlüsse zuerst den Projektor und dann die anderen Geräte einschalten.
- Nach Ausführ aller Anschlüsse sollte bei Verwendung eines Computer dieser stets als Letztes eingeschaltet werden. • Lesen Sie sich vor Ausführung der Anschlüsse unbedingt die Bedienungsanleitungen der anzuschließenden Geräte durch.

### **Anschlussmöglichkeiten an den Projektor:**

### **Bei Verwendung eines Computers mit:**

- **Einem DVI an 15-Pin D-Sub-Kabel (Siehe Seite [21.](#page-24-0)**)
- **Einem DVI-Kabel (Typ AN-C3DV) (separat erhältlich) (Siehe Seite [22.](#page-25-0))**

### **Videogeräte oder audiovisuelle Geräte:**

- **Ein DVD-Player oder DTV<sup>\*</sup>-Decoder (Siehe Seite [23.](#page-26-0))** ■ Ein Videorecorder, ein Laser Disc-Player oder andere audiovisuelle **Geräte (Siehe Seite [24.](#page-27-0))**
- \* DTV ist die allgemeine Umschreibung für das neue digitale Fernsehen in den Vereinigten Staaten von Amerika.

### **Bei Verwendung eines Monitors mit:**

■ **Einem RGB-Monitor-Antennenausgangsadapter (AN-A1MY) (separat erhältlich) und einem RGB-Kabel (im Handel erhältlich). (Siehe Seite [25.](#page-28-0))**

### **Anschluss des Netzkabels**

**1 Das mitgelieferte Netzkabel am Netzanshluss auf der Rückseite des Projektors anschließen.**

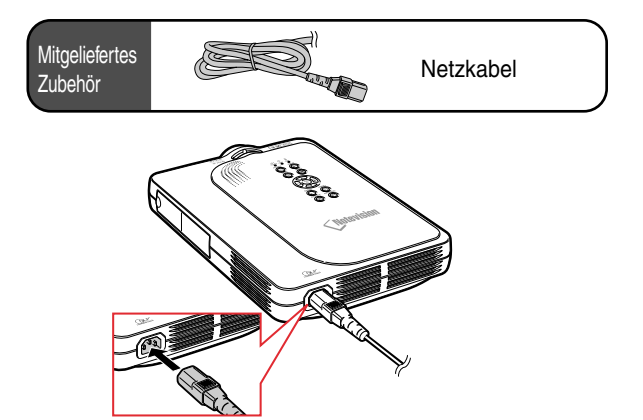

### <span id="page-24-0"></span>**Anschluss des Projektors an einen Computer**

### **Anschluss an einen Computer mittels des [DVI](#page-84-0) an 15-Pin D-Sub-Kabels**

- **1 Den Projektor mittels des mitgelieferten DVI an 15-Pin D-Sub-Kabels an den Computer anschließen.**
	- Die Stecker mit den Steckerschrauben befestigen.
- **2 Den Projektor mittels des ø3,5 mm -Stereo-Audiokabels (im Handel oder als Sharp-Ersatzteil QCNW-4870CEZZ erhältlich) an den Computer anschließen, damit Audiosignale eingehen.**

### **A** Hinweis

- Siehe Seite **[75](#page-78-0)** "Computer-Kompatibilitäts-Tabelle" für eine Liste von Computersignalen, die mit dem Projektor kompatibel sind. Die Verwendung des Gerätes mit anderen Computersignalen als den aufgeführten kann bei einigen Funktionen zu Fehlern führen.
- Wenn der Projektor an einen Computer auf diese Weise angeschlossen wird, "RGB" als "Signaltyp" im "Bild"-Menü einstellen. Siehe Seite **[40](#page-43-0)**.
- Für bestimmte Macintosh-Computer wird ein Macintosh-Adapter benötigt. Bitte wenden Sie sich an einen von SHARP autorisierten Händler für Projektoren oder dem Kundendienst.

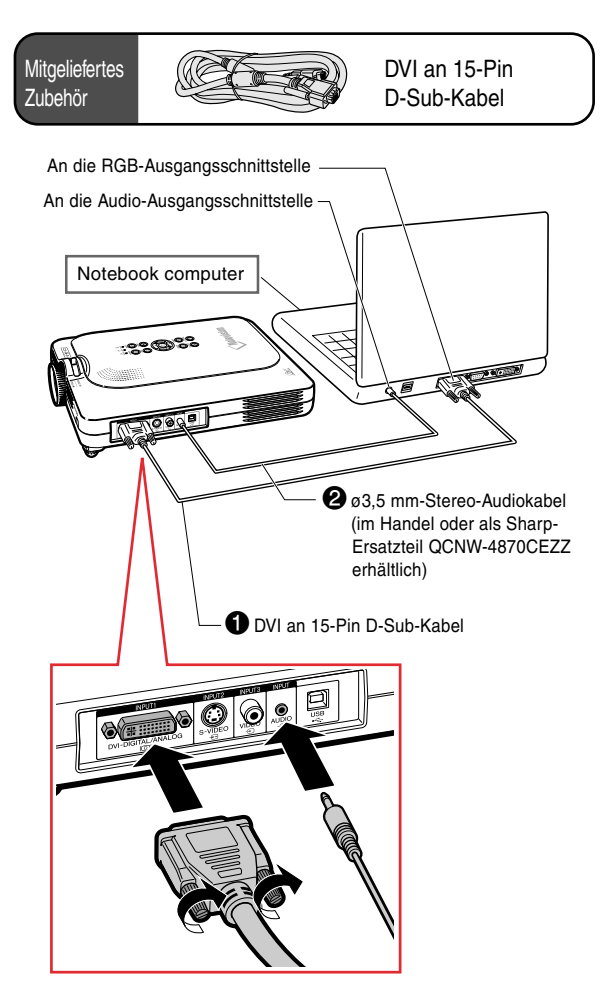

### **Anschluss der Steckerschraubenkabel**

- Beim Anschluss des Steckerschraubenkabels darauf achten, dass es fest im Anschluss eingesetzt ist. Danach die Anschlussstecker mit den Schrauben auf beiden Seiten des Steckers befestigen.
- Nicht den am DVI an 15-Pin D-Sub-Kabel befestigten Ferritkern entfernen.

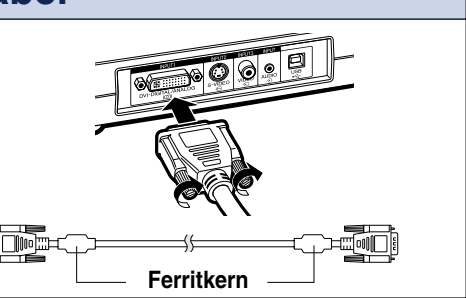

# <span id="page-25-0"></span>**Anschluss des Projektors an andere Geräte (Fortsetzung)**

### **Anschluss an einen Computer mit Hilfe eines DVI-Kabels (separat erhältlich)**

**Dieser Projektor wird mit installiertem DVI-Digitaleingangsanschluss geliefert, bei dem Computer-Digitalbildsignale direkt eingehen können.**

- **1 Den Projektor mittels des mitgelieferten DVI-Kabels an den Computer anschließen.**
- **2 Den Projektor mittels des ø3,5 mm-Stereo-Audiokabels (im Handel oder als Sharp-Ersatzteil QCNW-4870CEZZ erhältlich) an den Computer anschließen, damit Audiosignale eingehen.**

### **W** Hinweis

• Dieser DVI-Anschluss ist kompatibel mit der DVI-Version 1.0. Wenn daher Signale von kompatiblen Geräten mit Kopierschutzsystem (DVI-Version 2.0) eingegeben werden, wird kein Signal empfangen.

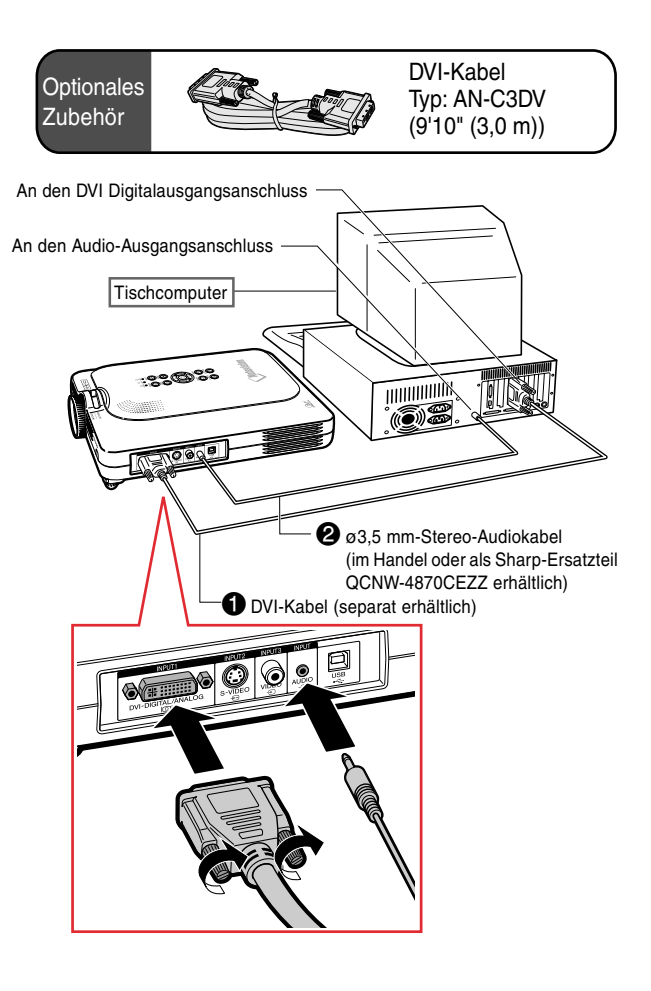

### **"Plug and Play"-Funktion (bei Anschluss an einen 15-Pin Anschluss)**

- Dieser Projektor ist mit den VESA-Standards DDC 1/DDC 2B kompatibel. Der Projektor und ein VESA DDCkompatibler Computer tauschen ihre Einstellungsanforderungen aus und gewährleisten dadurch eine schnelle und einfache Einstellung.
- Vor der Verwendung der "Plug and Play"-Funktion sicherstellen, dass zuerst der Projektor und zuletzt der angeschlossene Computer eingeschaltet wird.

### **A** Hinweis

• Die DDC "Plug and Play"-Funktion dieses Projektors funktioniert nur, wenn das Gerät zusammen mit einem VESA DDC-kompatiblen Computer verwendet wird.

### <span id="page-26-0"></span>**Anschluss an ein Videogerät**

### **Anschluss an ein Komponenten-Videogerät**

**Ein 3 RCA an 15-Pin D-Sub-Kabel und einen DVI an 15-Pin D-Sub-Adapter verwenden, wenn der Anschluss über den INPUT 1-Anschluss Komponenten-Videogerät wie DVD-Player und DTV\*-Decoder erfolgt.**

**\*DTV ist die allgemeine Umschreibung für das neue digitale Fernsehen in den Vereinigten Staaten von Amerika.**

- **1 Das 3 RCA an 15-Pin D-Sub-Kabel mit Hilfe des DVI an 15-Pin D-Sub-Adapters anschließen.**
- **2 Die oben erwähnten Kabel verwenden, um den Projektor an ein Videogerät anzuschließen.**
- **3 Den Projektor und das Videogerät mit Hilfe eines Audiokabels (im Handel erhältlich) anschließen.**

### **W** Hinweis

- Wenn der Projektor auf diese Weise an ein Videogerät angeschlossen wird, "Komponente" als "Signaltyp" im "Bild"-Menü einstellen. Siehe Seite **[40](#page-43-0)**.
- Für den Audioeingang wird ein ø3,5 mm-Stereo-Minibuchse an RCA-Audiokabel (im Handel erhältlich) empfohlen.

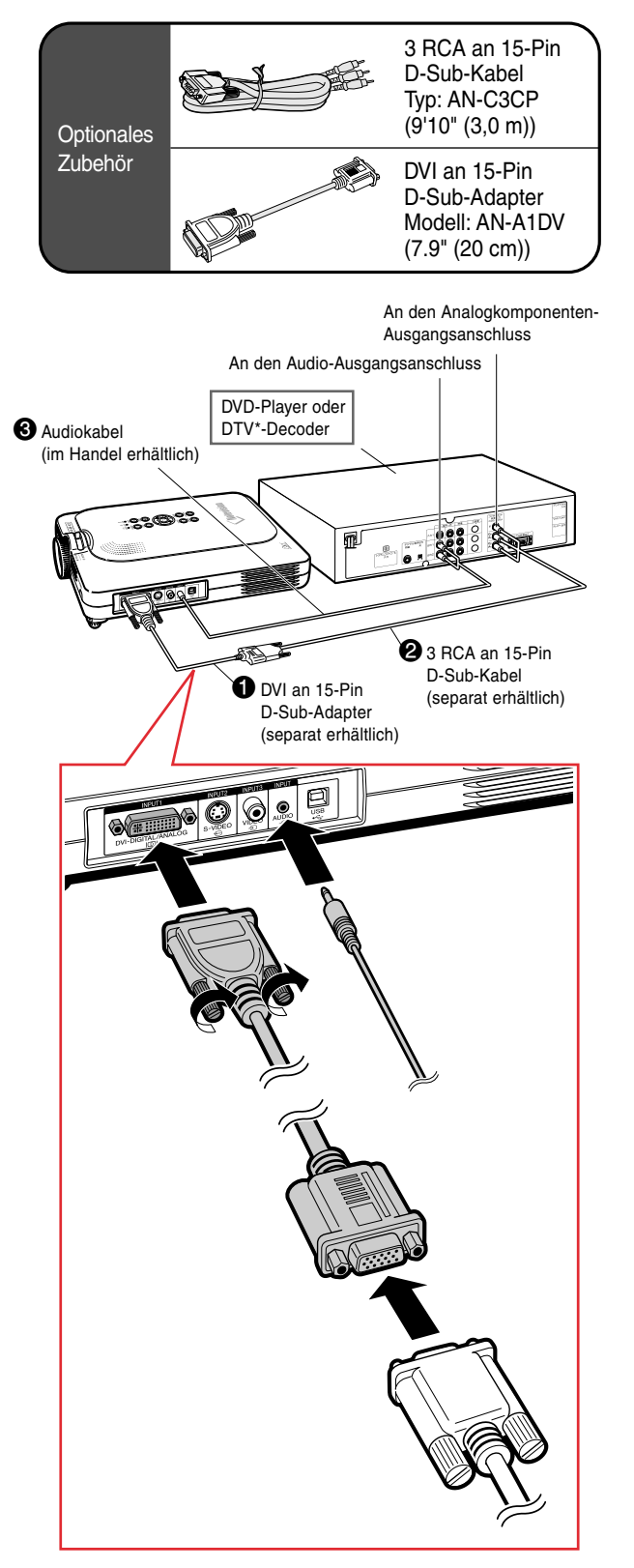

# <span id="page-27-0"></span>**Anschluss des Projektors an andere Geräte (Fortsetzung)**

### **Anschluss an ein Videogerät mit Hilfe eines S-VIDEO-, Verbund-Video- oder Audiokabels**

**Ein Videorecorder, Laser Disc-Player oder andere audiovisuellen Geräte können mit Hilfe eines S-VIDEO-, Video-oder Audiokabels an die INPUT 2-, INPUT 3- und AUDIO-Anschlüsse angeschlossen werden.**

- **1 Den Projektor mit einem S-VIDEO-Kabel oder einem Verbund-Videokabel (beide im Handel erhältlich) an ein Videogerät anschließen.**
- **2 Den Projektor mit einem Audiokabel (im Handel erhältlich) an das Videogerät anschließen.**

### **A** Hinweis

- Der S-VIDEO INPUT-Anschluss nutzt ein Videosignalsystem, bei dem das Bild in ein Farb- und ein Helligkeitssignal getrennt wird, um ein hochqualitatives Bild zu erzeugen. Für das Realisieren eines Bildes von höherer Qualität kann ein im Handel erhältliches S-VIDEO-Kabel für den Anschluss des S-VIDEO-Anschlusses am Projektor und des S-VIDEO-Ausgangsanschlusses am Videogerät verwendet werden.
- Für den Audioeingang wird ein ø3,5 mm-Ministecker an RCA-Audiokabel (im Handel erhältlich) empfohlen.

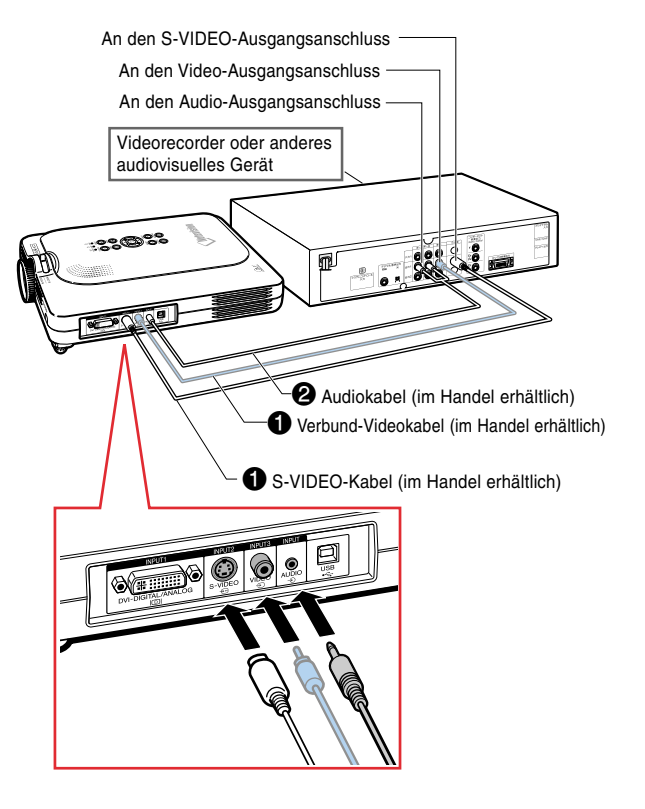

### <span id="page-28-0"></span>**Anschluss an einen Monitor**

### **Wiedergabe von Bildern mit dem Projektor und einem Monitor**

**Sie können mit Hilfe eines RGB-Monitor-Antennenausgangsadapters und eines RGB-Kabels Computer-Bilder sowohl mit dem Projektor als auch mit einem separaten Monitor anzeigen.**

- **1 Den Projektor mit Hilfe des RGB-Monitor-Antennenausgangsadapters (separat erhältlich) und des RGB-Kabels (im Handel erhältlich) an den Computer und den Monitor anschließen.**
- **2 Im "Optionen(1)"-Menü "Monitor Aus" und anschließend "Ja (Y Cable)" einstellen.**
	- Falls "Ausschalten" eingestellt ist, wird das projizierte Bild dunkler. Dies zeigt keine Fehlfunktion an. Einzelheiten können der Seite **[58](#page-61-0)** entnommen werden.

### **W** Hinweis

- Wenn ein RGB-Monitor-Antennenausgangsadapter (separat erhältlich) verwendet wird, sicherstellen, dass er am Monitor angeschlossen ist.
- Analoge RGB-Signale sowie Komponentensignale können am Monitor ausgegeben werden.

### **Info**

• Nur analoge RGB/Komponentensignale, die an der DVI-Schnittstelle eingehen, können ausgegeben werden. Signale von einem an der DVI-Digitalschnittstelle angeschlossenen Gerät können nicht ausgegeben werden.

### **Verwendung des INPUT 1- Anschlusses mit am Projektor befestigter Anschlussabdeckung**

**Der INPUT 1-Anschluss kann mit eingeklappter Anschlussabdeckung, siehe Abbildung, verwendet werden.**

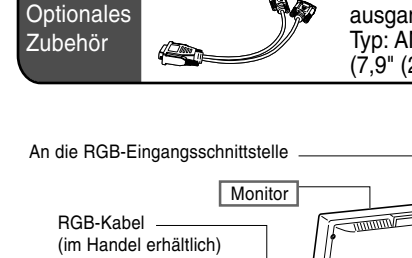

RGB-Monitor-Antennenausgangsadapter Typ: AN-A1MY (7,9" (20 cm))

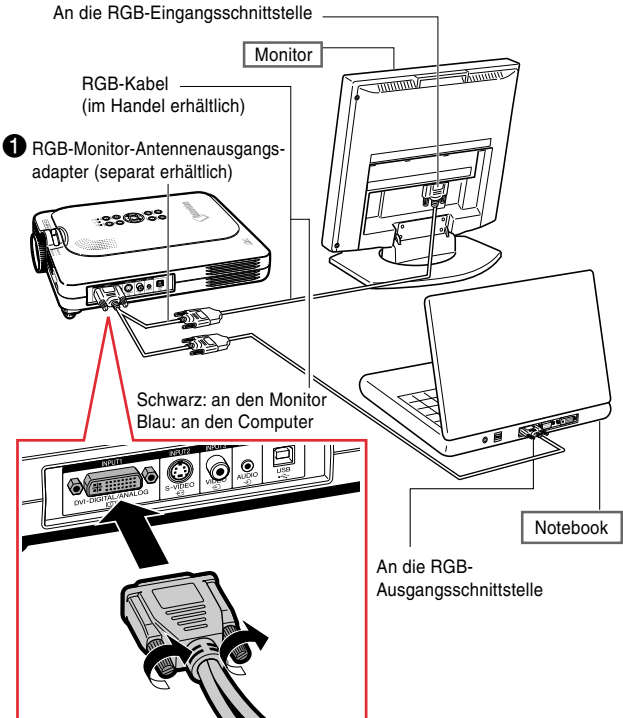

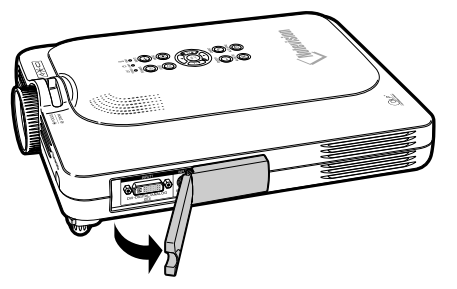

# <span id="page-29-0"></span>**Anschluss des Projektors an andere Geräte (Fortsetzung)**

### **Verwendung der drahtlosen Präsentationsfunktion der Fernbedienung**

**Die drahtlose Präsentationsfunktion am Projektor arbeitet wie die [Bild aufwärts]- und [Bild abwärts]- Tasten auf der Computer-Tastatur. Sie kann auch dazu verwendet werden, vorwärts oder rückwärts zu gehen, wenn Bilder einer Präsentations-Software wie Power PointTM angezeigt werden.**

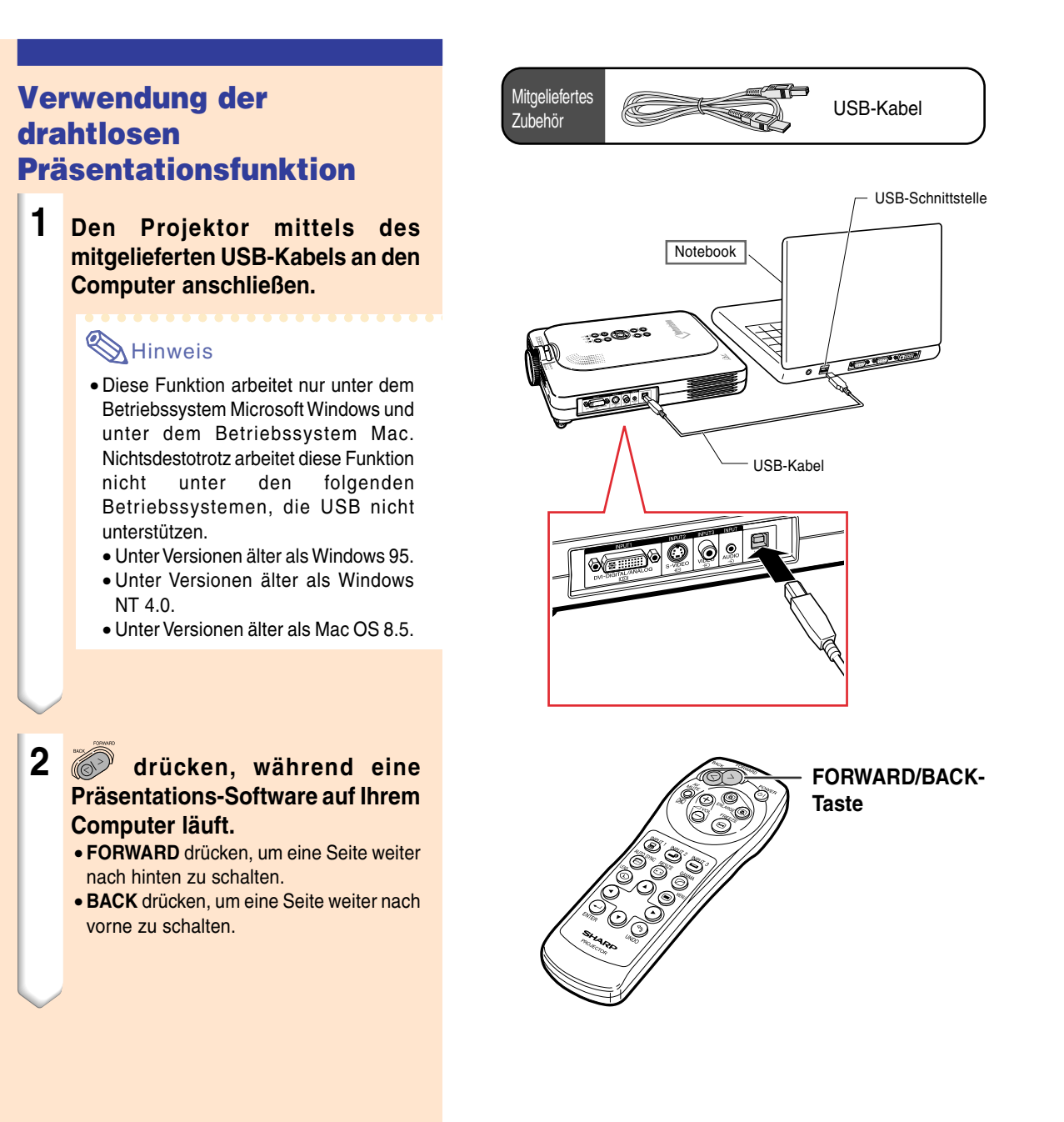

# <span id="page-30-0"></span>**Grundlegende Bedienung**

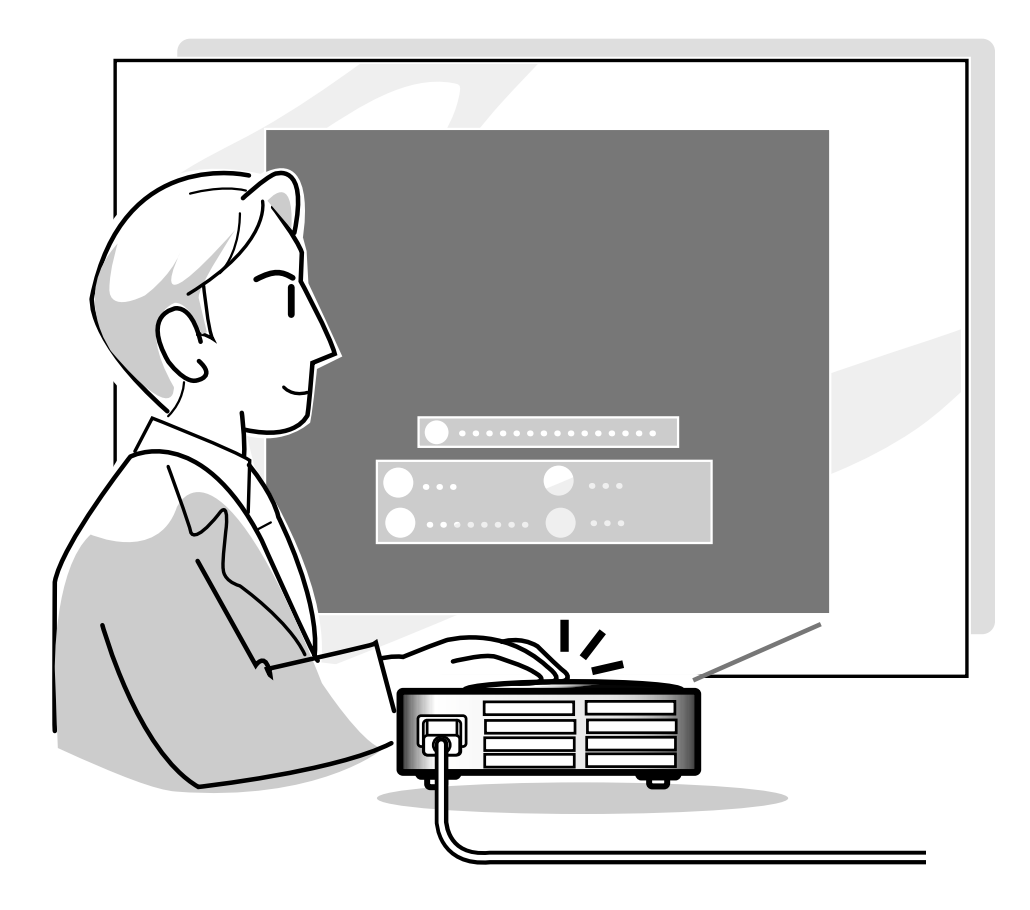

# <span id="page-31-0"></span>**Bild-Projektion**

### **Allgemeines Verfahren**

**Schließen Sie das erforderliche externe Gerät an den Projektor an, bevor die folgenden Arbeitsschritte ausgeführt werden.**

**Die werkseitig voreingestellte Sprache ist Englisch. Wenn Sie die Sprache auf dem Bildschirm umschalten möchten, setzen Sie die Sprache entsprechend dem auf Seite [30](#page-33-0) beschriebenen Verfahren zurück.**

### **1 Stecken Sie das Netzkabel in die Steckdose.**

• Die Netz-Anzeige leuchtet rot und der Projektor wird in den Bereitschaftsbetrieb geschaltet.

### **2**  $\overline{\text{(6)}}$  am Projektor oder auf der **Fernbedienung drücken.**

• Die Netz-Anzeige leuchtet grün. Nachdem die Lampenaustausch-Anzeige aufleuchtet, ist der Projektor betriebsbereit.

### Hinweis

- Die Lampenaustausch-Anzeige leuchtet und zeigt damit den Status der Lampe an. **Grün:** Die Lampe ist bereit. **Grünes Blinken:** Die Lampe wird vorgewärmt.
	- **Rot:** Die Lampe muss ausgetauscht werden.
- Wenn die Stromversorgung ausgeschaltet und gleich danach wieder eingeschaltet wird, benögtigt die Lampenaustausch-Anzeige unter Umständen einige Zeit, um aufzuleuchten.

### **Wenn "Anti-Diebst." eingestellt worden ist, wird das Eingabefeld für den Schlüsselcode angezeigt.**

• Geben Sie den Schlüsselcode ein.

### **W** Hinweis

• Drücken Sie bei der Eingabe des Schlüsselcodes die Tasten, die zuvor am Projektor oder auf der Fernbedienung eingestellt worden sind.

### **Info**

• Wenn "Anti-Diebst." eingestellt worden ist, müssen Sie zunächst den Schlüsselcode eingeben, sonst wird das Eingangsdisplay nicht angezeigt. Selbst wenn ein Signal eingegeben wird, kann das Display nicht angezeigt werden.

▼ **Projektor-Anzeigen**

### **Lampenaustausch-Anzeige Netz-Anzeige** Ռ ·8 小士 TEMP. POWER LAMP ้ก O **POWER INPUT**

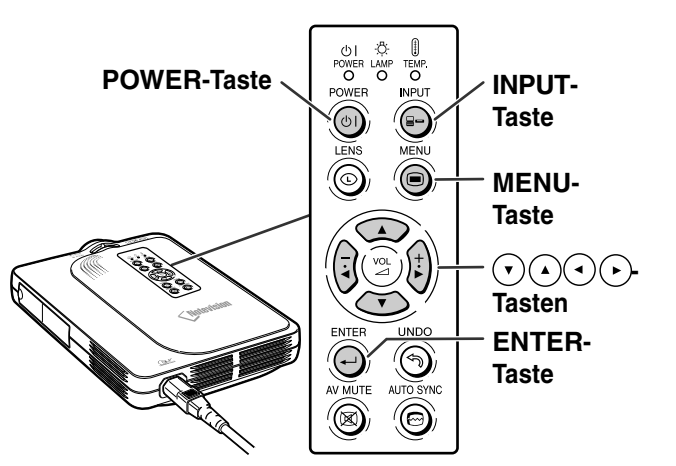

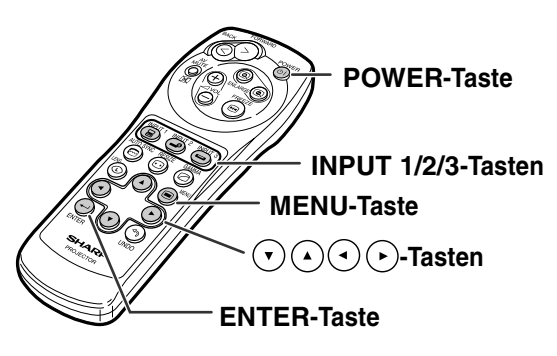

▼ **Schlüsselcode-Eingabefeld**

Anti-Diebst.

<span id="page-32-0"></span>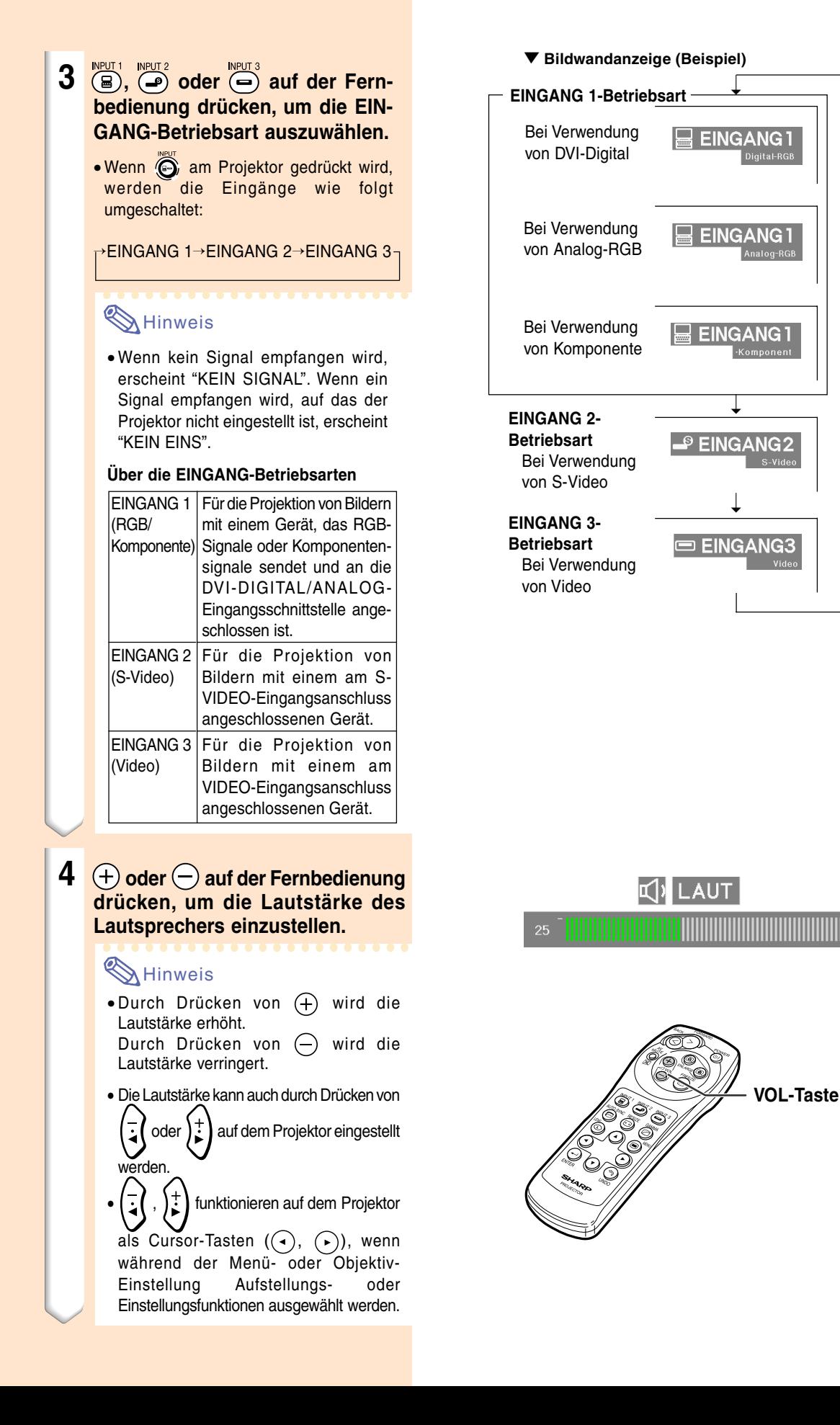

**Grundlegende Bedienung Grundlegende Bedienung**

# <span id="page-33-0"></span>**Bild-Projektion (Fortsetzung)**

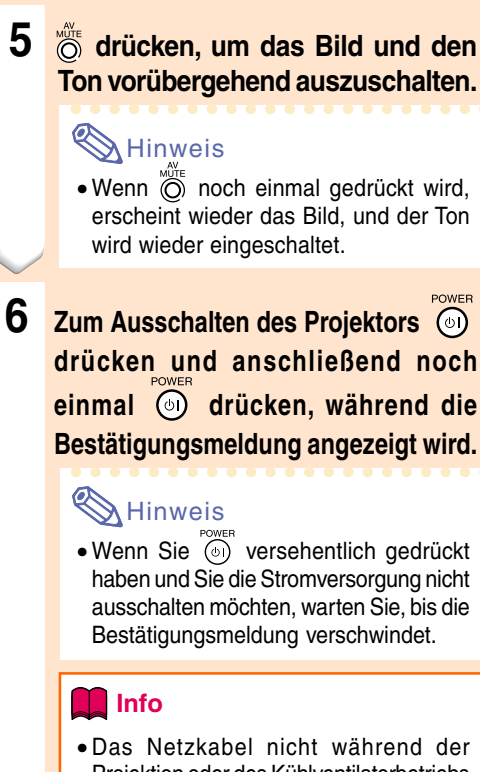

- Projektion oder des Kühlventilatorbetriebs abtrennen. Dies kann eine Beschädigung durch einen Anstieg der internen Temperatur hervorrufen, da auch der Kühlventilatorbetrieb stoppt.
- Wenn ein Gerät wie beispielsweise ein Verstärker angeschlossen ist, sicherstellen, dass die Stromversorgung des angeschlossenen Gerätes zuerst und danach der Projektor ausgeschaltet wird.

### **Auswahl der Bildschirm-Sprache**

• Die Bildschirm-Sprache des Projektors kann auf Englisch, Deutsch, Spanisch, Holländisch, Französisch, Italienisch, Schwedisch, Portugiesisch, Chinesisch, Koreanisch oder Japanisch eingestellt werden.

### **1 drücken.**

• Das Menü wird angezeigt.

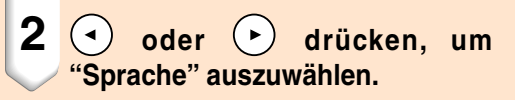

### AV-STUMMSCHALTUNG

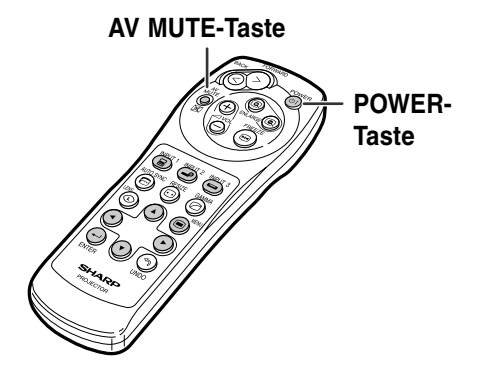

O Ausschalten?

Ja: Erneut drück. Nein: Warten

#### Grein-Sync. Optionen Optionen D Sprache Status

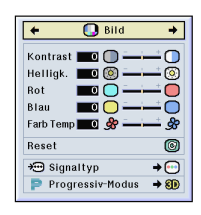

### <span id="page-34-0"></span>**4 drücken.**

• Die gewünschte Sprache wird als Bildschirm-Sprache eingestellt.

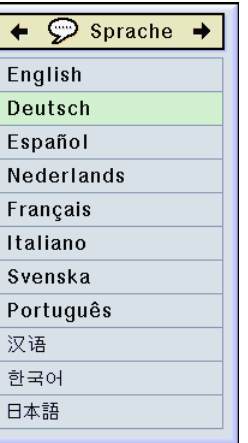

### **Einstellung des Objektivs**

**Das Bild wird mit dem Fokusring oder dem Zoom-Knopf auf dem Projektor fokussiert und auf die gewünschte Größe eingestellt.**

**1 Der Fokus wird durch Drehen des**

**Fokusrings eingestellt.**

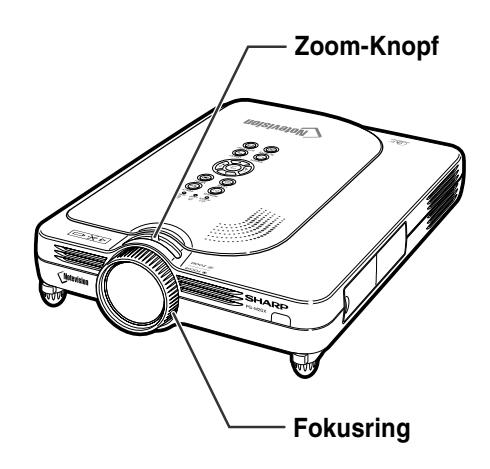

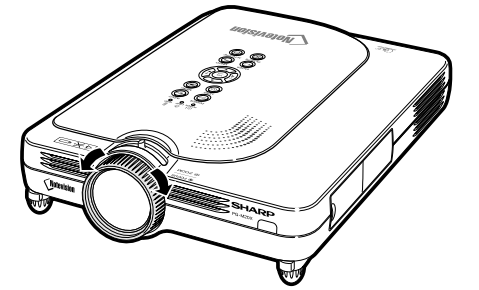

**2 Das Zoomen wird durch Betätigen des Zoom-Knopfes eingestellt.**

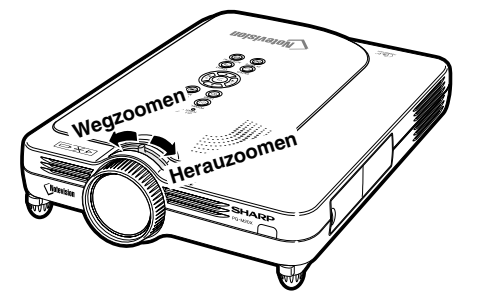

# <span id="page-35-0"></span>**Korrektur eines Trapezfehlers [\(Trapezverzerrungskorrektur\)](#page-84-0)**

### **Korrektur eines Trapezfehlers**

**Mit dieser Funktion können Trapezverzerrungen (Trapezfehler in der Bildwandanzeige) korrigiert werden.**

### **W** Hinweis

- Die Trapezverzerrungskorrektur ist die Korrektur von Trapezfehlern, die auftreten, wenn ein Bild von der Mittelachse der Bildwand entfernt angezeigt wird.
- Die Korrektur von Trapezfehlern kann bis zu einem Winkel von etwa ±35 Grad durchgeführt werden.

### 1 © drücken.

• Wenn (c) noch einmal während der Anzeige des UMRANDUNG-, STRECKEN- oder SMART STRECKEN-Bildschirms gedrückt wird, startet die Digitale Verschiebung. Siehe Seite **[33](#page-36-0)**.

### $2 (\cdot)(4)$  oder  $\rightarrow$  drücken, um **die Trapezverzerrungskorrektur einzustellen.**

• Falls Sie detailliertere Korrekturen vornehmen möchten, drücken Sie (-), um das Prüfmuster anzeigen zu lassen, und drücken Sie anschließend $(\cdot)(\cdot)$  $(\cdot)$ oder (>), um die Einstellungen vorzunehmen.

### **W** Hinweis

- Da die Korrektur von Trapezfehlern bis zu einem Winkel von etwa ±35 Grad durchgeführt werden kann, kann die eigentliche Bildwand bis zu diesem Winkel diagonal abweichend aufgestellt werden. (Siehe Seite **[8](#page-11-0)** für nähere Einzelheiten zu den Einstellungen.)
- $\bullet$   $\odot$  drücken, um die Trapezverzerrungskorrektur abzubrechen.

### **3 drücken.**

### Hinweis

- Sie können die gleichen Einstellungen wie in der NORMAL-Betriebsart 4:3 für 16:9 verwenden.
- Während der Bildeinstellung können gerade Linien oder gezackte Bildkanten angezeigt werden.

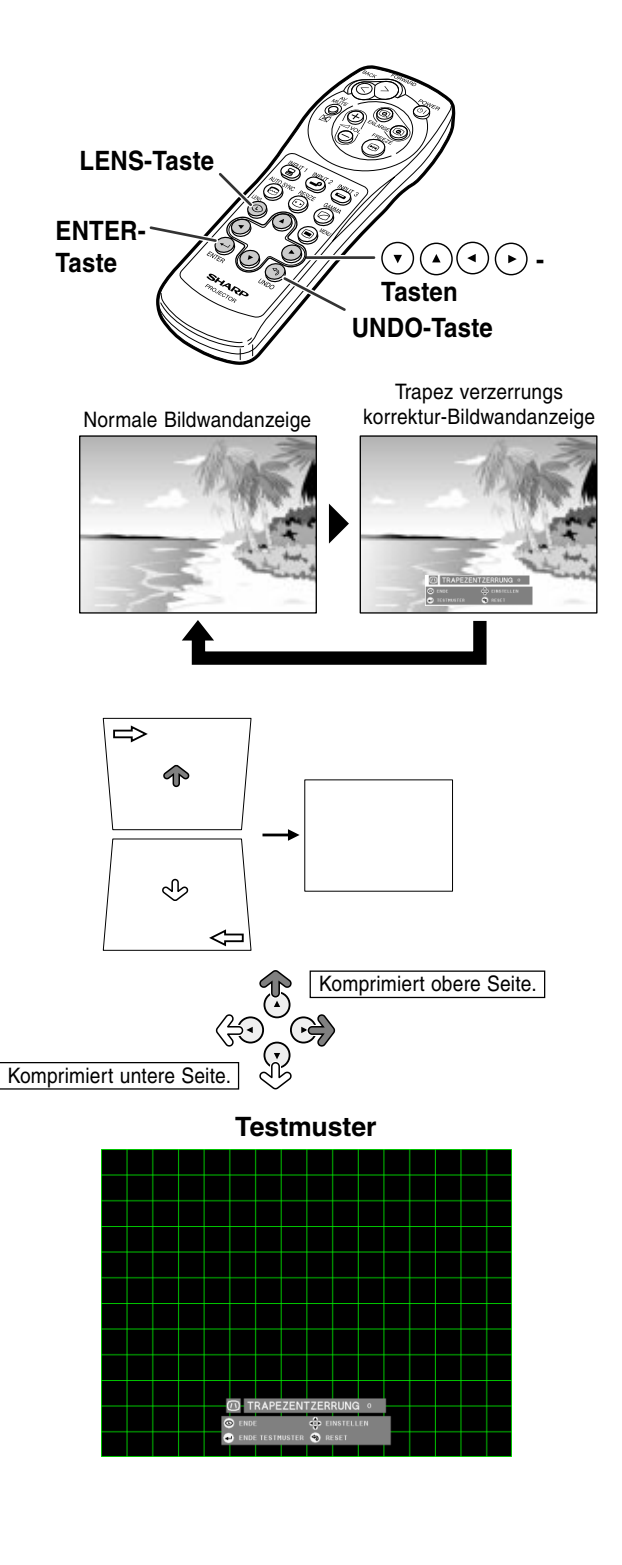
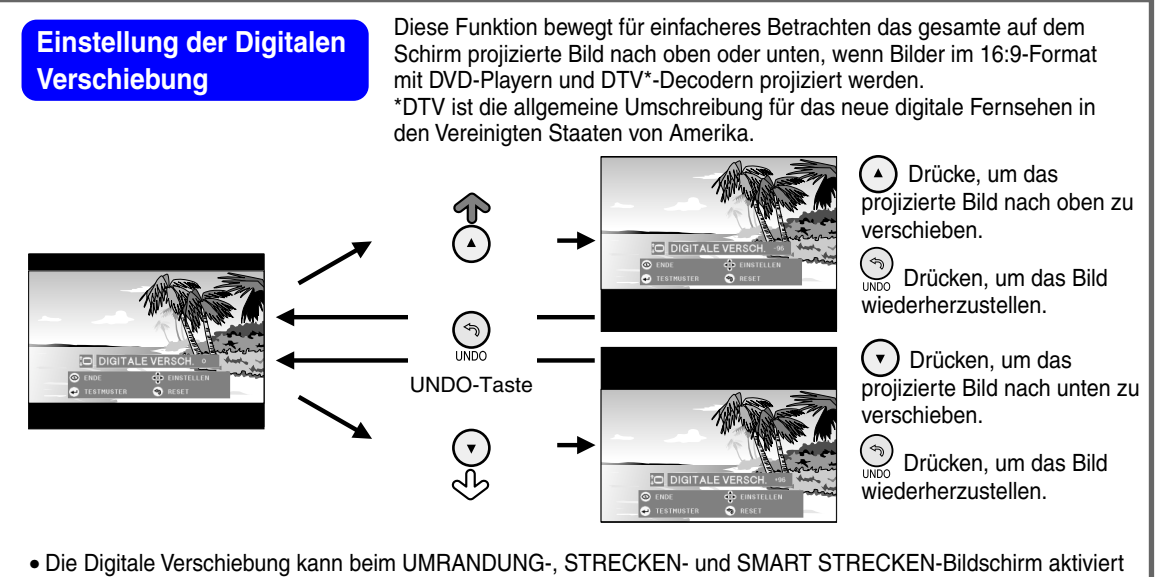

werden. Einzelheiten können der Seite **[47](#page-50-0)** entnommen werden.

#### **Einfach zu verwendende Funktionen** ■ **Einstellung des Videosignals ........................................................................................... Seite [55](#page-58-0)**

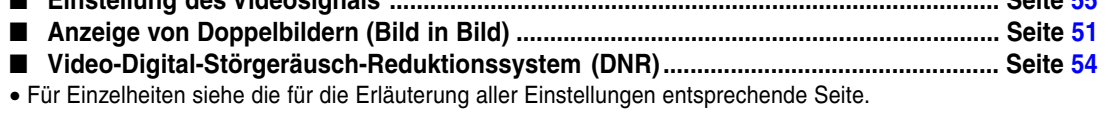

### <span id="page-37-0"></span>**Punkte im Menübalken**

**Diese Liste zeigt die Punkt an, die im Projektor eingestellt werden können.**

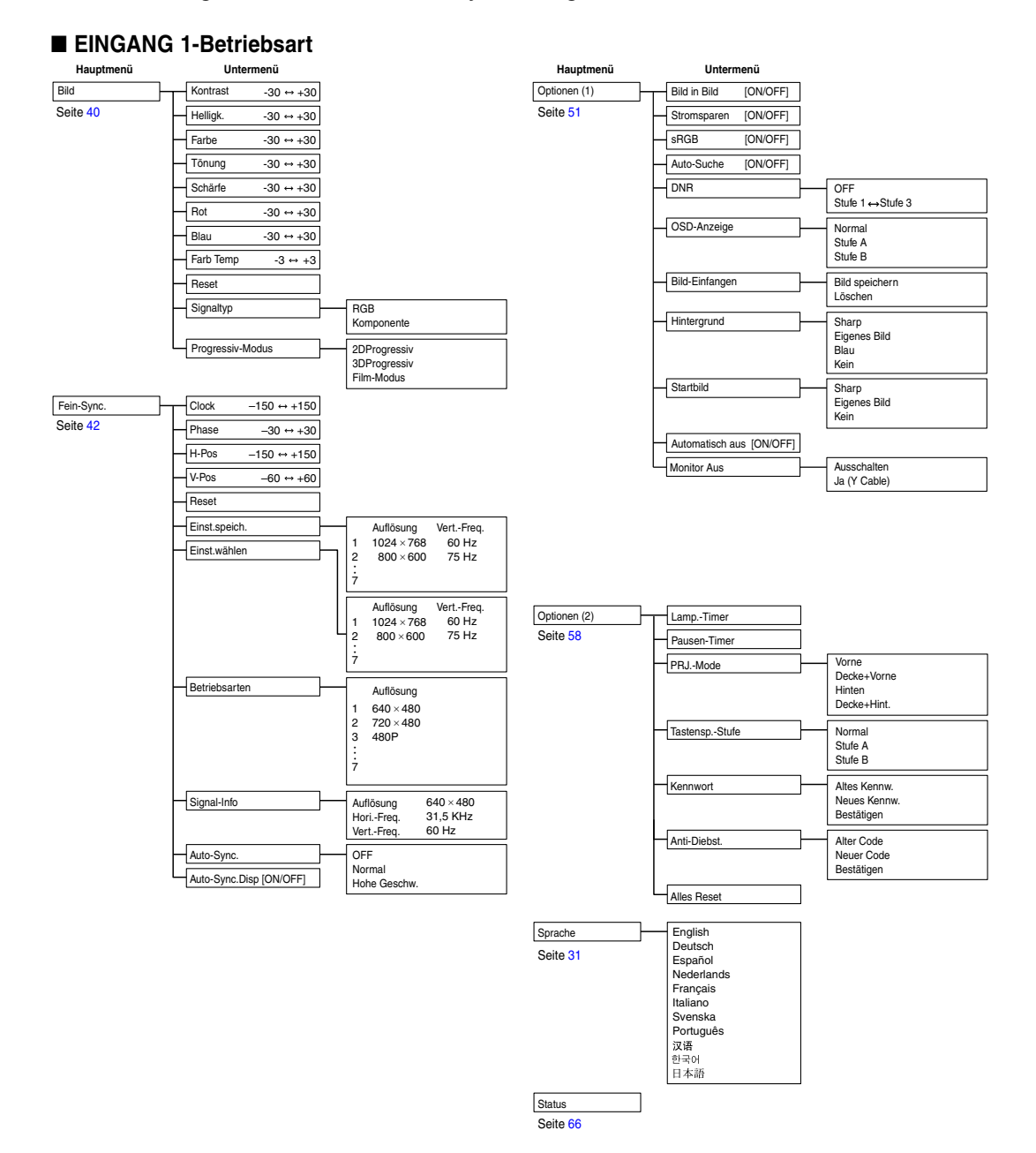

### **M**Hinweis

- Die Abbildungen für Auflösung, vertikale Frequenz und horizontale Frequenz dienen nur Beispielzwecken.
- Wenn DVI-Digitalsignale am EINGANG 1 eingehen, kann unter "Bild" nur "Farb Temp", "Rot" und "Blau" eingestellt und unter "Fein-Sync." nur "Signal-Info", "Auto Sync." und "Auto Sync.Disp." verwendet werden.
- Wenn der Signaltyp als "Komponente" angegeben ist, werden im "Bild"-Menü von EINGANG 1 "Farbe", "Tönung" und "Schärfe" angezeigt.
- Einige Punkte können nicht rückgesetzt werden, selbst wenn "Alles Reset" in den Optionen (2) ausgewählt wurde. Für Einzelheiten siehe Seite **[65](#page-68-0)**.

#### <span id="page-38-0"></span>■ **EINGANG 2/3-Betriebsart**

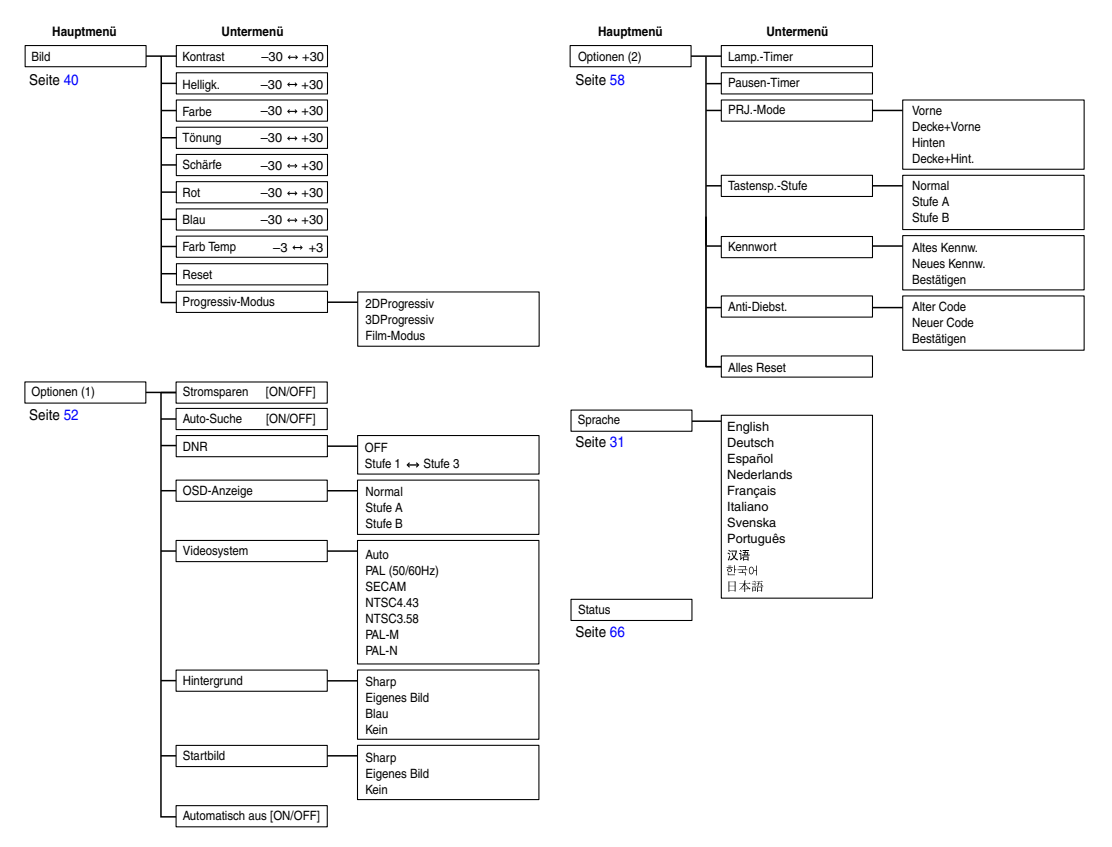

### <span id="page-39-0"></span>**Verwendung des Menüs**

**Dieser Projektor ist mit zwei Menüs ausgestattet, mit denen das Bild und der Projektor eingestellt werden können.**

**Sie können diese Menüs vom Projektor oder von der Fernbedienung aus folgendermaßen verwenden.**

#### **Anzeigemenü für EINGANG 1 RGB-Betriebsart**

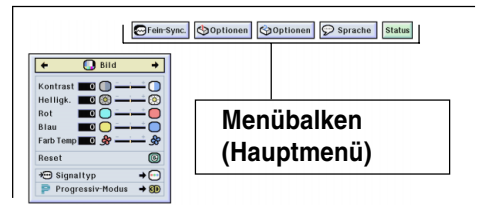

#### **Grundlegende Bedienungen (Justierungen)**

1 <sup>de drücken.</sup>

#### $\mathbb{S}$ Hinweis

- Die "Bild"-Menüanzeige für die ausgewählte Eingangsbetriebsart wird angezeigt.
- Die Bildwandanzeige rechts wird angezeigt, wenn die EINGANG 1- Betriebsart eingestellt ist.

#### **Anzeigemenü für EINGANG 2 oder EINGANG 3-Betriebsart**

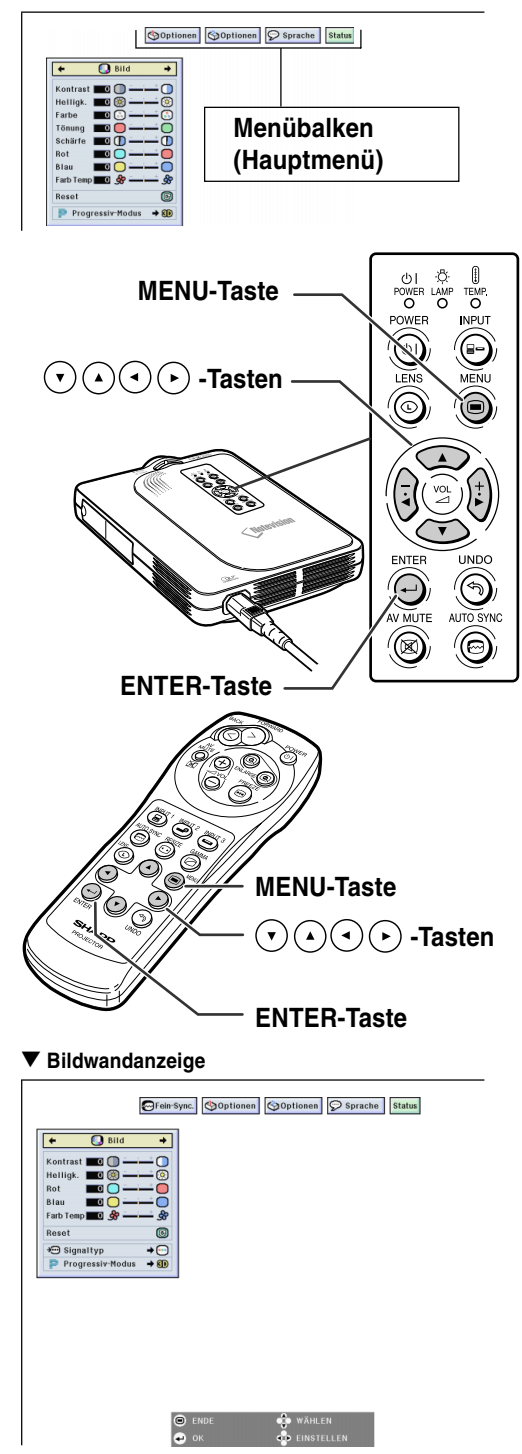

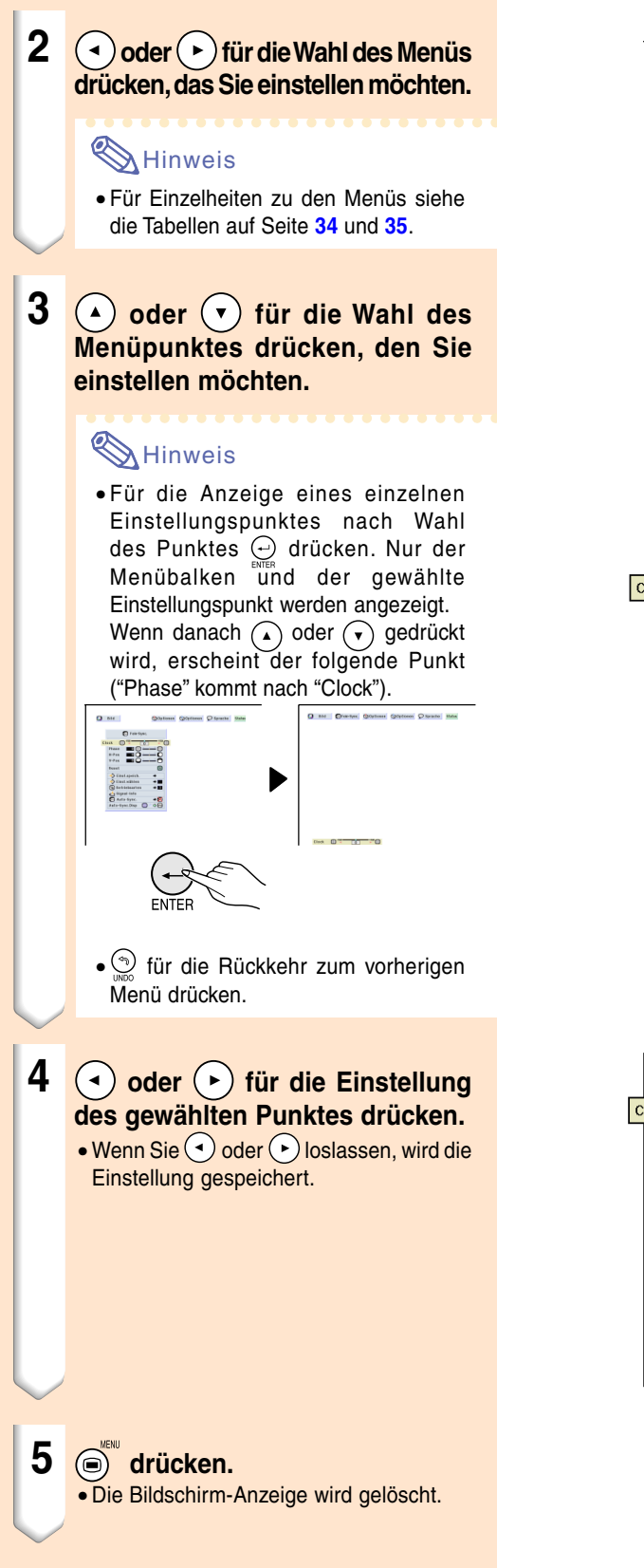

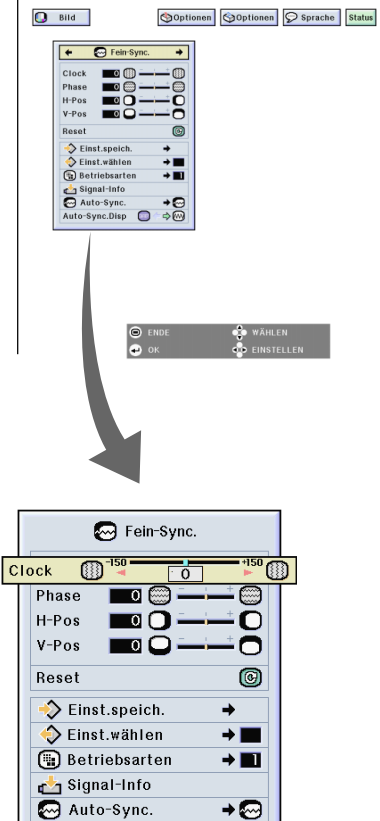

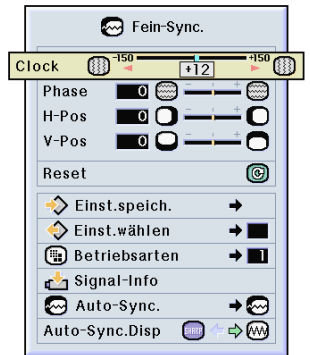

Auto-Sync.Disp

⇒∞

### <span id="page-41-0"></span>**Verwendung des Menüs (Fortsetzung)**

#### **Grundlegende Bedienungen (Einstellungen)**

#### 1 <sup>driicken.</sup>

#### $\bigotimes$  Hinweis

- Die "Bild"-Menüanzeige für die ausgewählte Eingangsbetriebsart wird angezeigt.
- Die Bildwandanzeige rechts wird angezeigt, wenn die EINGANG 1- Betriebsart eingestellt ist.

#### **2** (a) oder (b) für die Wahl des **Menüs drücken, das Sie einstellen möchten.**

#### **M**Hinweis

• Für Einzelheiten zu den Menüs siehe die Tabellen auf Seite **[34](#page-37-0)** und **[35](#page-38-0)**.

#### **3**  $\Omega$  oder  $\Omega$  für die Wahl des **Menüpunktes drücken, den Sie einstellen möchten.**

#### **M** Hinweis

• für die Rückkehr zum vorherigen Menü drücken.

• Das Symbol in einigen Menüs mit " wählen.

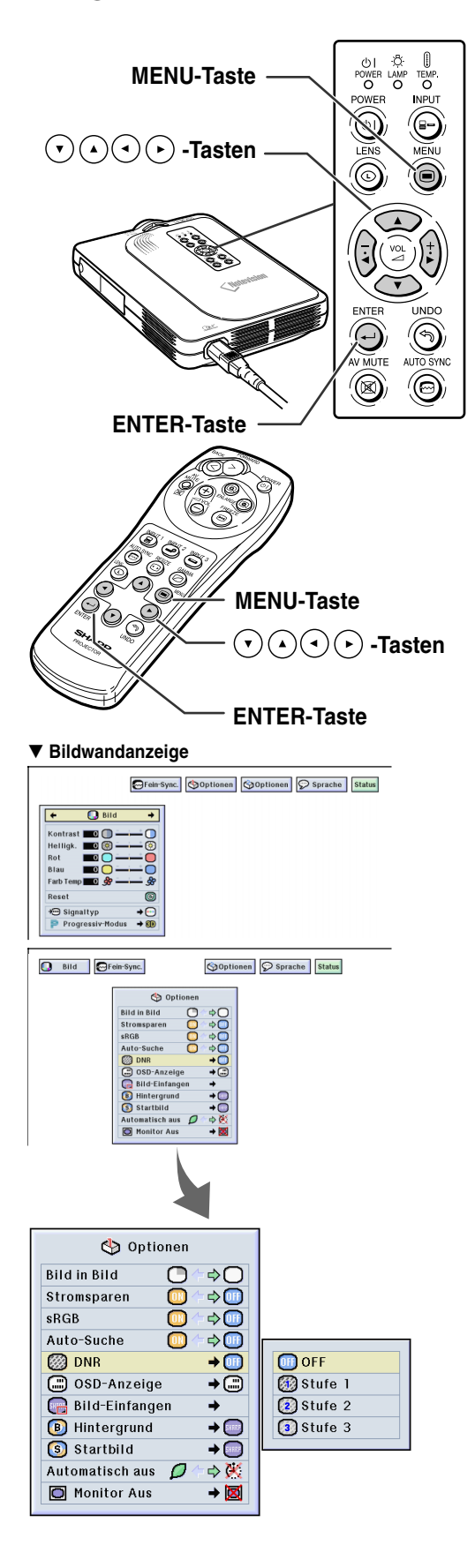

4  $\bigcirc$  drücken.

• Der Cursor wird in das Untermenü verschoben.

**5**  $\overline{)}$  oder  $\overline{)}$  für die Wahl der **Einstellung des im Untermenü angezeigten Punktes drücken.**

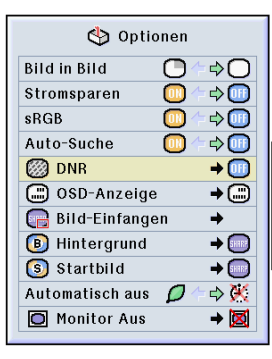

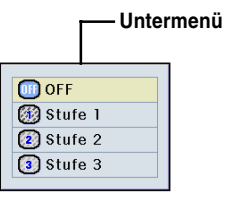

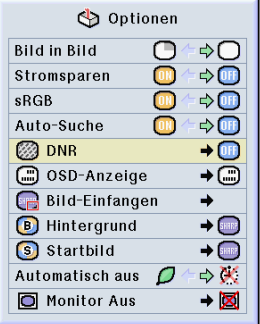

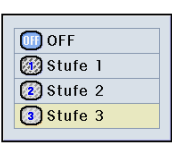

**6 drücken.**

• Der gewählte Punkt ist eingestellt.

#### **A** Hinweis

• Bei einige Einstellungspunkten wird unter Umständen eine Bestätigungsmeldung angezeigt.

Wenn ein Punkt eingestellt wird, (+) oder ( $\widehat{\phantom{a}}$ ) für die Wahl von "Ja" oder "OK" drücken, anschließend → drücken.

#### **7 drücken.**

• Das Menü wird nicht mehr angezeigt.

### <span id="page-43-0"></span>**Einstellung des Bildes**

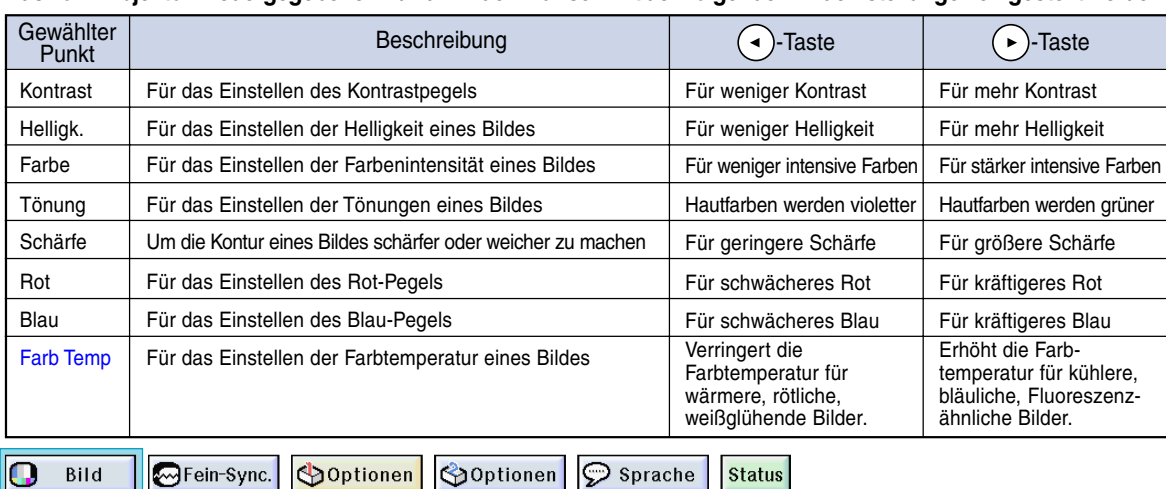

**Das vom Projektor wiedergegebene Bild kann nach Wunsch mit den folgenden Bildeinstellungen eingestellt werden.**

#### **Einstellung der Bild-Vorlieben**

**Einstellung des Bildmenüs**➝ **Für Einstellungen siehe Seite [36.](#page-39-0)**

#### **M**Hinweis

- "Farbe", "Tönung" und "Schärfe" werden nicht angezeigt, wenn die EINGANG 1-Betriebsart eingestellt wird und der "Signaltyp" "RGB" ist.
- Die Bildeinstellungen können in jeder Eingangsbetriebsart separat gespeichert werden.
- Falls der Signaltyp in der EINGANG 1- Betriebsart auf Komponente gestellt ist, kann die "Schärfe" eingestellt werden, wenn die 480I, 480P, 720P oder 1080I Signale eingegeben werden.
- Zum Rückstellen aller eingestellten Punkte "Reset" wählen und  $\ominus$  drücken.

#### **Wahl des Signaltyps**

**Mit dieser Funktion kann der Eingangssignaltyp RGB oder Komponente für den EINGANG 1 gewählt werden. "Signaltyp" im "Bild"-Menü auswählen** ➝ **Für Einstellungen siehe Seite [38.](#page-41-0)**

#### **A** Hinweis

- $\cdot$   $\cdot$  RGB Einstellen, wenn RGB-Signale empfangen werden.
- **•** Komponente Einstellen, wenn Komponenten-signale empfangen werden.

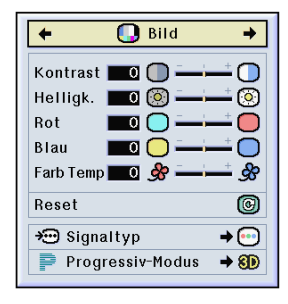

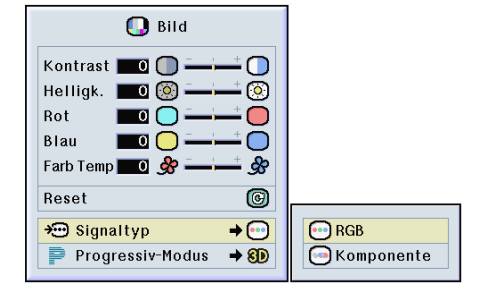

#### **[Progressiv-Modus](#page-84-0)**

**Mit dieser Funktion kann die Progressiv-Anzeige eines Videosignals gew ählt werden. Mit der Progressiv-Anzeige wird ein besseres Videobild projiziert.**

**"Progressiv-Modus " im "Bild "-Men ü ausw ählen**  ➝ **F ür Einstellungen siehe Seite [38](#page-41-0) .**

### **W** Hinweis

• 2DProgressiv

Diese Funktion kann f ür die Wiedergabe von sich schnell bewegenden Bildern wie beim Sport oder bei Actionfilmen verwendet werden. Diese Betriebsart optimiert das Bild in einem angezeigten Rahmen.

• 8D 3DProgressiv

Diese Funktion kann f ür die bessere Wiedergabe von sich relativ langsam bewegenden Bildern wie in einem Fernsehst ück oder einer Dokumentation verwendet werden.

Diese Betriebsart optimiert das Bild, indem sie die Bewegungen einer Reihe von vorherigen und folgenden Rahmen absch ätzt.

• **O** Film-Modus

Klare Wiedergabe einer Filmquelle. Zeigt das optimierte Bild eines Films an, der mit 3-2- Pull-Down-Enhancement (NTSC und PAL60Hz) oder 2-2-Pull-Down-Enhancement (PAL50Hz und SECAM) in Bilder des Progressiv-Modus umgewandelt wird.

- \* Die Filmquelle ist eine digitale Videoaufnahme, wobei das Original mit 24 Rahmen/Sekunde codiert ist. Der Projektor kann diese Filmquelle in ein Progressiv-Video mit 60 Rahmen/Sekunde durch NTSC und PAL60Hz oder mit 50 Rahmen/Sekunde durch PAL50Hz und SECAM konvertieren, um ein scharfes Bild wiederzugeben.
- Bei Verwendung von Progressiv-Eing ängen werden diese Eing änge direkt in 2DProgressiv, 3DProgressiv wiedergegeben und der Film-Modus kann nicht eingestellt werden. Diese Betriebsarten k önnen mit von 1080 I abweichenden Zeilensprung-Signalen eingestellt werden.
- Selbst wenn die 3DProgressiv-Betriebsart auf NTSC oder PAL60Hz eingestellt wurde, wird 3-2-Pull-Down-Enhancement automatisch aktiviert, wenn die Filmquelle eingegeben wurde.
- In PAL50Hz oder SECAM wird 2-2-Pull-Down-Enhancement nur im Film-Modus aktiviert, wenn die Filmquelle eingegeben wurde.

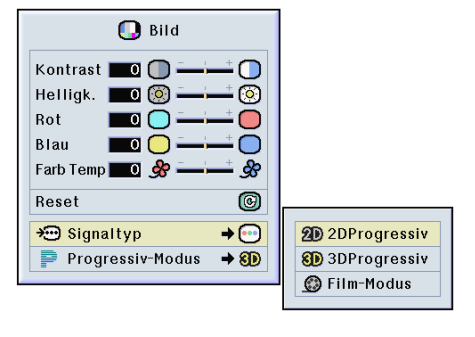

### <span id="page-45-0"></span>**Einstellung der Computer-Bilder**

**Die Fein-Sync.-Funktion verwenden, wenn Unregelmäßigkeiten wie vertikale Streifen oder Flimmern auf der Bildwand auftreten.**

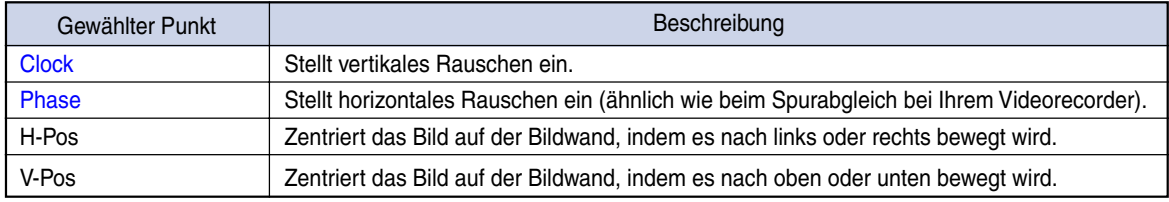

œ Bild

Optionen GFein-Sync.

Optionen  $\mathcal{D}$  Sprache **Status** 

#### **Wenn Auto-Sync. auf OFF gestellt ist**

**Wenn "Auto-Sync." auf "OFF" gestellt ist, können Interferenzen wie Flimmern oder vertikale Streifen auftreten, falls Karo-Muster oder vertikale Streifen angezeigt werden. Sollte dies geschehen, "Clock", "Phase", "H-Pos" und "V-Pos" für ein optimales Bild einstellen.**

**"Clock", "Phase", "H-Pos" oder "V-Pos" im "Fein-Sync."-Menü auswählen** ➝ **Für Einstellungen siehe Seite [36.](#page-39-0)**

#### **W** Hinweis

• Computerbild-Einstellungen können einfach durch Drücken von (e) durchgeführt werden. Siehe Seite **[44](#page-47-0)** für Einzelheiten.

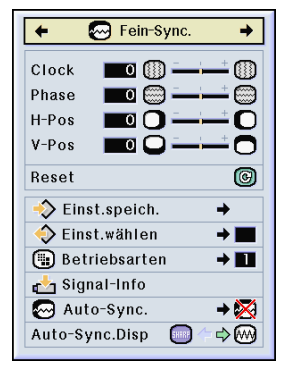

#### **Speichern der Einstellungen**

**Dieser Projektor kann bis zu sieben Einstellungen für die Verwendung mit verschiedenen Computern speichern.**

**"Einst.speich." im "Fein-Sync."-Menü auswählen** ➝ **Für Hinweise zum Speichern siehe Seite [38.](#page-41-0)**

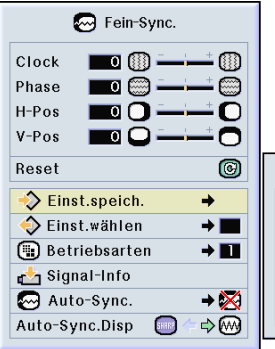

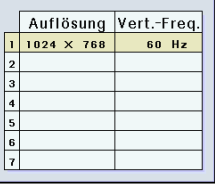

#### **Wahl der Einstellungen**

**Auf die in diesem Projektor gespeicherten Einstellungen kann auf einfache Weise zugegriffen werden.**

**"Einst.wählen" im "Fein-Sync."-Menü au s w ählen**  ➝ **F ür Ein zelheiten siehe Seite [3](#page-41-0) 8 .**

#### **W**Hinweis

- Falls eine Speicherposition nicht belegt wurde, werden die Einstellungen f ü r Aufl ösung und Frequenz nicht angezeigt.
- Wenn eine gespeicherte Einstellung mit "Einst.wählen" ausgewählt wird, können Sie den Projektor mit den gespeicherten Einstellungen verwenden.

#### **Einstellung einer besonderen Betriebsart**

**Normalerweise wird die Art des Eingangssignals** erkannt und automatisch die dafür geeignete Auf**lösungs-Betriebsart eingestellt. Bei einigen Signalen sollte die optimale Aufl ösungs-Betriebsart in "Betriebsarten" des "Fein-Sync."-Menüs gewählt werden, um der Anzeige-Betriebsart des Computers zu entsprechen.**

**Die Aufl ösung durch Wahl von "Betriebsarten" im "Fein-Sync."-Menü einstellen** ➝ **Für Einzelheiten siehe Seite [38.](#page-41-0)**

#### **M**Hinweis

- Die Wiedergabe von Computer-Mustern, bei denen jede zweite Zeile wiederholt wird (horizontale Streifen), sollte vermieden werden. (Durch Auftreten von Flimmern kann das Betrachten erschwert werden.)
- Wenn ein DVD-Player oder ein Digital-Videogerät angeschlossen wird, 480P als Eingangssignal ausw ählen.
- Siehe den unten stehenden Abschnitt "Pr üfung des Eingangssignals " f ür Informationen über das gegenw ärtig eingestellt Eingangssignal.

#### **Prüfung des Eingangssignals**

Diese Funktion kann zur Uberprüfung des gegen**wärtigen Eingangssignals verwendet werden.**

**"Signal-Info" im "Fein-Sync."-Menü auswählen → Für Bestätigung siehe Seite [3](#page-39-0)6.** 

#### **W** Hinweis

• Der Projektor zeigt die Anzahl der abgetasteten Zeilen an, die vom audiovisuellen Ger ät wie von einem DVD-Player oder einem Digital-Videoger ät eingegeben werden.

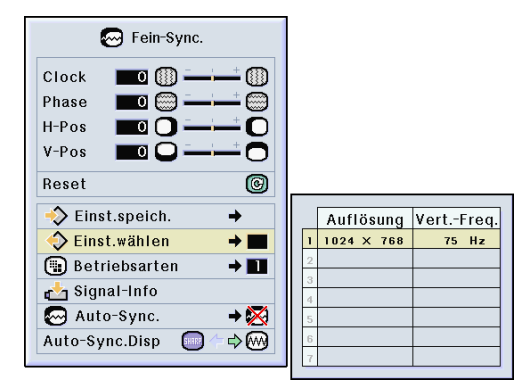

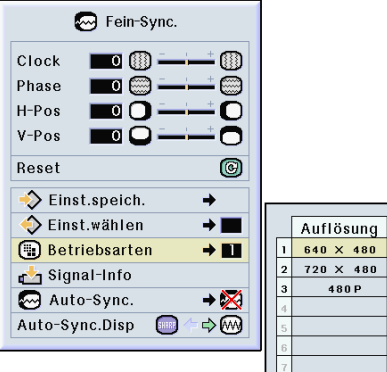

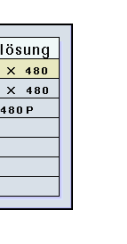

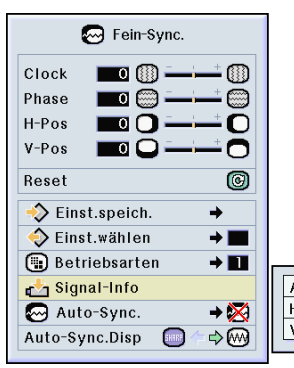

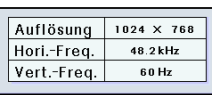

### <span id="page-47-0"></span>**Einstellung der Computer-Bilder (Fortsetzung)**

#### **Einstellung von [Auto-Sync.](#page-84-0)**

**Für die automatische Einstellung eines Computerbildes.**

**"Auto-Sync." im "Fein-Sync."-Menü auswählen** ➝ **Für Einstellungen siehe Seite [38.](#page-41-0)**

#### **W** Hinweis

**Bei Einstellung auf " Normal" oder " Hohe Geschw.":**

• Die Auto-Sync.-Einstellung wird nach Einschalten des Projektors oder nach Ändern der Eingänge durchgeführt, wenn ein Computer angeschlossen ist.

#### **Die Einstellungen sollten manuell durchgeführt werden:**

- Wenn mit der Auto-Sync.-Einstellung kein optimales Bild erzielt werden kann. Siehe Seite **[42](#page-45-0)**.
- Die Auto-Sync.-Einstellung kann je nach Bild des am Projektor angeschlossenen Computers einige Zeit in Anspruch nehmen.
- Wenn "Auto-Sync." auf "OFF" oder "Hohe Geschw." gestellt wird, und falls  $\overline{\text{CD}}$  gedrückt wird, wird Auto-Sync. mit "Hohe Geschw." ausgeführt. Falls die Taste innerhalb einer Minute noch einmal gedrückt wird, wird Auto-Sync. in der "Normal" Betriebsart ausgeführt.

#### **Anzeigefunktion von Auto-Sync.**

**Für die Einstellung der Anzeige, die während der Auto-Sync. angezeigt wird.**

**"Auto-Sync.Disp" im "Fein-Sync."-Menü auswählen** ➝ **Für Einstellungen siehe Seite [36.](#page-39-0)**

#### $\boxtimes$  Hinweis

- .... Das als Hintergrundbild eingestellte Bild wird projiziert.
- $\sim$ ..... Das eingestellte Computerbild erscheint.

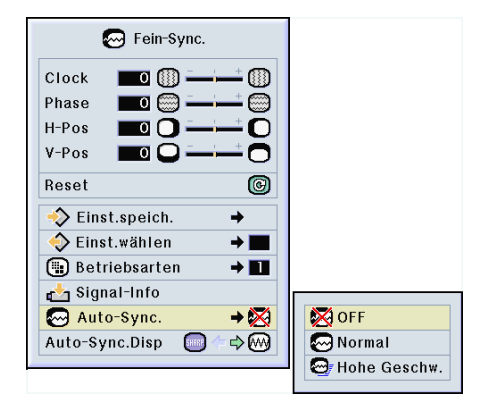

#### **Bildschirmanzeige während Auto Sync**

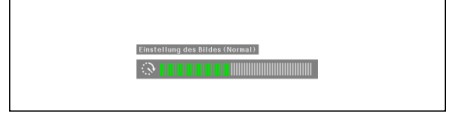

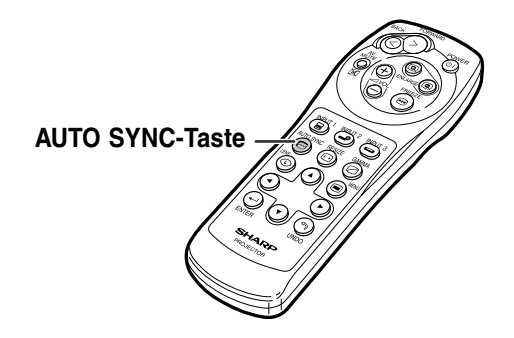

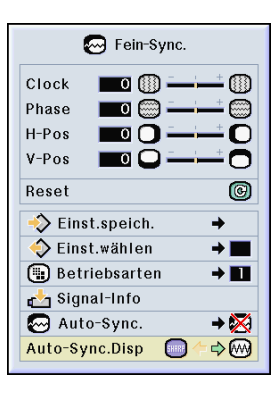

# **Einfach zu verwendende Funktionen**

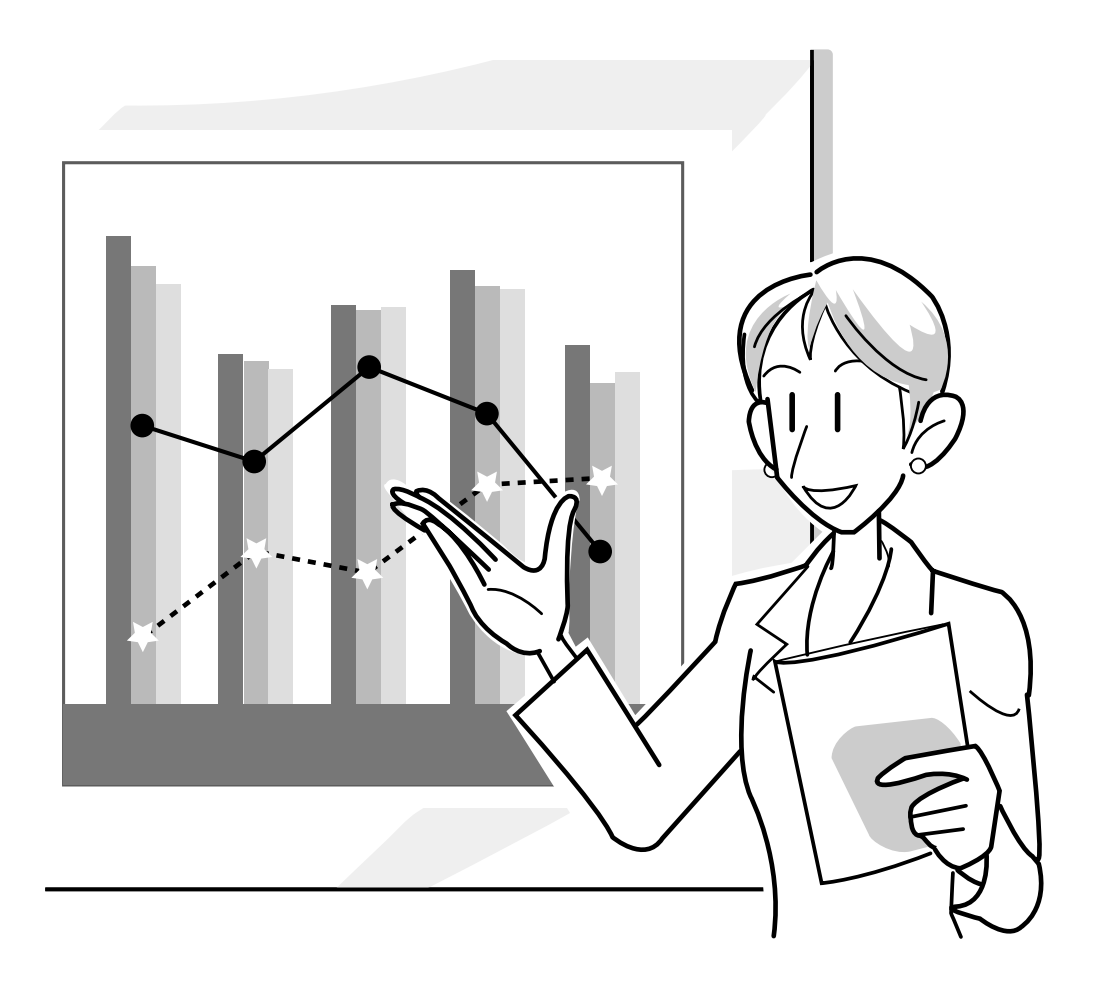

### **Wahl der Bildanzeige-Betriebsart**

**Mit dieser Funktion kann die Bildanzeige-Betriebsart zur Verbesserung des eingegebenen Bildes modifiziert oder individuell eingestellt werden. Je nach Eingangssignal kann ein Bild im Format "NOR-MAL", "VOLL", "PUNKT FÜR PUNKT", "UMRANDUNG", "STRECKEN" oder "SMART STRECKEN" gewählt werden.**

#### **Umschalten der Bildanzeige mit Hilfe der unterschiedlichen Eingangssignale**

1 (**b)** drücken.

 $\overline{\bullet}$ Bei jedem Drücken von  $\textcircled{\tiny{\textcircled{\tiny{}}}}$  schaltet sich die Anzeige wie auf Seite **[47](#page-50-0)** dargestellt um.

### Hinweis

- In der Punkt für Punkt-Betriebsart werden die Bilder in der Originalauflösung angezeigt; deshalb werden sie nicht vergrößert.
- Wenn ["GRÖSSE ÄNDERN"](#page-84-0) auf der Bildwand angezeigt wird,  $\odot$  drücken, um zum Standardbild zurückzukehren.

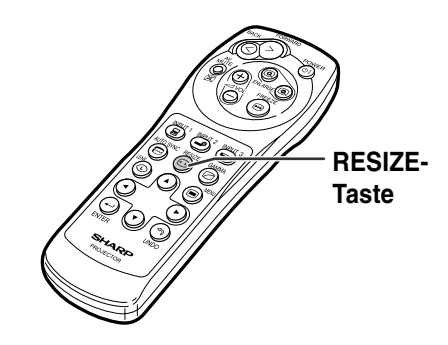

#### **Bildschirmanzeige der Bildanzeige-Betriebsart**

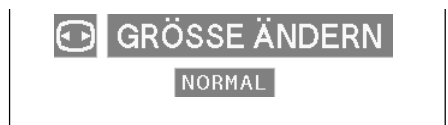

#### <span id="page-50-0"></span>**COMPUTER**

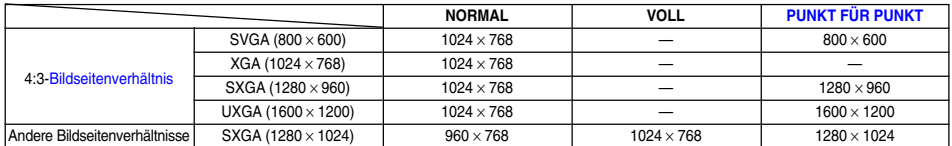

 $\bullet$  "NORMAL" ist fest eingestellt, wenn XGA-Signale (1024  $\times$  768) eingegeben werden.

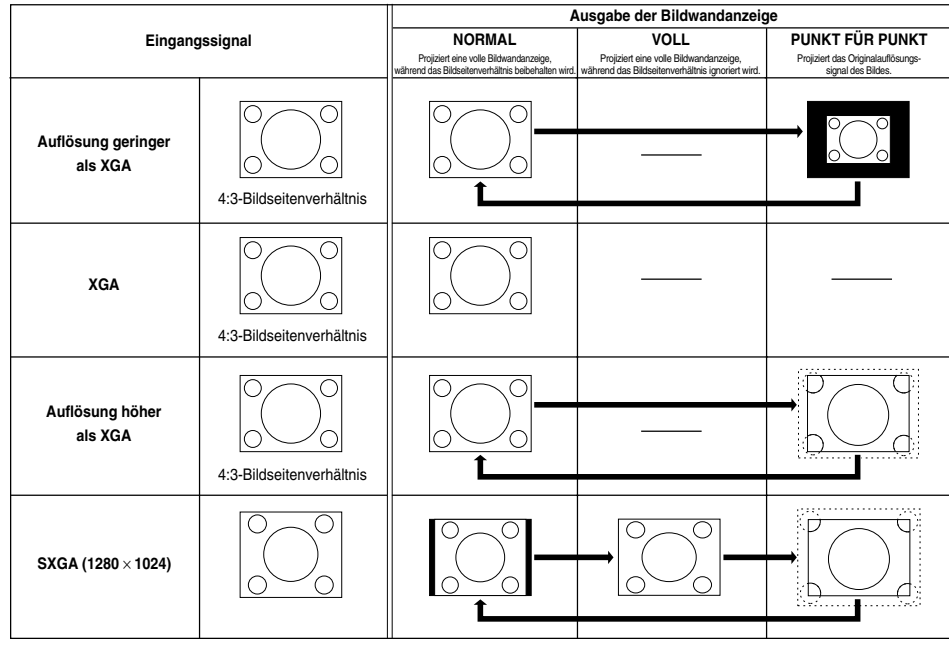

#### **VIDEO**

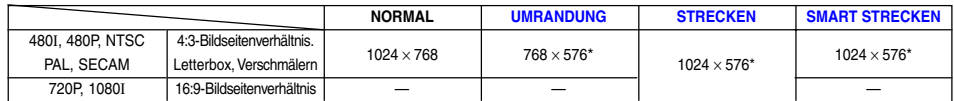

• Wenn 720P-oder 1080I-Signale eingegeben werden, ist die Grundeinstellung "STRECKEN".

\* Die Funktion für Digitale Verschiebung kann mit diesen Bildern verwendet werden.

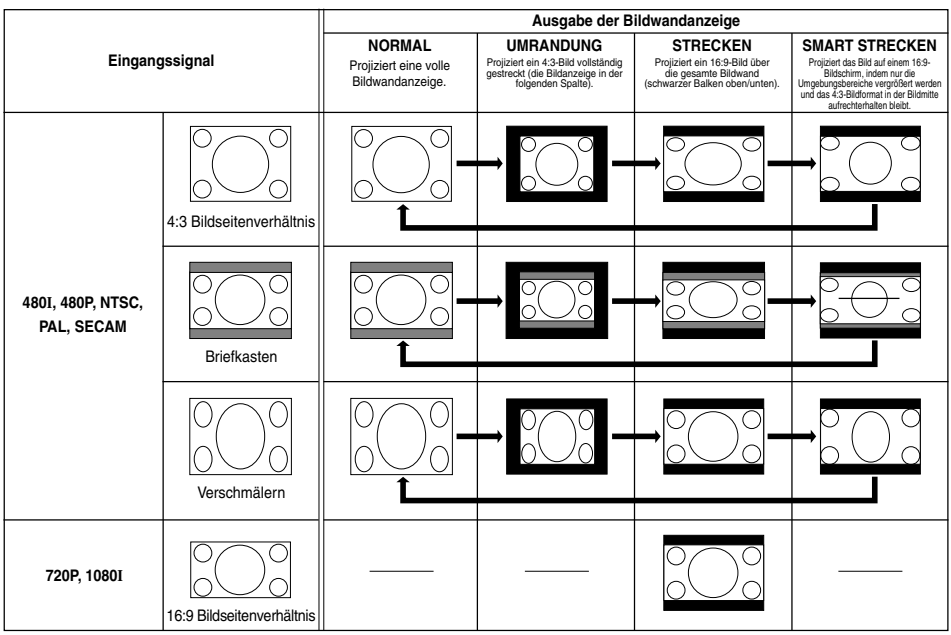

### **Anzeige eines [Standbildes](#page-84-0)**

**Mit dieser Funktion kann ein bewegtes Bild sofort als Standbild angezeigt werden. Diese Funktion kann verwendet werden, wenn ein Standbild von einem Computer- oder Videobild gezeigt werden soll und mehr Zeit für die Erklärung benötigt wird.**

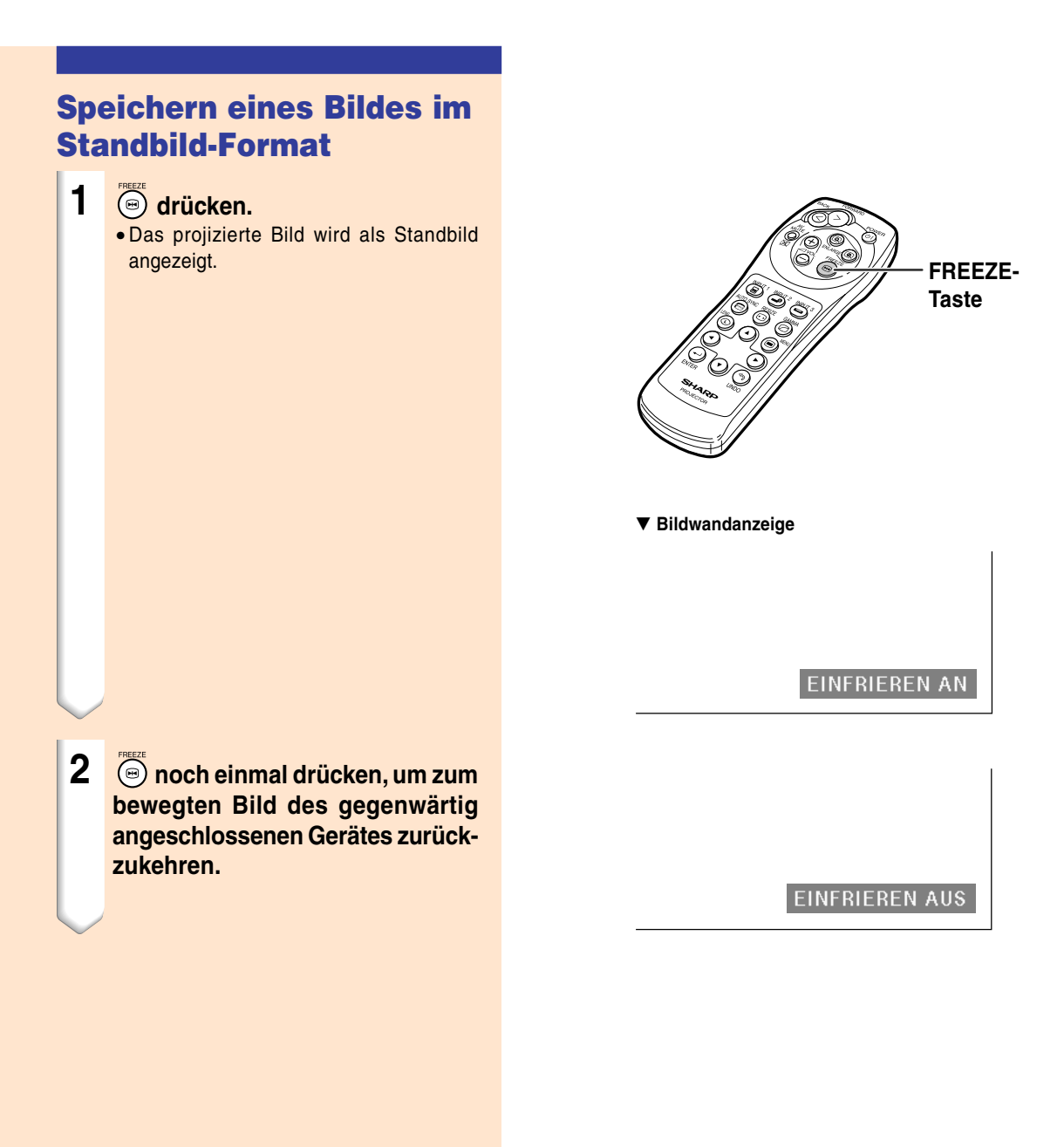

### **Vergrößerung eines bestimmten Bildteiles**

**Mit dieser Funktion kann ein bestimmter Bildteil vergrößert werden. Diese Funktion ist besonders nützlich, wenn ein bestimmter Bildteil angezeigt werden soll.**

#### **Anzeige einer Vergrößerung des Bildteils** 1 (a) drücken. • Vergrößert das Bild. • Durch Drücken von (a) oder (a) wird das projizierte Bild vergrößert oder verkleinert. **W** Hinweis Vergrößern ×1 ×2 ×3 ×4 ×9 ×16 ×36 ×64 **G** Verkleinern • Sie können die Position des vergrößerten Bildes mit  $(\cdot)$ ,  $(\cdot)$ ,  $(\cdot)$  $oder(\rightarrow)$  ändern. • Wenn ein SXGA+- oder UXGA-Bild angezeigt wird, können " $\times$ 2" und " $\times$ 3" nicht ausgewählt werden. **2 drücken, um den Betrieb zu stoppen; danach kehrt der Abbildungsmaßstab auf** ×**1 zurück. A**Hinweis In den folgenden Fällen kehrt das Bild zurück zum normalen Format  $(x1)$ : • Wenn die Eingangs-Betriebsart geändert wird.  $\bullet$  Wenn  $\textcircled{\tiny{\dagger}}$  gedrückt wurde. • Wenn das Eingangssignal geändert wird. • Wenn die Eingangssignal-Auflösung und die Auffrischungsrate (Vertikale Frequenz) geändert werden.

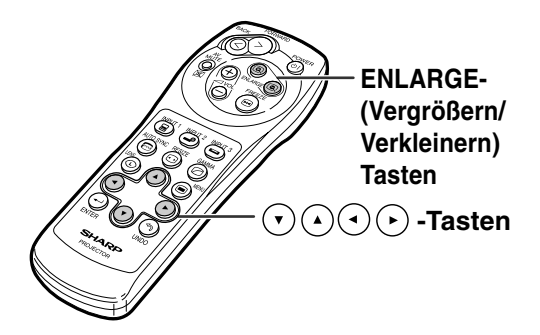

#### ▼ **Bildwandanzeige**

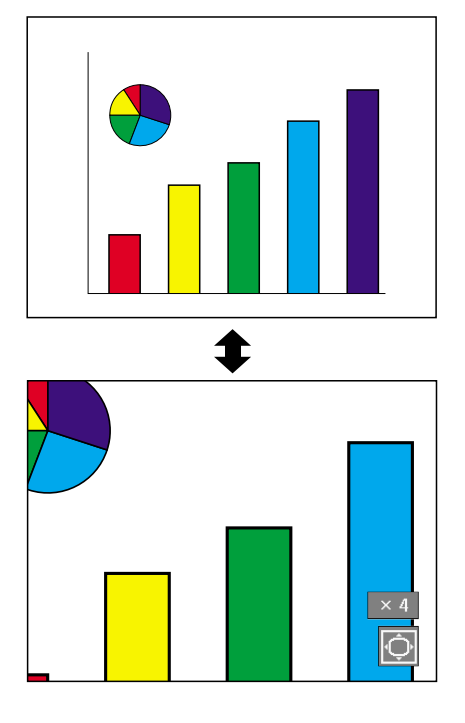

### **[Gamma](#page-84-0)-Korrektur-Funktion**

**Gamma ist eine Verbesserungsfunktion für die Bildqualität, die ein deutlicheres Bild durch Aufhellen der dunklen und weniger sichtbaren Bildteile bietet, ohne dass die Helligkeit der helleren Bildteile beeinflusst wird.**

**Wenn Aufnahmen mit häufigen dunklen Szenen wiedergegeben werden, z. B. ein Film oder Konzert, oder wenn die Aufnahme in einem hellen Raum wiedergegeben wird, können mit dieser Funktion die dunklen Szenen aufgehellt und dadurch dem Bild eine größere Tiefe gegeben werden.**

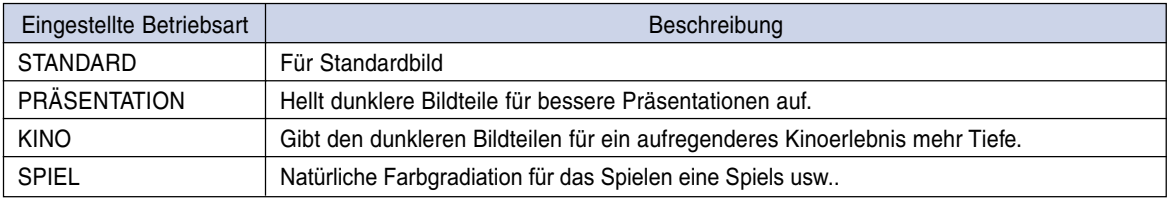

#### **Einstellung der Gamma-Korrektur**

umgeschaltet.

- 1 © drücken. • Jedesmal, wenn @ gedrückt wird, wird der Gamma-Pegel zwischen den verschiedenen Gamma-Betriebsarten
- **2 Je nach Eingangs-Modus und-Signal können Sie durch Drücken von während der Anzeige von "GAMMA" in den jeweiligen Gamma-Betriebsart zurückkehren.**

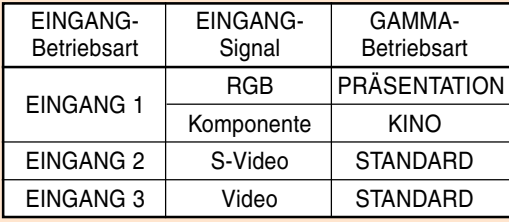

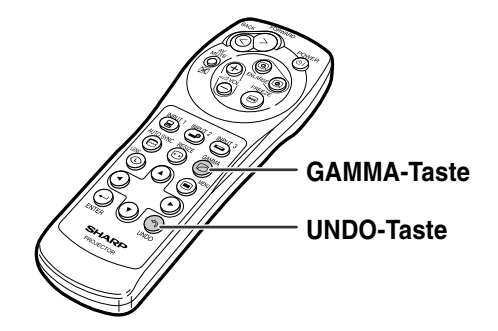

**STANDARD SPIEL**

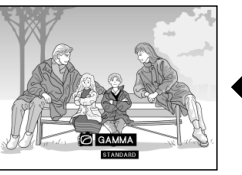

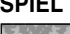

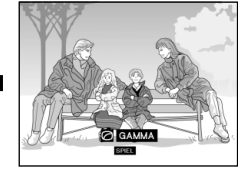

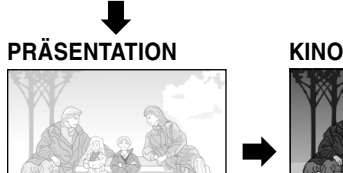

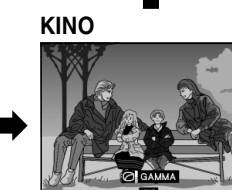

### <span id="page-54-0"></span>**Anzeige von Doppelbildern ([Bild in Bild\)](#page-84-0)**

**Die Funktion Bild in Bild erlaubt die Wiedergabe von Doppelbildern auf der gleichen Bildwand. Der Bildeingang von EINGANG 2 oder 3 kann als eingefügtes Bild in das Hauptbild von EINGANG 1 wiedergegeben werden. (Diese Funktion kann nur im RGB-Menü eingestellt werden.)**

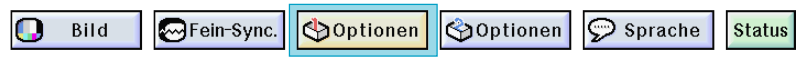

#### **Anzeige des eingefügten Bildes**

**"Bild in Bild" im "Optionen (1)"-Menü auswählen** ➝ **Für die Anzeige siehe Seite [36.](#page-39-0)**

- **1** drücken, um **Dauszuwählen.** • auswählen, um die Bild in Bild-Betriebsart zu deaktivieren.
- **2** *C* **auf der Fernbedienung oder am Projektor drücken, um das Bild im eingefügten Bild umzuschalten.**
- **3**  $\left(\cdot\right)$ ,  $\left(\cdot\right)$ ,  $\left(\cdot\right)$  oder  $\left(\cdot\right)$  drücken, **um die Position des eingefügten Bildes festzulegen.**
	- $\odot$  drücken, um Bewegungen des Rahmens zu stoppen oder um den Rahmen auszuschalten.
- **4 drücken, um das eingesetzte Bild zu verschieben.**
	- Das eingesetzte Bild wird zum eingesetzten Bildrahmen verschoben.

#### **W** Hinweis

- Das eingefügte Bild kann nur als gemischtes Video- (NTSC/PAL/SECAM) oder S-Video-Signal angezeigt werden.
- Die Standbild-Funktion kann nur mit dem eingefügten Bild verwendet werden, wenn die Bild in Bild-Betriebsart aktiviert ist.

Wenn das am EINGANG 1 eingegangene Signal wie folgt ist, funktioniert die Bild in Bild-Betriebsart nicht:

- Mit einer Auflösung, die SXGA übersteigt.
- Wenn das Eingangssignal 480I, 480P, 720P oder 1080I ist.
- Wenn das Eingangssignal mit Hilfe von RGB-Signalen in die Zeilensprung-Betriebsart geändert wurde.
- Wenn die Bildanzeige-Betriebsart auf "PUNKT FÜR PUNKT" eingestell ist.
- Wenn keine Signale zu EINGANG 1 gesendet werden oder wenn die Auflösung oder die Auffrischungsrate (Vertikale Frequenz) geändert wird.
- $\bigodot$  oder  $\bigodot$  auf der Fernbedienung oder  $\bigodot$ am Projektor drücken, um das Bild in das eingefügte Bild zu projizieren.

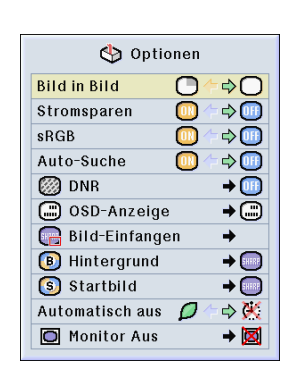

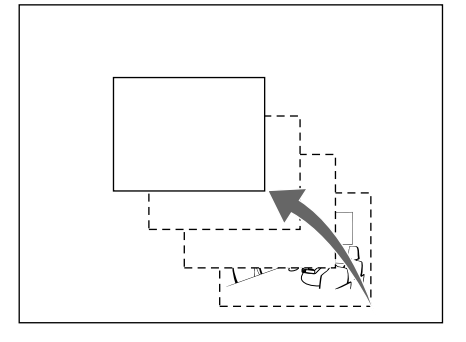

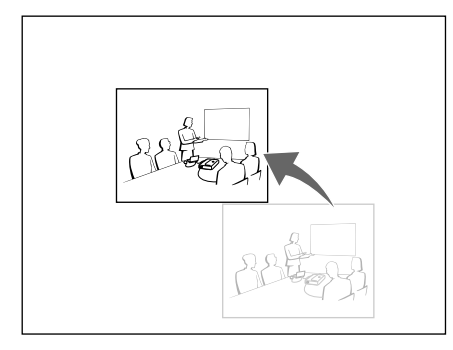

### <span id="page-55-0"></span>**Wahl der Stromspar-Betriebsart**

**Der Stromspar-Modus oder die Automatische Stromausschalt-Funktion kann den Stromverbrauch des Projektors verringern.**

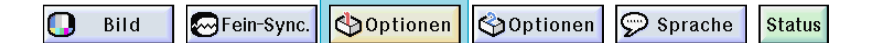

#### **Einstellung des Stromspar-Betriebsart**

**Funktion zur Kontrolle der projizierten Lichtmenge. "ON" oder "OFF" wählen, um die Helligkeit und den Stromverbrauch zu verringern oder zu erhöhen.**

#### **Beschreibung der Stromspar-Modi**

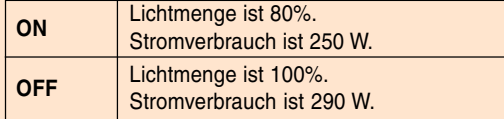

**"Stromsparen" im "Optionen (1)"-Menü auswählen** ➝ **Für die Einstellungen siehe Seite [36](#page-39-0).**

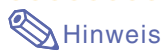

• "Stromsparen" ist werkseitig auf "OFF" gestellt.

#### **Automatische Stromausschalt-Funktion**

**Wenn länger als 15 Minuten kein Eingangssignal erfasst wird, wird der Projektor bei einer Einstellung** von "<sup>2</sup> (On)" automatisch ausgeschaltet.

**Die automatische Stromausschalt-Funktion wird** deaktiviert, wenn sie auf "(4) (Off)" gestellt ist.

**"Automatisch aus" im "Optionen (1)"-Menü auswählen** ➝ **Für die Einstellungen siehe Seite [36.](#page-39-0)**

#### **W** Hinweis

• Wenn die automatische Stromausschalt-Funktion auf " $\bigcirc$  (On)" gestellt ist, erscheint 5 Minuten vor dem Ausschalten jede Minute die Meldung "Gerät AUS in X Min." auf der Bildwand, um die verbleibenden Minuten anzuzeigen.

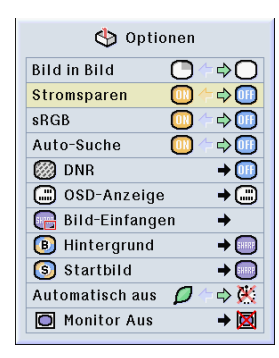

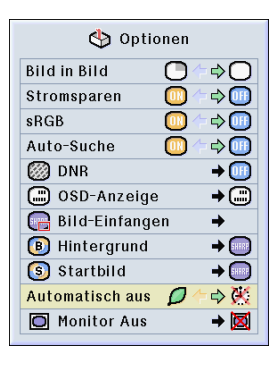

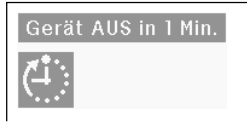

### **Aktivieren der [sRGB](#page-84-0)-Farbanpassungs-Funktion**

**Diese Funktion kalibriert den Projektorausgang in Übereinstimmung mit dem sRGB-Standard (6.500 K).**

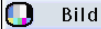

MFein-Sync.

Optionen | Optionen

 $\odot$  Sprache

#### **Einstellung der Farbanpassungs-Funktion (sRGB)**

**"sRGB" im "Optionen (1)"-Menü auswählen**

➝ **Für die Einstellungen siehe Seite [36.](#page-39-0)**

#### **N**Hinweis

- Wenn sRGB auf "ON" gestellt wird, wird das projizierte Bild dunkler; dies zeigt keine Fehlfunktion an.
- Für zusätzliche Informationen über die sRGB-Funktion besuchen Sie bitte die Website "http://www.srgb.com/".

#### **Info**

Wenn "sRGB" auf "ON" gestellt wurde:

- Die Gamma-Korrektur kann nicht eingestellt werden.
- "Rot", "Blau" oder "Farb Temp." unter "Bild" kann nicht eingestellt werden.

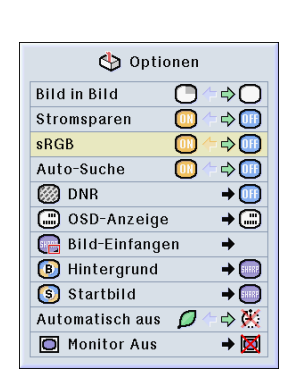

**Status** 

### **Automatische Suchfunktion**

**Wenn der Projektor eingeschaltet oder die INPUT-Taste gedrückt wird, sucht diese Funktion automatisch nach der Eingangsbetriebsart, in der die Signale empfangen werden, und aktiviert diese.**

#### **Verwendung von Auto-Suche**

**"Auto-Suche" im "Optionen (1)"-Menü auswählen** ➝ **Für die Einstellungen siehe Seite [36.](#page-39-0)**

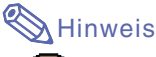

#### $\bullet$   $\boxed{0}$  ON

Schaltet bei Einschalten des Projektors oder Drücken von @ am Projektor automatisch in den Eingangsmodus, in dem Signale empfangen werden.

• OFF

Für das manuelle Umschalten der Eingangsmodi in Reihenfolge, wenn am Projektor gedrückt wird.

• Um die Suche nach einem Eingangsmodus zu beenden  $\textcircled{a}$  auf dem Projektor oder  $\textcircled{a}$ , NPUT2 oder (auf der Fernbedienung drücken.

#### **Info**

- Auch wenn diese Funktion nach Eingangssignalen sucht, wird der Eingangsmodus bei Drücken von  $\overline{(\mathbf{s})}$ ,  $\overline{(\mathbf{s})}$ oder  $\sum_{n=1}^{\infty}$  auf der Fernbedienung in den entsprechenden Modus geschaltet.
- Wenn diese Funktion nach Eingangssignalen sucht und eine andere Taste als  $\overline{(\mathbf{s})}$ ,  $\overline{(\mathbf{s})}$  oder gedrückt wird, wird zurück in den vorherigen Eingangsmodus geschaltet.

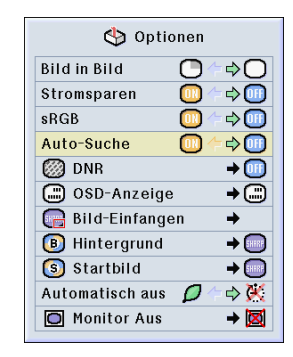

### <span id="page-57-0"></span>**Video-Digital-Störgeräusch-Reduktionssystem (DNR)**

**Die Digitale Rauschenreduktion (DNR) bietet hochqualitative Bilder bei minimaler Punktverschiebung und Kreuzfarbrauschen.**

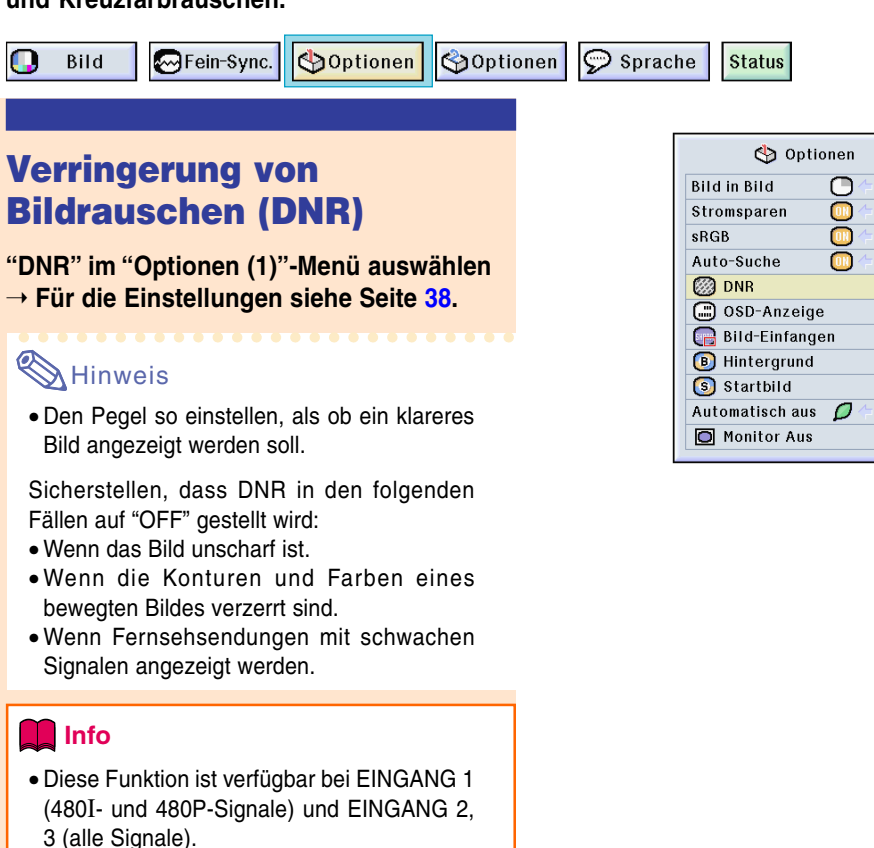

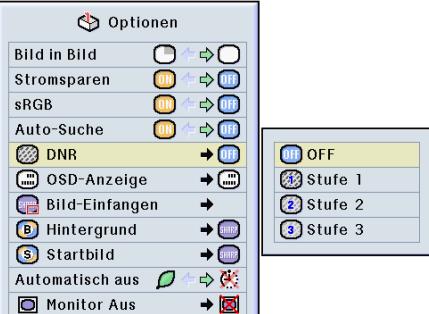

### **Einstellung der Bildwandanzeige**

**Mit dieser Funktion können die Anzeigen auf der Bildwand ein- und ausgeschaltet werden. Wenn " Stufe A" oder " Stufe B" in "OSD-Anzeige" eingestellt wird, erscheint die Eingangsbetriebsart-Anzeige (z. B. EINGANG 1) nicht, auch wenn die INPUT-Taste gedrückt wird.**

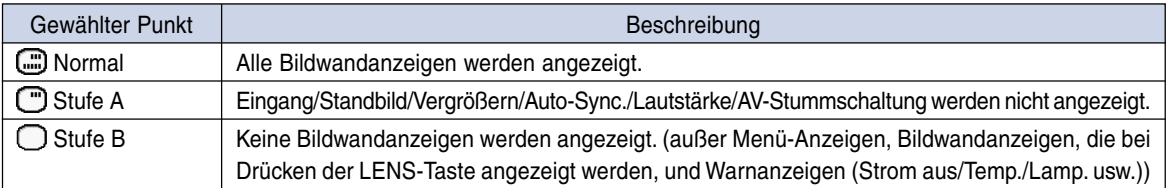

#### **Ausschalten der Bildwandanzeige**

**"OSD-Anzeige" im "Optionen (1)"-Menü auswählen** ➝ **Für die Einstellungen siehe Seite [38](#page-41-0).**

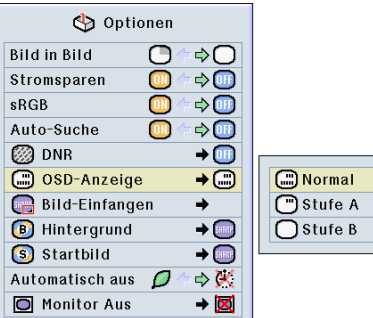

### <span id="page-58-0"></span>**Einstellung des Videosignals**

**Die Videoeingangssystem-Betriebsart ist auf "Auto" eingestellt; allerdings kann ein klares Bild von dem angeschlossenen audiovisuellen Gerät möglicherweise nicht empfangen werden, was von der Videosignalabweichung abhängt. In diesem Fall das Videosignal ändern.**

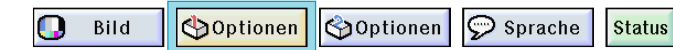

#### **Einstellung des Videosignals**

**"Videosystem" im "Optionen (1)"-Menü auswählen** ➝ **Für die Einstellungen siehe Seite [38.](#page-41-0)**

### **W** Hinweis

- Das Videosignal kann nur in der Betriebsart EINGANG 2 oder EINGANG 3 eingestellt werden.
- In "Auto" werden Bilder in PAL angezeigt, auch wenn PAL-N- oder PAL-M-Eingangssignale empfangen werden.

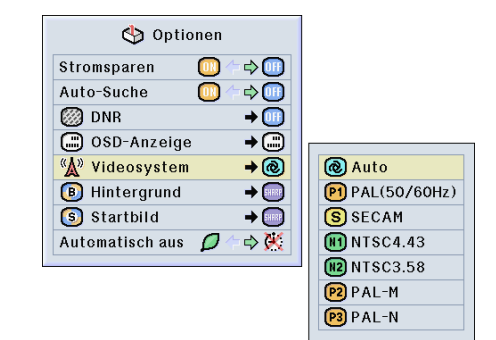

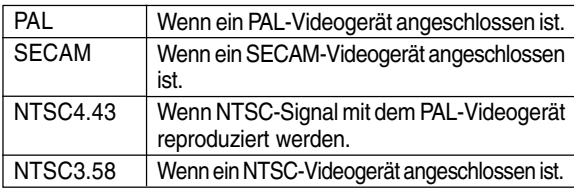

### **Speichern von projizierten Bildern**

- **Dieser Projektor kann projizierte Bilder (RGB-Signale) einfangen und diese als Startbild oder Hintergrundbild speichern, das dann angezeigt wird, wenn keine Signale empfangen werden.**
- **Sie können Bilder einfangen, die mit Hilfe von RGB-Signalen und DVI XGA-Signalen eingegeben wurden.**

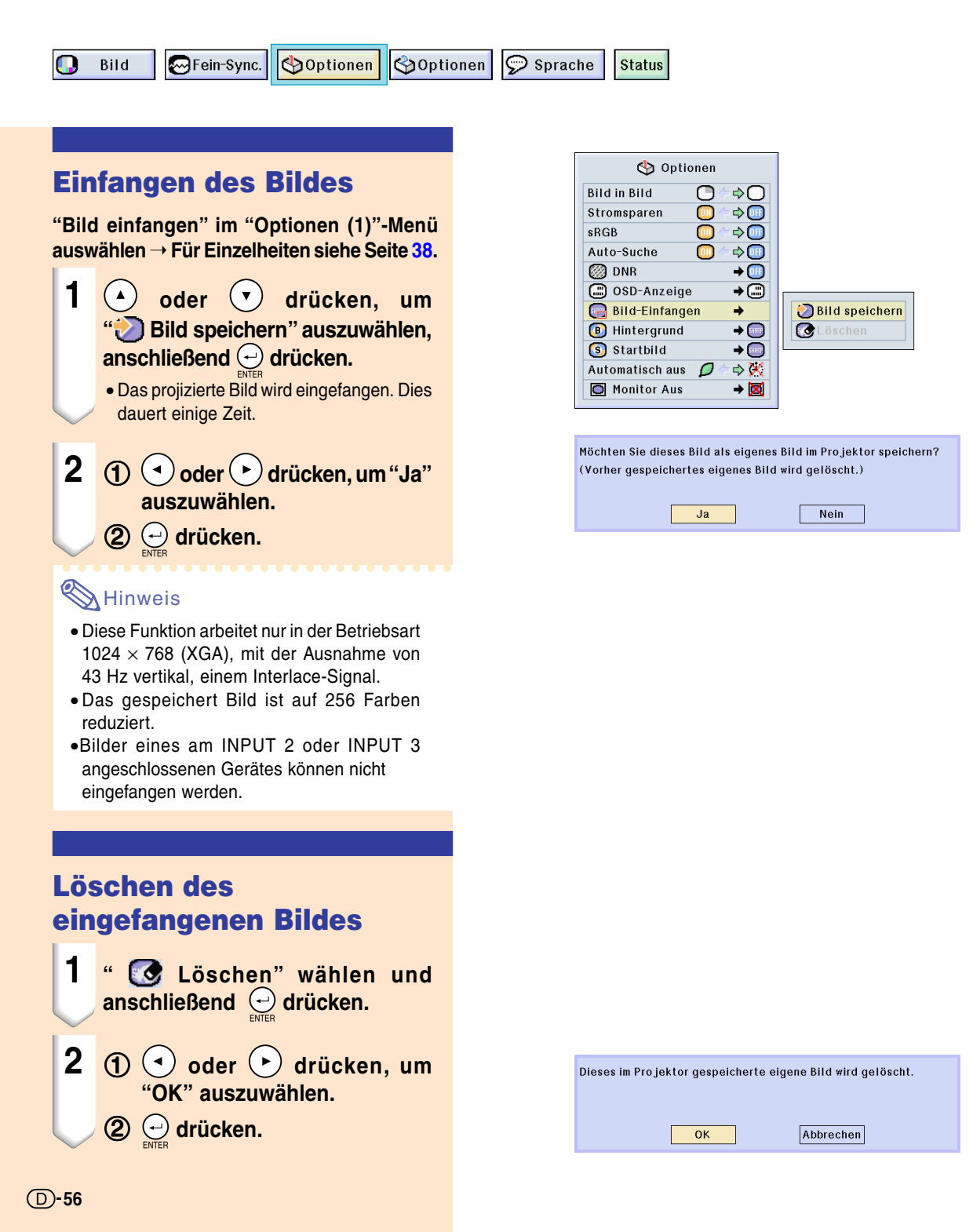

## <span id="page-60-0"></span>**Einstellung eines [Hintergrundbildes](#page-84-0)**

**Mit dieser Funktion kann ein Bild gewählt werden, das angezeigt wird, wenn kein Signal an den Projektor gesendet wird.**

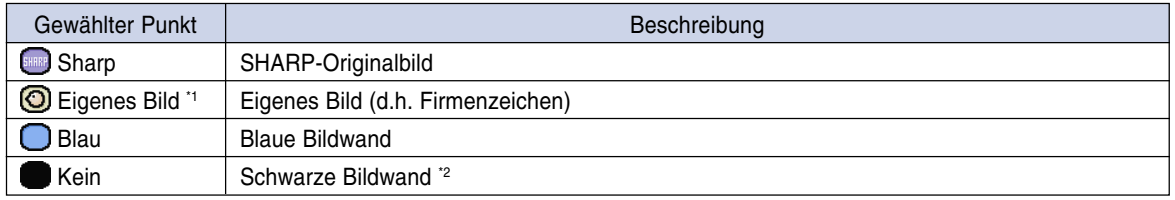

\*1 Durch Auswählen von "Eigenes Bild" können Sie ein eingefangenes Bild als Hintergrundbild einstellen.

\*2 Wenn das Eingangssignal gestört ist, erscheint die Anzeige mit den Interferenzen.

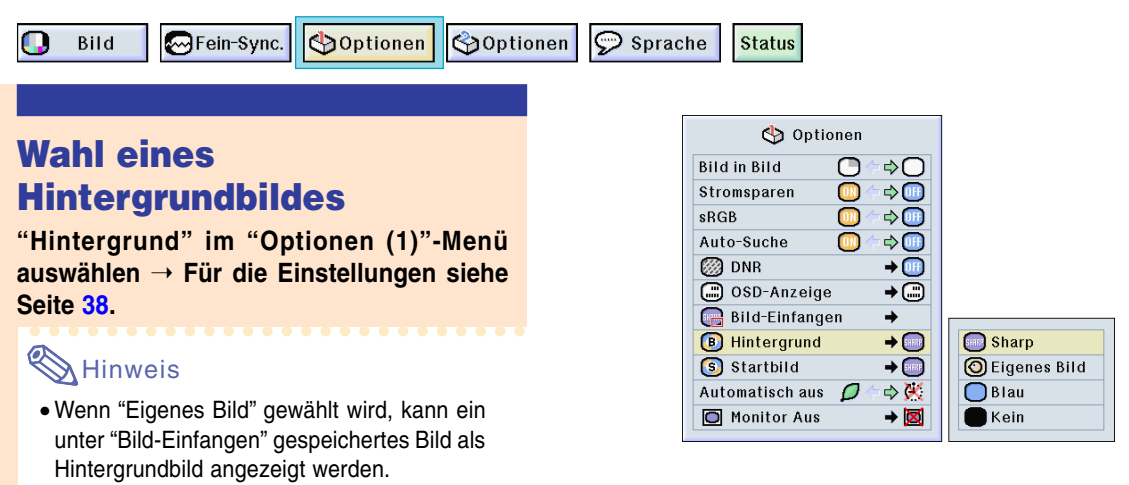

• Ein "Eigenes Bild" ist als Schwarzbild voreingestellt.

### **Wahl eines Bildes für die Anfangsanzeige**

**Mit dieser Funktion kann ein Bild für die Anfangsanzeige gewählt werden.**

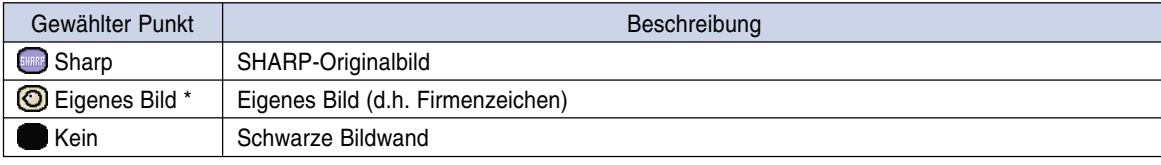

\* Durch Auswählen von "Eigenes Bild" können Sie ein eingefangenes Bild als Anfangsanzeige einstellen.

#### **Wahl eines Bildes für die Anfangsanzeige**

**["Startbild"](#page-84-0) im "Optionen (1)"-Menü auswählen** ➝ **Für die Einstellungen siehe Seite [38.](#page-41-0)**

#### **M**Hinweis

- Wenn "Eigenes Bild" gewählt wird, kann ein unter "Bild-Einfangen" gespeichertes Bild als Startbild angezeigt werden.
- Ein "Eigenes Bild" ist als Schwarzbild voreingestellt.

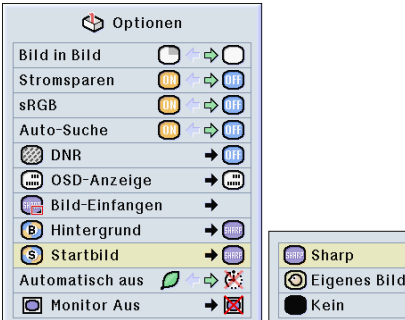

### <span id="page-61-0"></span>**Verwendung eines RGB-Monitor-Antennenausgangsadapters**

**Bei Verwendung eines RGB-Monitor-Antennenausgangsadapters (separat erhältlich) und eines RGB-Kabels (im Handel erhältlich) unbedingt " Ja (Y Cable)" einstellen, wenn Sie Computerbilder mit dem Projektor oder Monitor anzeigen möchten.**

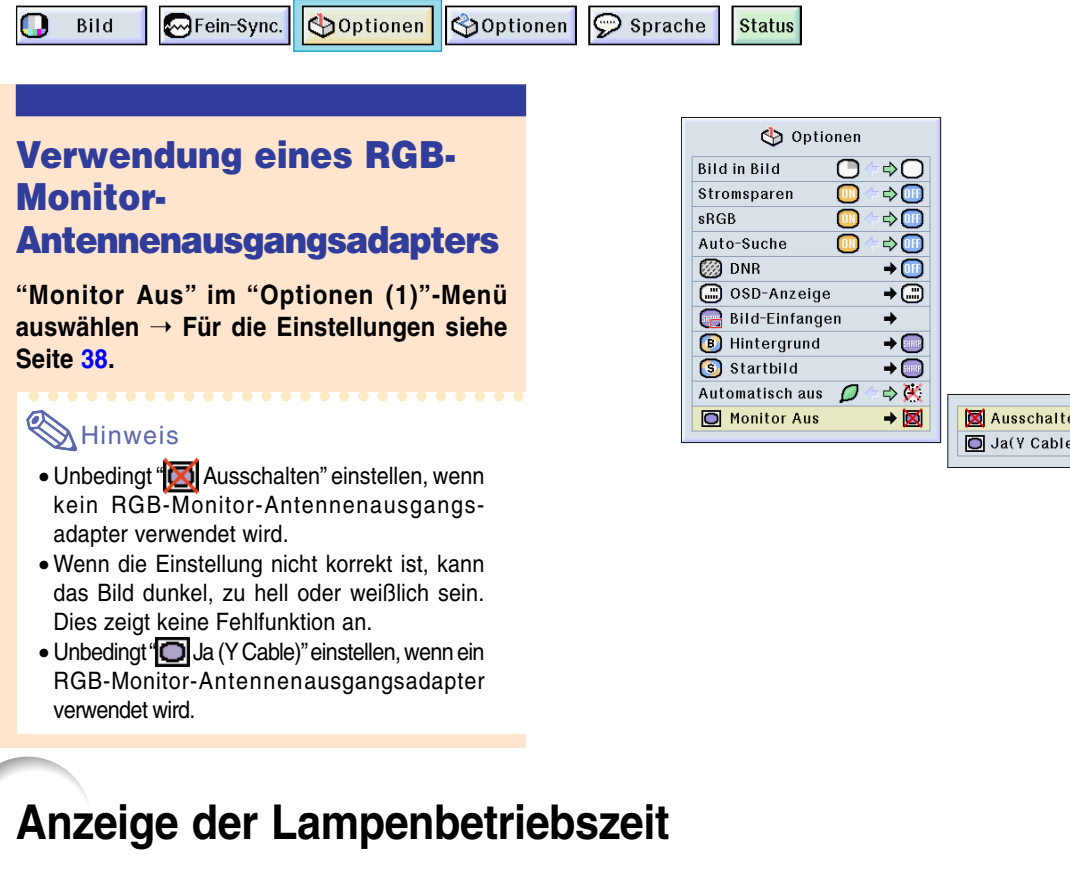

Optionen | Optionen

 $\mathcal{Q}$  Sprache

#### **Überprüfen der Lampenbetriebszeit**

MFein-Sync.

**Mit dieser Funktion kann die Lampenbetriebszeit überprüft werden.**

**Zur Anzeige der Lampenbetriebszeit das "Optionen (2)"-Menü auswählen.**

#### **W** Hinweis

• Es wird empfohlen, die Lampe nach ca. 1.900 Betriebsstunden auszutauschen. Lassen Sie sich hinsichtlich des Austauschs der Lampe bitte von einem von Sharp autorisierten Händler für Projektoren oder von einem Kundendienst in Ihrer Nähe beraten.

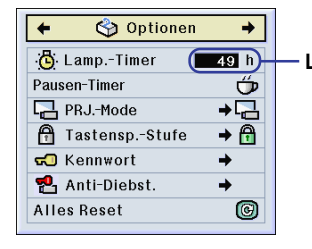

**Status** 

**Lampenbetriebszeit**

эn

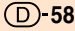

œ

Bild

### **Anzeige des Pausen-Timers**

 $\varphi$  Sprache œ Bild GFein-Sync. Optionen Optionen **Status Anzeige und Einstellung des Pausen-Timers** Pauson-Timor **"Pausen-Timer" im "Optionen (2)"-Menü auswählen** ➝ **Für Einzelheiten siehe Seite [36.](#page-39-0) Alles Reset 1** Wenn " $\bigoplus$ " angezeigt wird,  $\bigcap$ oder **(v)** zur Einstellung des **Pausen-Timers drücken.** • Sie können zwischen 1 und 60 Minuten (in 1-Minuten-Einheiten) wählen.

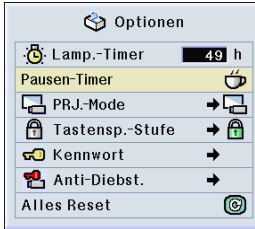

#### "**Bildwandanzeige**

 $4:50$ 

2 Drücken Sie , um den Pausen-**Timer auszuschalten.**

#### **M** Hinweis

• Während des Pausen-Timer-Betriebs wird die Automatisch aus-Option vorübergehend deaktiviert.

Wenn für 15 Minuten nach Beendigung des Pausen-Timer-Betriebes keine Signalübertragung durchgeführt wird, wird der Projektor ausgeschaltet.

• Der Pausen-Timer wird auf dem Startbild angezeigt. Um die Bildwandanzeige während des Pausen-Timer-Betriebes zu ändern, die "Startbild"-Einstellung ändern (siehe Seite **[57](#page-60-0)**).

### <span id="page-63-0"></span>**Wiedergabe mit der Kehrbild-/Umkehrbild-Funktion**

**Dieser Projektor ist mit einer Kehrbild-/Umkehr-Funktion ausgestattet, mit der das Bild für unterschiedlichen Anwendungen als Kehrbild bzw. Umkehrbild projiziert werden kann.**

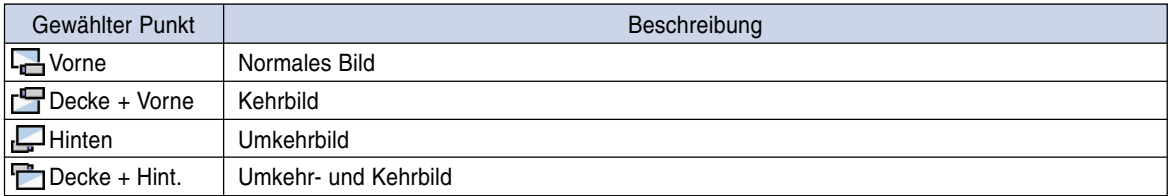

Bild

MFein-Sync. Optionen **Soptionen**  $\circledcirc$  Sprache **Status** 

#### **Einstellung der Projektions-Betriebsart**

**"PRJ.-Mode" im "Optionen (2)"-Menü auswählen** ➝ **Für die Einstellungen siehe Seite [38.](#page-41-0)**

#### **A** Hinweis

- Wenn ein Kennwort eingestellt wurde, erscheint bei Aktivierung von "PRJ.-Mode" das Kennwort-Eingabefeld.
- Diese Funktion wird für die Umkehrbild- und Deckenmontage-Einstellungen verwendet. Für diese Einstellungen siehe Seite **[19](#page-22-0)**.

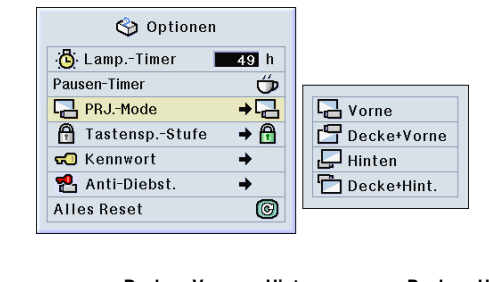

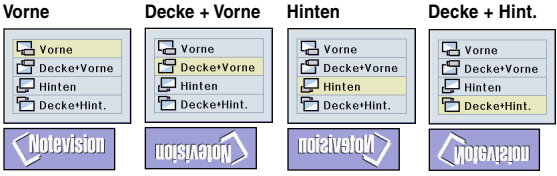

### **Sperrung der Bedienungstasten auf dem Projektor**

**Mit dieser Funktion kann die Verwendung bestimmter Bedienungstasten auf dem Projektor gesperrt werden. Die drei [Tastensperrstufen](#page-84-0) sind nachfolgend beschrieben.**

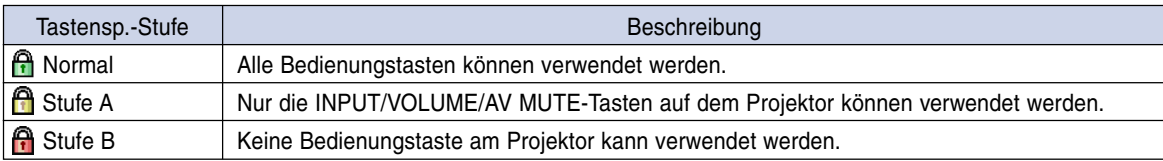

#### **Einstellung der Tastensperre**

**"Tastensp.-Stufe" im "Optionen (2)"-Menü auswählen** ➝ **Für die Einstellungen siehe Seite [38](#page-41-0).**

#### **A** Hinweis

• Wenn ein Kennwort eingestellt wurde, erscheint bei Aktivierung von "Tastensp.- Stufe" das Kennwort-Eingabefeld.

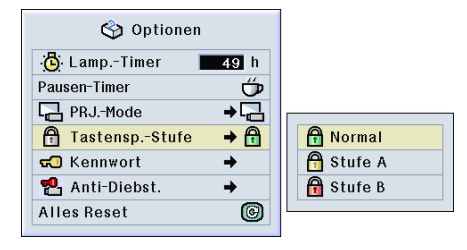

#### <span id="page-64-0"></span>**Deaktivierung der Tastensperren-Einstellung**

**Wenn die Tastensperrstufe auf "Normal" eingestellt ist, können alle Tasten verwendet werden.**

**"Tastensp.-Stufe" im "Optionen (2)"-Menü auswählen und " Normal" einstellen.** ➝ **Für Einstellungen siehe Seite [38.](#page-41-0)**

### **A** Hinweis

- Wenn ein Kennwort eingestellt wurde und "Tastensp.-Stufe" ausgewählt ist, wird das Kennwort-Eingabefeld angezeigt.
- Wenn sowohl, Kennwort als auch Tastensperrstufe, gleichzeitig eingestellt wurde, muss zuerst das Kennwort eingegeben werden, bevor die Tastensperrstufe geändert werden kann.

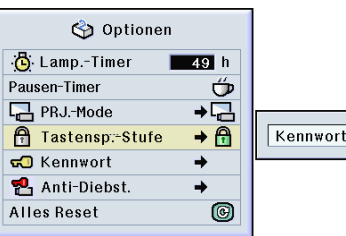

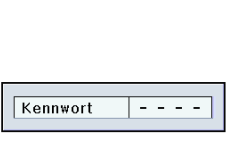

### **Einstellung eines [Kennwortes](#page-84-0)**

**Der Benutzer kann ein Kennwort eingeben, um eine Änderung von bestimmten Einstellungen im "Optionen (2)"-Menü zu verhindern. Die Verwendung eines Kennwortes zusammen mit der Tastensperrstufe (Seite [60\)](#page-63-0) ist wirksamer.**

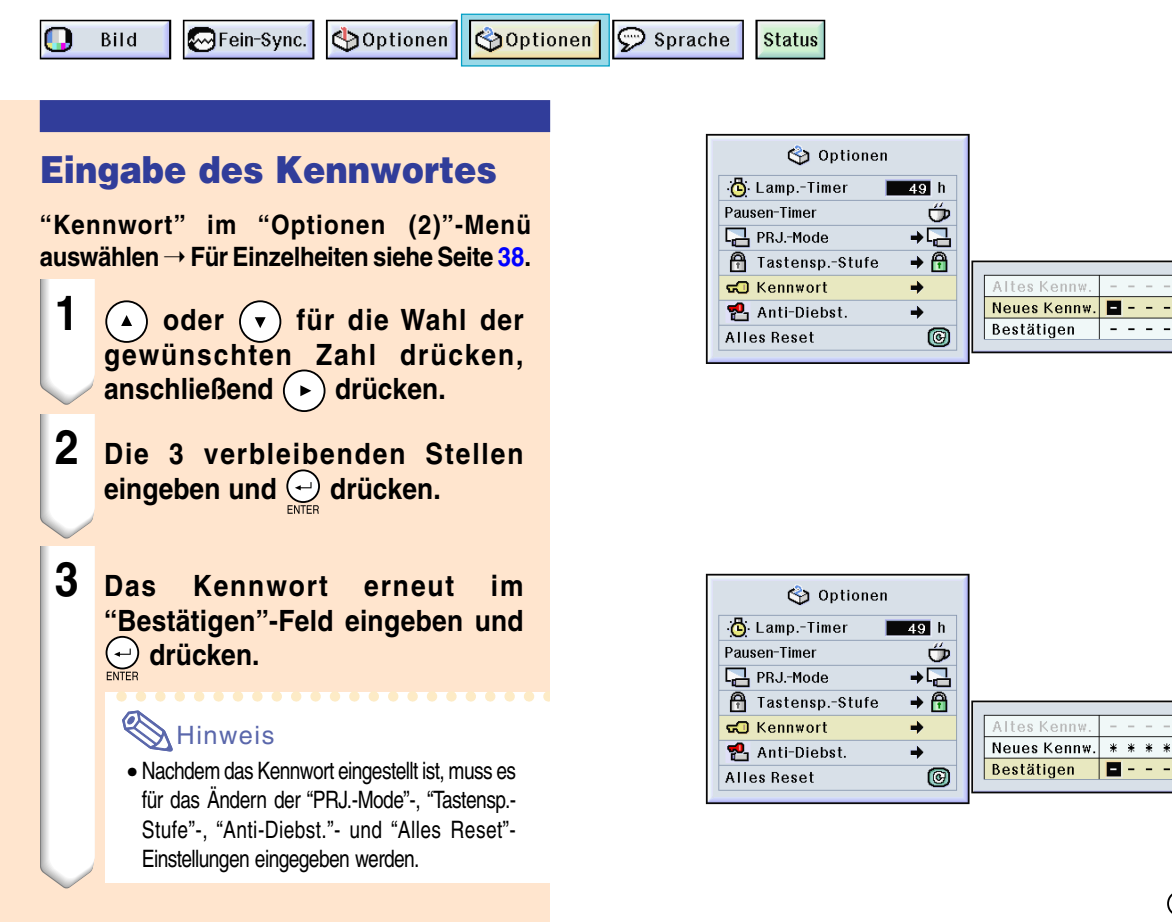

**61**

### **Einstellung eines Kennwortes (Fortsetzung)**

#### **Änderung des Kennwortes**

**"Kennwort" im "Optionen (2)"-Menü auswählen** ➝ **Für die Auswahl siehe Seite [38.](#page-41-0)**

- **1** (▼), (▲) und (►) drücken, um das **Kennwort im "Altes Kennw."-Feld einzugeben, anschließend drücken.**
- **2**  $(\widehat{\cdot})$ ,  $(\widehat{\cdot})$  und  $(\widehat{\cdot})$  drücken, um das **neue Kennwort einzugeben,** danach **o**drücken.
- **3 Das neue 4-stellige Kennwort erneut im "Bestätigen"-Feld eingeben und <sub>e</sub> drücken.**

#### **A** Hinweis

- Falls Sie kein neues Kennwort einstellen möchten, lassen Sie die Felder in den Schritten 2 und 3 leer und drücken Sie  $\ominus$ .
- Wenn Sie die Kennwort-Einstellungen löschen möchten, klicken Sie  $\bigodot$  an.

#### **Falls Sie Ihr Kennwort vergessen haben**

**Falls Sie das Kennwort vergessen haben, kann es durch das folgende Verfahren gelöscht und ein neues eingestellt werden.**

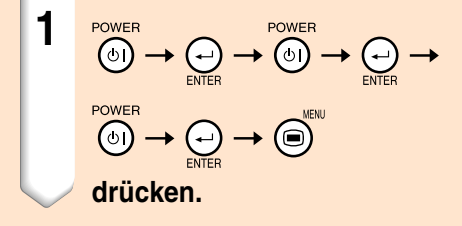

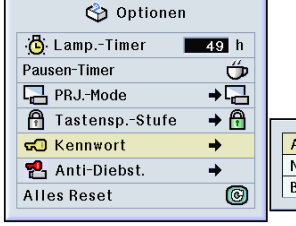

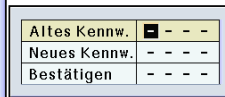

### **Einstellung der [Anti-Diebstahlfunktion](#page-84-0)**

**Die Anti-Diabstahlfunktion verhindert ein nicht genehmigte Verwendung des Projektors. Sie können sich aussuchen, ob Sie diese Funktion verwenden möchten oder nicht. Wenn Sie diese Funktion nicht verwenden möchten, verzichten Sie einfach auf die Eingabe des Schlüsselcodes. Wenn die Funktion erst einmal ausgewählt worden ist, werden Benutzer bei jedem Starten des Projektors dazu aufgefordert, den korrekten Schlüsselcode einzugeben. Wenn kein korrekter Schlüsselcode eingegeben wird, können keinerlei Bilder projiziert werden. Das folgende Verfahren erklärt Ihnen die Verwendung dieser Funktion.**

**Status** 

 $\odot$  Sprache Bild MFein-Sync. Optionen **Soptionen** 

#### **Eingabe eines Schlüsselcodes**

- "Anti-Diebst." kann nicht ausgewählt werden, bevor das "Kennwort" eingestellt worden ist. (Siehe Seite **[61](#page-64-0)**.)
- Wenn "Anti-Diebst." ausgewählt wird, wird zunächst das Eingabefeld für das Kennwort angezeigt. Geben Sie den Schlüsselcode nach der Eingabe des korrekten Kennwortes ein.

**"Anti-Diebst." im "Optionen (2)"-Menü auswählen** ➝ **Für Einzelheiten siehe Seite [38.](#page-41-0)**

**1 Eine beliebige Taste auf der Fernbedienung oder auf dem Projektor drücken, um die erste Stelle in "Neuer Code" einzustellen.**

#### **A** Hinweis

- Die folgenden Fernbedienungs- und Projektortasten können nicht als Schlüssecodes eingestellt werden:
	- POWER-Taste
	- ENTER-Taste
	- UNDO-Taste
	- MENU-Taste
	- FORWARD-Taste
	- BACK-Taste

**2 Geben Sie die verbleibenden 3 Stellen durch Drücken beliebiger Tasten ein.**

**3 Geben Sie die gleichen Zahlen noch einmal in "Bestätigen"-Feld ein.**

#### Hinweis

• Die Tastensperren-Funktion wird vorübergehend deaktiviert.

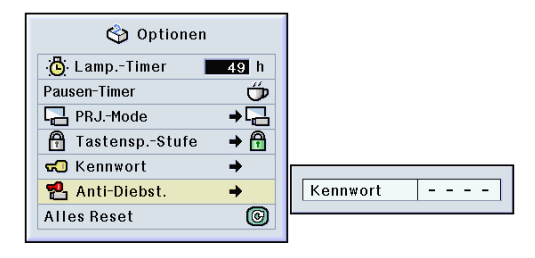

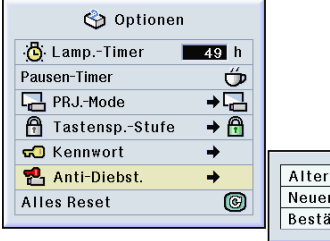

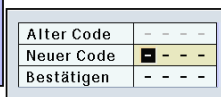

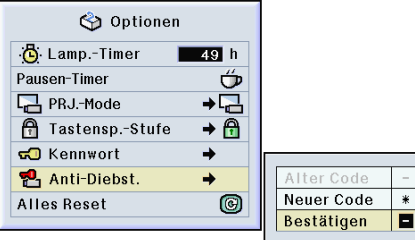

**Einfach zu verwendende Funktionen**

Einfach zu verwendende Funktioner

\* \* \*

### **Einstellung der Anti-Diebstahlfunktion (Fortsetzung)**

**Wenn "Anti-Diebst." eingestellt ist, wird das Feld zur Eingabe des Schlüsselcodes angezeigt, nachdem die Stromzufuhr eingeschaltet worden ist. Geben Sie zu diesem Zeitpunkt den korrekten Schlüsselcode ein.**

• Drücken Sie die Tasten auf der Fernbedienung, wenn die Tasten auf der Fernbedienung zur Einstellung des Schlüsselcodes verwendet werden. Drücken Sie dem entsprechend die Tasten am Projektor, wenn die Tasten am Projektor für die Einstellung des Schlüsselcodes verwendet werden.

#### **Info**

• Wenn die Funktion erst einmal eingeschaltet worden ist, müssen Sie stets den korrekten Schlüsselcode bereit halten. Wir empfehlen Ihnen, den Schlüsselcode an einem sicheren Ort aufzubewahren, zu dem nur autorisierte Personen Zutritt haben. Sollten Sie Ihren Schlüsselcoder verloren oder vergessen haben, müssen Sie Kontakt zu einem von Sharp autorisierten Händler für Projektor oder zu einem Kundendienst in Ihrer Nähe (siehe Seite **[78](#page-81-0)**) aufnehmen. Unter Umständen ist es sogar erforderlich, dass Sie den Projektor dort abgeben, damit der Projektor auf die ursprünglichen werkseitigen Einstellungen (Rücksetzen des Kennwortes und des Schlüsselcodes) zurückgesetzt werden kann.

#### **Ändern des Schlüsselcodes**

• Wenn "Anti-Diebst." eingestellt ist, wird das Feld zur Eingabe des Kennwortes angezeigt. Nachdem Sie das Kennwort eingegeben haben, können Sie den Schlüsselcode ändern.

**"Anti-Diebst." im "Optionen (2)"-Menü auswählen** ➝ **Für Einzelheiten siehe Seite [38.](#page-41-0)**

- **1 Drücken Sie die Tasten auf der Fernbedienung oder dem Projektor, um den vierstelligen Zahlencode in "Alter code" einzugeben.**
- **2 Eine beliebige Taste auf der Fernbedienung oder auf dem Projektor drücken, um das neue Schlüsselcode einzugeben.**
- **3 Das gleiche 4-stellige Schlüsselcode in "Bestätigen"-Feld eingeben.**

#### **A** Hinweis

• Falls Sie kein neues Schlüsselcode einstellen möchten, lassen Sie die Felder in den Schritten 2 und 3 leer und drücken Sie  $\ominus$ .

#### Anti-Diebst.

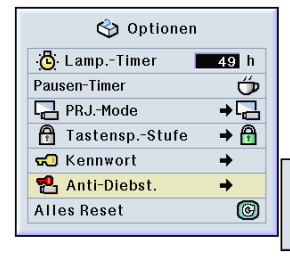

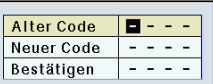

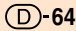

### <span id="page-68-0"></span>**Initialisierung der Einstellungen**

**Mit dieser Funktion können die von Ihnen ausgeführten Projektoreinstellungen initialisiert werden.**

Bild Œ

OFein-Sync. Optionen

Sprache **Soptionen Status** 

#### **Rückkehr zu den Grundeinstellungen**

**"Alles Reset" im "Optionen (2)"-Menü auswählen** ➝ **Für die Rückstellung siehe Seite [36](#page-39-0).**

### **M**Hinweis

• Wenn ein Kennwort eingestellt wurde, erscheint bei Auswahl von "Alles Reset" das Feld zur Eingabe des Kennwortes.

Die folgenden Punkte können nicht initialisiert werden.

- Fein-Sync.
	- Betriebsarten
	- Singnal-Info
- Optionen
	- Lamp.-Timer
	- Anti-Diebst.
- Sprache
- Bild mithilfe von "Bild-Einfangen" speichern

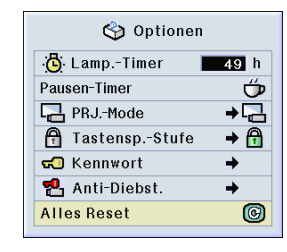

### <span id="page-69-0"></span>**Anzeige der Einstellungen**

**Mit dieser Funktion können alle Einstellungen auf der Bildwand aufgelistet werden.**

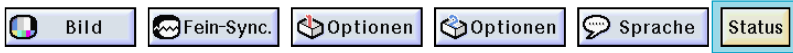

#### **Prüfung aufgelisteter Einstellungen**

**Das ["Status](#page-84-0)"-Menü auswählen und drücken** ➝ **Für Einzelheiten siehe Seite [36.](#page-39-0)**

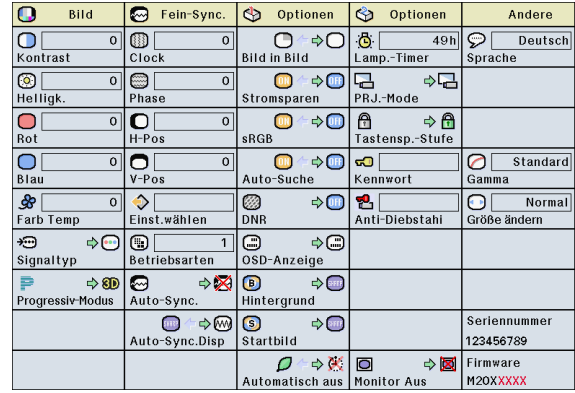

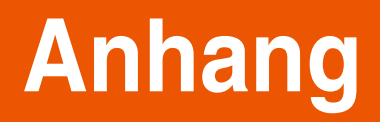

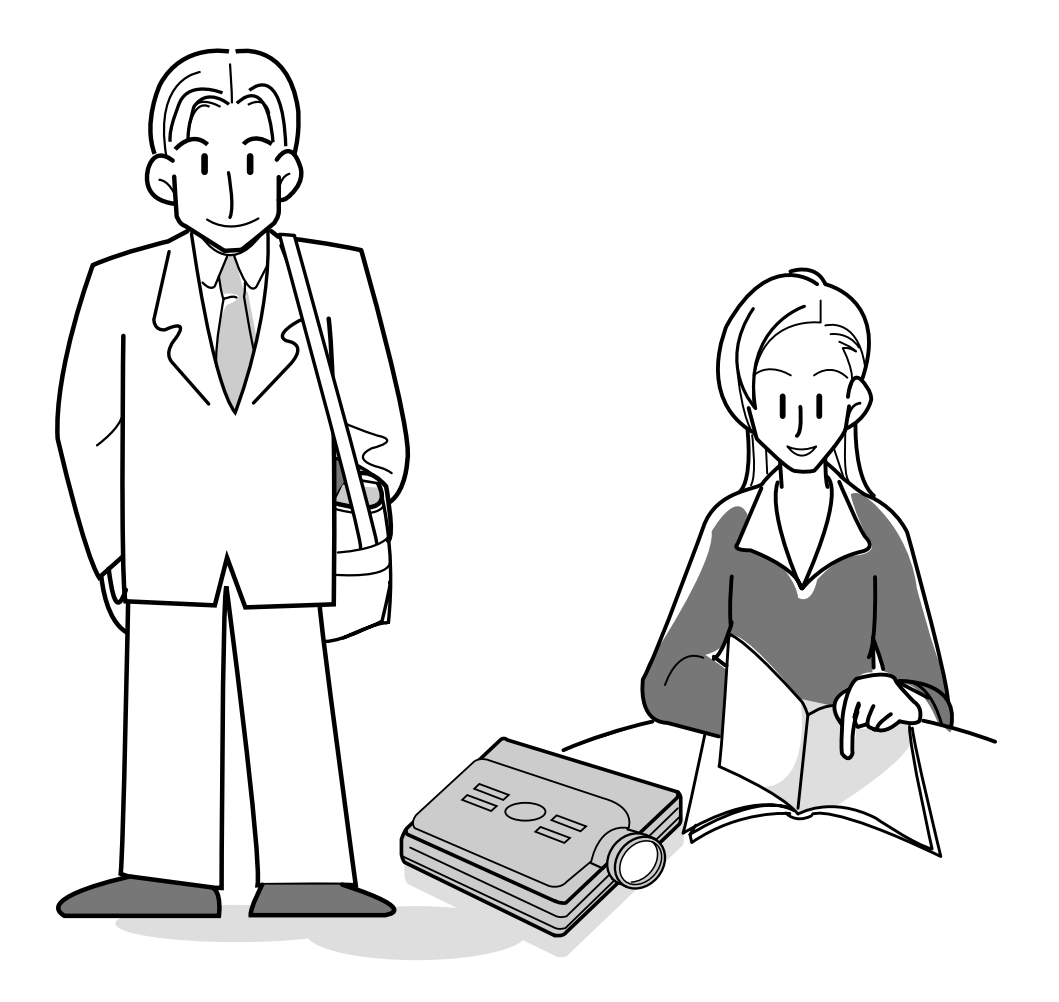

### **Transport des Projektors**

#### **Verwendung der Tragetasche**

**Beim Transport des Projektors die Objektivkappe auf das Objektiv setzen und den Projektor in die mitgelieferte Tragetasche packen.**

- **1 Die Abdeckung der Tragetasche öffnen.**
- **2 Die innere Polsterung aus der Tragetasche herausnehmen und in Pfeilrichtung falten.**
- **3 Die innere Polsterung wieder in die Tragetasche legen.**

#### **Info**

- Unbedingt immer die innere Polsterung in die Tasche legen, um das Objektiv und den Projektor zu schützen.
- **4 Den Projektor und die Zubehörteile in die Tragetasche legen.**

#### **Info**

- Unbedingt die Objektivkappe befestigen, um das Objektiv zu schützen.
- Sicherstellen, dass der Projektor ausreichend abgekühlt ist, bevor er in die Tasche gelegt wird.

#### **Info**

- Diese Tragetasche ist nur für das Lagern und Transportieren des Projektors bestimmt.
- Wenn der Projektor in der Tragetashe wie einem Paket versendet wird, kann er beschädigt werden. Wenn Sie den Projektor in einer Verpackung wie einem Paket versenden, unbedingt dafür sorgen, dass die Verpackung stark genug ist, um Stöße zu abzufedern, damit keine Beschädigungen verursacht werden.
- Setzen Sie die Tragetasche und den Projektor keinem direkten Sonnenlicht aus, stellen Sie beides nicht neben Heizquellen und lassen Sie beides nicht im Auto liegen. Die Tragetasche oder der Projektor könnte die Farbe ändern oder verformt werden.

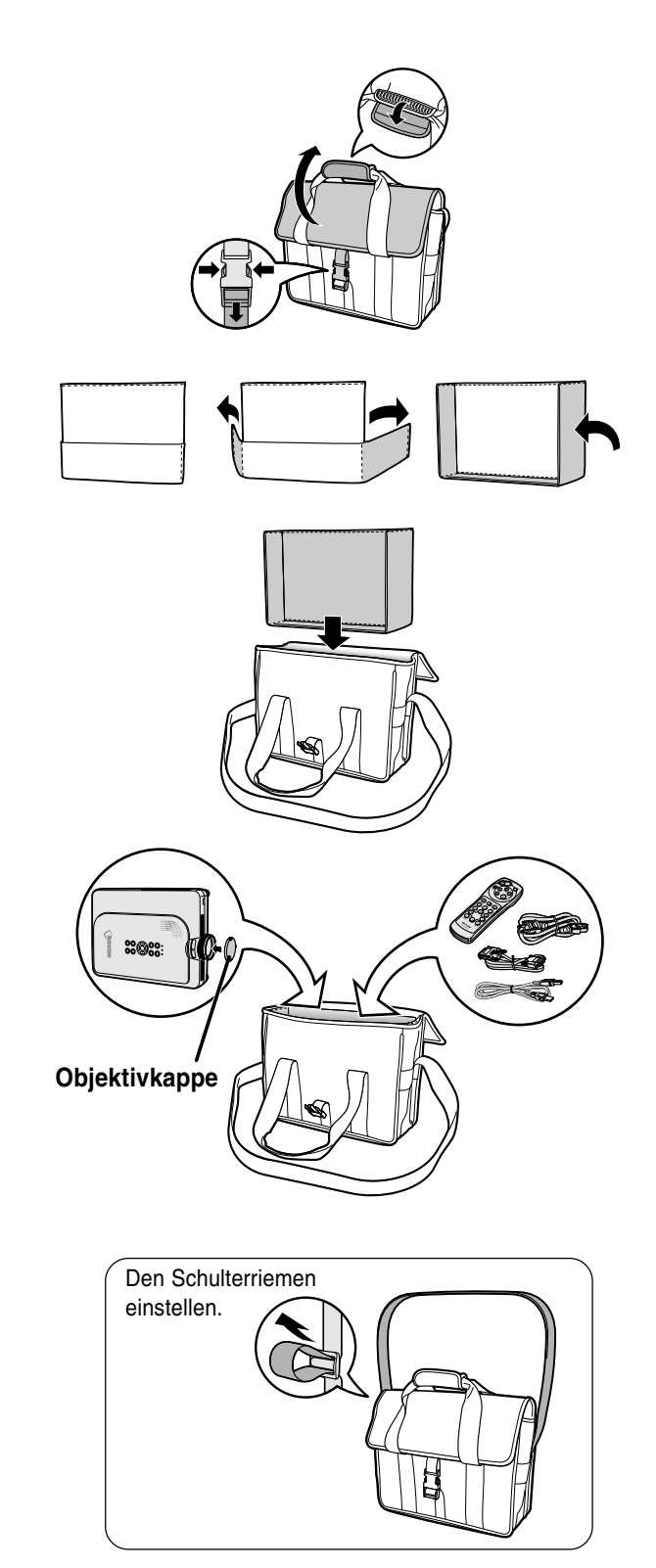
# <span id="page-72-0"></span>**Wartung**

### **Reinigen des Projektors**

- Das Netzkabel vor Reinigen des Projektors unbedingt abziehen.
- Das Gehäuse sowie das Bedienfeld sind aus Plastik hergestellt. Vermeiden Sie die Verwendung von Benzin und Verdünner, da diese Mittel die Gehäuseoberfläche beschädigen können.
- Keine flüchtigen Mittel wie Insektizide auf dem Projektor verwenden.

Keine Gummi- oder Plastikteile für längere Zeit am Projektor befestigen.

Die Wirkung einiger Mittel auf Plastik kann zu Qualitätsverschlechterungen und Oberflächenschäden am Projektor führen.

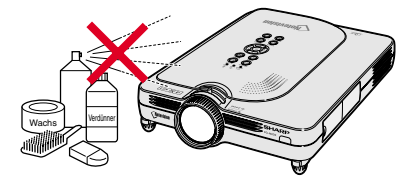

■ Schmutz mit einem weichen Flanelltuch vorsichtig abwischen.

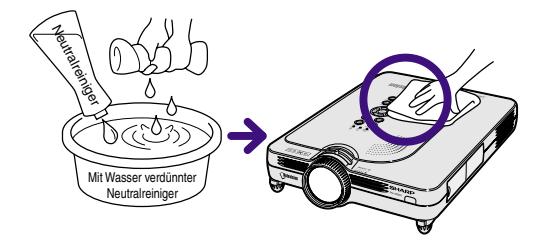

■ Bei hartnäckigem Schmutz das Tuch in mit Wasser verdünnten Neutralreiniger eintauchen, auswringen und den Projektor dann reinigen.

Stark wirkende Reinigungsmittel könnten unter Umständen einen Farbverlust, ein Verziehen oder eine Beschädigung des Projektorgehäuses bewirken.

### **Reinigen des Objektivs**

- Für das Reinigen des Objektivs einem im Handel erhältlichen Objektiv-Blower oder Objektivreinigungspapier (für Brillengläser und Kameraobjektive) verwenden. Keine flüssigen Reinigungsmittel verwenden, da sie den Schutzfilm auf der Objektivoberfläche abnutzen könnten.
- Da die Objektivoberfläche leicht beschädigt werden kann, nicht am Objektiv kratzen oder gegen das Objektiv schlagen.

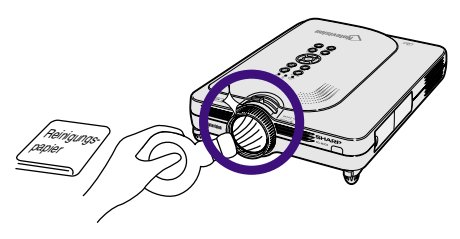

### **Reinigen der Luftaustritts- und Lufteinsaugöffnungen**

■ Staub von den Luftaustritts- und Lufteinsaugöffnungen mittels eines Staubsaugers entfernen.

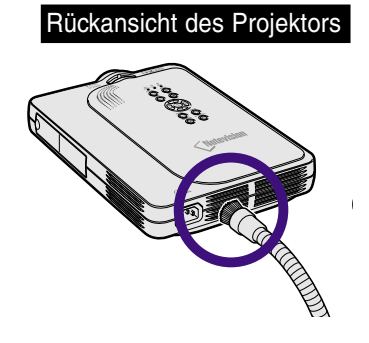

# <span id="page-73-0"></span>**Wartungsanzeigen**

- Die Warnleuchten auf dem Projektor weisen auf Fehlfunktionen im Projektor hin.
- **Falls ein Problem auftritt, leuchtet entweder die Temperaturwarn-Anzeige oder die Lampenaustausch-Anzeige rot auf und die Stromversorgung wird ausgeschaltet. Nach dem Ausschalten des Gerätes den unten aufgeführten Schritten folgen.**

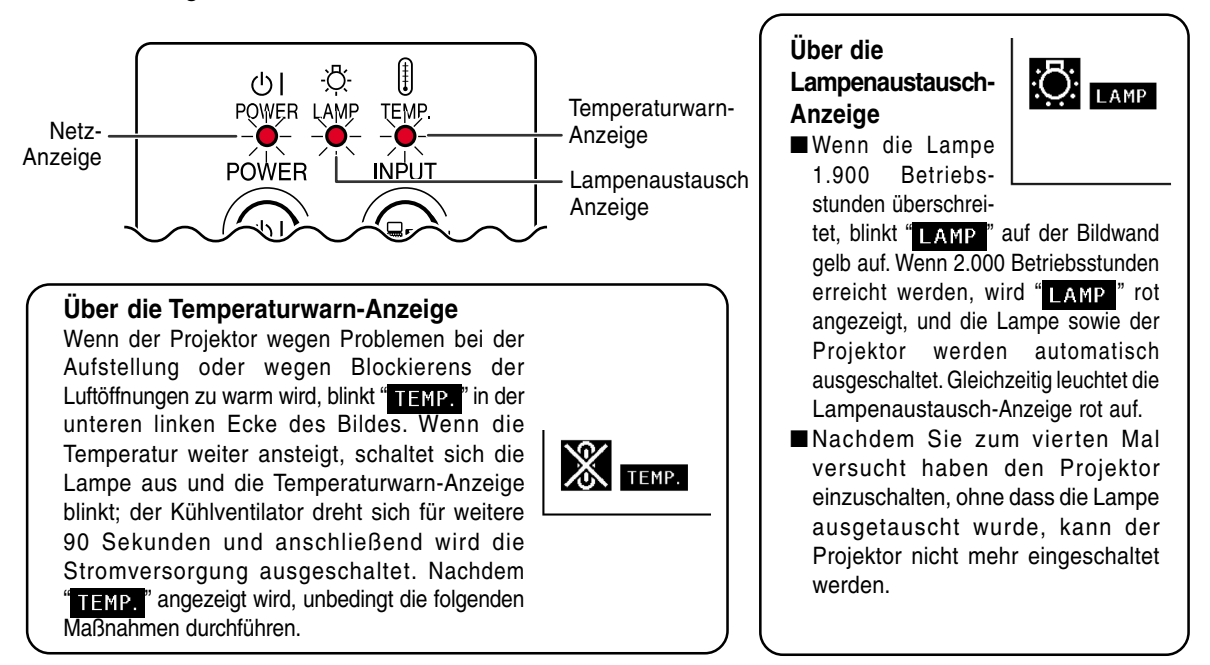

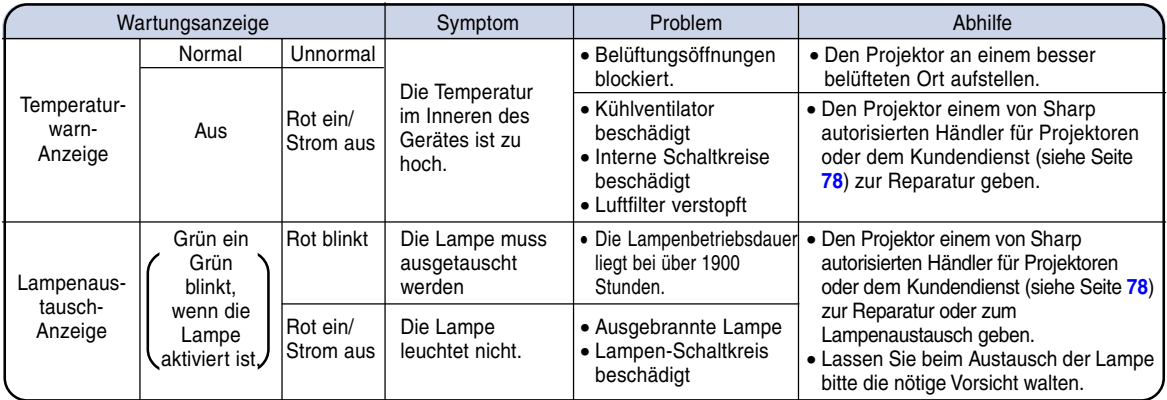

### **Info**

- Wenn die Temperaturwarn-Anzeige aufleuchtet und die Stromversorgung ausgeschaltet wird, sollten die obigen Abhilfen befolgt und dann gewartet werden, bis der Projektor vollständig abgekühlt ist, bevor das Netzkabel wieder eingesteckt und das Gerät wieder eingeschaltet wird. (Mindestens 5 Minuten.)
- Wenn das Gerät ausgeschaltet und dann nach einer kurzen Pause, wie beispielsweise während eines kurzen Tests, wieder eingeschaltet wird, kann die Lampenaustausch-Anzeige aktiviert und das Einschalten des Gerätes verhindert werden. In diesem Fall sollte das Netzkabel von der Steckdose abgezogen und erneut wieder angeschlossen werden.
- Wenn die Belüftungsöffnungen während des Projektorbetriebs gereinigt werden sollen, unbedingt zuerst drücken; nachdem das Gerät ausgeschaltet und der Kühlventilator zum Stillstand gekommen ist, die Belüftungsöffnungen reinigen.
- Das Netzkabel nicht nach Ausschalten des Gerätes und während des Kühlventilatorbetriebs abtrennen. Der Kühlventilator dreht sich für noch etwa 90 Sekunden.

### <span id="page-74-0"></span>**Informationen bezüglich der Lampe**

### **Lampe**

- **Es wird empfohlen, die Lampe (separat erhältlich) nach ca. 1.900 Betriebsstunden auszutauschen, oder wenn eine deutlichere Verschlechterung der Bild- und Farbqualität festgestellt wird. Die Lampenbetriebszeit kann auf der OSD-Anzeige überprüft werden. Siehe Seite [58.](#page-61-0)**
- Hinsichtlich des Lampenaustauschs lassen Sie sich bitte von einem in Ihrer Nähe niedergelassenen von Sharp **autorisierten Händler für Projektoren oder vom Kundendienst beraten.**

### **WICHTIGER HINWEIS FÜR KUNDEN IN DEN USA:**

Die dem Projektor beiliegende Lampe besitzt eine 90-tägige begrenzte Teile- und Arbeitsgarantie. Alle Wartungsarbeiten an diesem Projektor einschließlich Lampenaustausch dürfen nur von einem von Sharp autorisierten Händler für Projektoren oder vom Kundendienst ausgeführt werden. Rufen Sie uns gebührenfrei an, um den Namen des von Sharp autorisierten Händlers für Projektoren in Ihrer Nähe oder vom Kundendienst in Erfahrung zu bringen. 1-888-GO-SHARP (1-888-467-4277). NUR USA

### **Vorsichtsmaßnahmen bei der Handhabung der Lampe**

- **In diesem Projektor kommt eine Hochdruckleistungs-Quecksilberlampe zum Einsatz. Ein lauter Knall kann auf eine Fehlfunktion der Lampe hinweisen. Eine Fehlfunktion der Lampe kann die folgenden Ursachen haben: übermäßige Stöße, nicht ordnungsgemäße Kühlung, Kratzer an der Oberfläche oder eine Beeinträchtigung der Lampe aufgrund überschrittener Betriebszeit. Aufgrund von Lampenunterschieden und/oder Betriebsbedingungen sowie aufgrund der Häufigkeit der Nutzung variiert die Zeit, bis die Lampe explodiert oder ausbrennt. Es ist wichtig, dass Sie sie die Tastache zur Kenntnis nehmen, dass eine Fehlfunktion unter Umständen zum Platzen der Glühbirne führen kann.**
- **Wenn die Lampenaustausch-Anzeige oder das Symbol derselben auf der Bildschirmanzeige leuchtet oder blinkt, wird empfohlen, die Lampe unbedingt sofort durch eine neue ersetzen, selbst wenn die Lampe anscheinend normal funktioniert.**
- Wenn die Lampe zerspringt, können Glassplitter in das Lampengehäuse gelangen oder kann Gas aus dem **Inneren der Lampe durch die Luftaustritts-Öffnung des Projektors in den Raum entweichen. Da das Gas im Inneren der Lampe Quecksilber enthält, ist es notwendig, den Raum bei einem Zerbrechen der Lampe sofort gründlich zu lüften. Achten Sie darauf, dass Sie das Gas weder einatmen noch in Kontakt mit Ihrem Mund oder Ihren Augen bringen. Sollten Sie dennoch in Kontakt mit dem Gas gekommen sein, suchen Sie bitte sofort einen Arzt auf.**
- Wenn die Lampe explodiert, können zudem Glassplitter im Inneren des Projektors verstreut werden. Wenden **Sie sich in diesem Fall an den von Sharp autorisierten Händler für Projektoren in Ihrer Nähe oder an den Kundendienst, um das Innere des Projektors überprüfen und die Lampe austauschen zu lassen.**

### **Austausch der Lampe**

### **Achtung**

- Das Lampenmodul nicht direkt nach dem Betrieb des Projektors austauschen. Die Lampe ist heiß und wenn sie berührt wird, kann es zu Verbrennungen oder Verletzungen kommen.
- Mindestens eine Stunde nach Abtrennen des Netzkabels warten, damit die Oberfläche des Lampenmoduls vollständig abgekühlt ist, bevor das Lampenmodul entfernt wird.
- Wenn die neue Lampe nach dem Austausch nicht aufleuchtet, sollte der Projektor zum nächsten von Sharp **autorisierten Händler für Projektoren oder zum Kundendienst zwecks Reparatur gebracht werden. Das Ersatz-Lampenmodul des Typs BQC-PGM20X//1 beim nächsten von Sharp autorisierten Händler für Projektoren oder beim Kundendienst kaufen. Dann die Lampe vorsichtig austauschen, indem die in diesem Abschnitt beschriebenen Schritte ausgeführt werden. Der Lampenaustausch kann auf Wunsch von einem von Sharp autorisierten Händler für Projektoren oder vom Kundendienst durchgeführt werden.**

# <span id="page-75-0"></span>**Informationen bezüglich der Lampe (Fortsetzung)**

### **Ausbau und Installation der Lampeneinheit**

### **Info**

- Sicherstellen, dass die Lampeneinheit am Handgriff entfernt wird. Nicht die Glasoberfläche der Lampeneinheit oder die Innenseite des Projektors berühren.
- Um Verletzungen oder Beschädigungen der Lampe zu verhindern, sollten die folgenden Schritte befolgt werden.
- Entfernen Sie ausschließlich die Schrauben der Lampenabdeckung und keinerlei andere Schrauben.
- Lesen Sie dazu bitte das mit der Lampeneinheit mitgelieferte Installations-**Handbuch**

### **1 auf dem Projektor drücken, um das Gerät auszuschalten.**

• Warten, bis der Kühlventilator zum Stillstand kommt.

Lampen-Eampen-**BOC-PGM20X//1**<br>einheit BQC-PGM20X//1

**POWER-Taste**

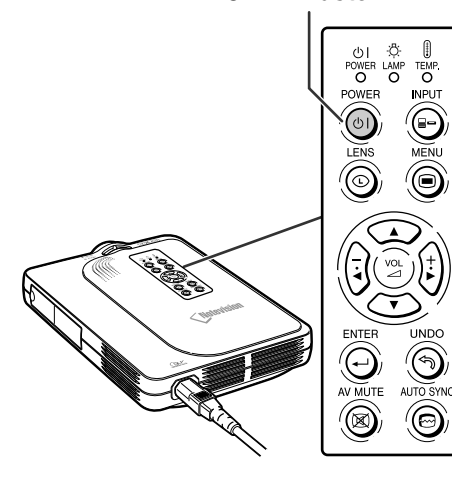

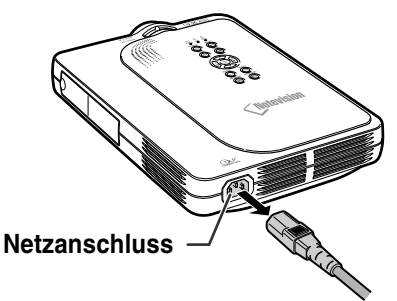

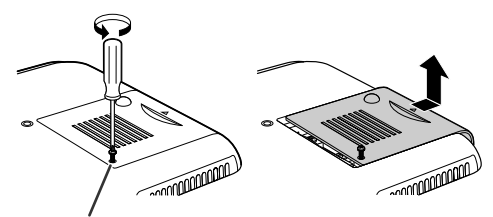

**Benutzer-Wartungsschraube**

### **2 Das Netzkabel abtrennen.**

- Das Netzkabel vom Netzanschluss abtrennen.
- Die Lampe vollständig abkühlen lassen (etwa 1 Stunde).

**3 Die Abdeckung der Lampeneinheit entfernen.**

> • Den Projektor umdrehen und die Benutzer-Wartungsschraube lösen, die die Abdeckung des Lampeneinheit befestigt. Dann die Abdeckung in Pfeilrichtung schieben.

- <span id="page-76-0"></span>**4 Die Lampeneinheit entfernen.** • Die Halteschrauben von der Lampeneinheit entfernen. Die Lampeneinheit am Griff fest halten und in Pfeilrichtung herausziehen.
- **5 Die neue Lampeneinheit einsetzen.**
	- Die Lampeneinheit in das Fach für die Lampeneinheit drücken. Die Halteschrauben anziehen.

### **6 Die Abdeckung der Lampeneinheit wieder anbringen.**

• Die Abdeckung der Lampeneinheit in Pfeilrichtung schieben. Dann die Benutzer-Wartungsschraube anziehen.

### **Info**

• Wenn die Lampe nicht ordnungsgemäß installiert worden ist, schaltet sich die Stromzufuhr nicht ein, selbst wenn das Netzkabel an den Projektor angeschlossen ist.

### **Rückstellung des Lampen-Timers**

### **Den Lampen-Timer nach dem Lampenaustausch zurückzustellen.**

### **1 Das Netzkabel anschließen.**

• Das Netzkabel am Netzanschluss des Projektors anschließen.

# **2 Den Lampen-Timer zurückstellen.**

• Während  $\overrightarrow{v}$ ,  $\overleftarrow{v}$  und  $\mathbb{Q}$  auf dem

Projektor gleichzeitig gedrückt wird, **CONER**<br>(61) auf dem Projektor drücken.

• "LAMPE 0000H" erscheint und zeigt damit an, dass der Lampen-Timer zurückgestellt ist.

### **Info**

• Stellen Sie sicher, dass Sie den Lampen-Timer nur nach dem Austauschen der Lampe zurücksetzen. Anderenfalls könnte das Rücksetzen eine Beschädigung oder ein Explodieren der Lampe zur Folge haben.

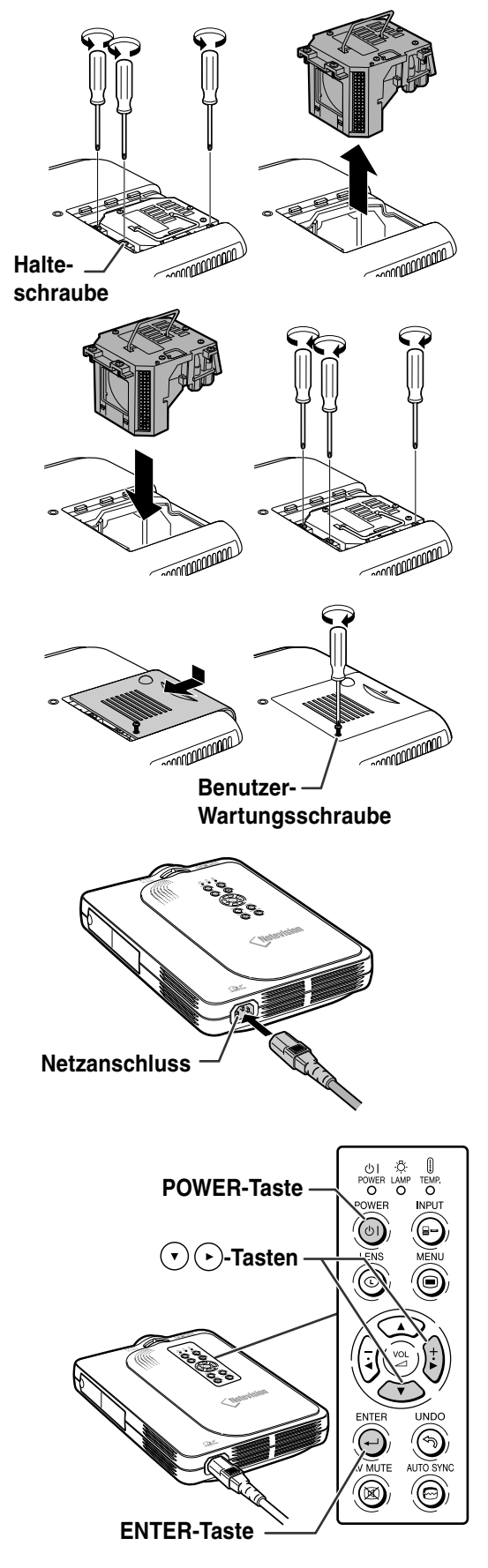

**Anhang**

# **Pin-Belegung**

### **DVI Digital-/Analog-EINGANG 1-Port: 29 Pin-Anschluss**

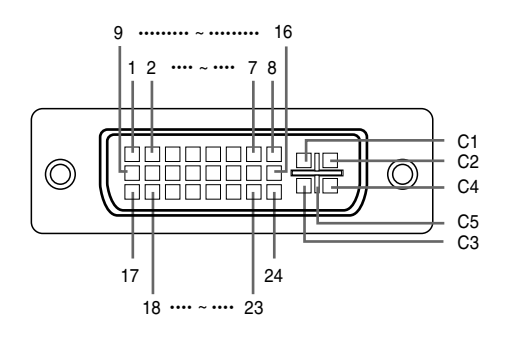

#### 2 T.M.D.S-Daten 2+ 17 T.M.D.S-Daten 0– 3 T.M.D.S-Daten 2 Abschirmung 18 T.M.D.S-Daten 0+ 4 Nicht angeschlossen 19 T.M.D.S-Daten 0 Abschirmung 5 Nicht angeschlossen 20 Nicht angeschlossen 6 DDC-Taktgeber 21 Nicht angeschlossen 7 DDC-Daten 22 T.M.D.S-Taktgeber Abschirmung 8 Nicht angeschlossen 23 T.M.D.S-Taktgeber+ 9 T.M.D.S-Daten 1– 24 T.M.D.S-Taktgeber– 10 T.M.D.S-Daten 1+ C1 Nicht angeschlossen 11 T.M.D.S-Daten 1 Abschirmung C2 Nicht angeschlossen 12 Nicht angeschlossen C3 Nicht angeschlossen 13 Nicht angeschlossen C4 Nicht angeschlossen 14 +5V-Stromversorgung C5 Masse 15 Masse

1 T.M.D.S-Daten 2-<br>16 Hot Plug festgestellt

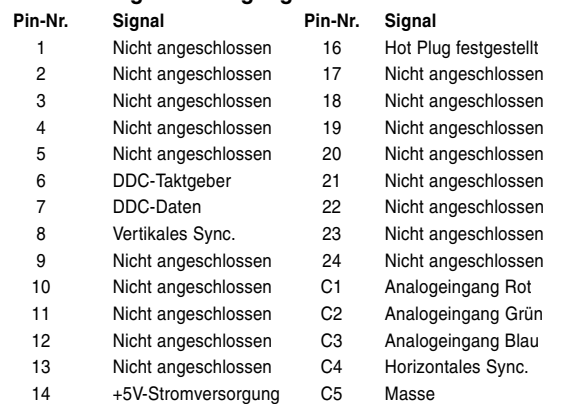

15 Masse

### • **DVI-Analog-Komponenten-Eingang**

• **DVI-Digital-EINGANG**

**Pin-Nr. Signal Pin-Nr. Signal**

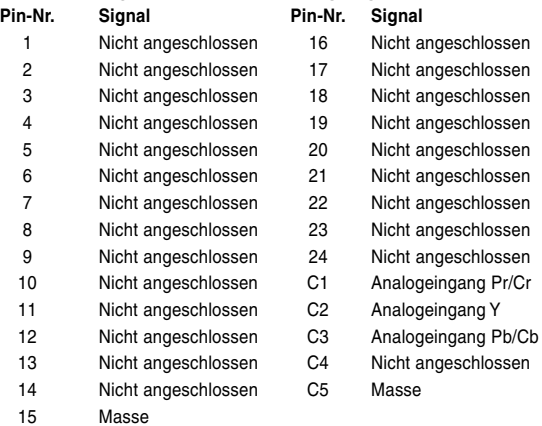

### **4-Pin-USB-Anschluss**

• **DVI-Analog-RGB-Eingang**

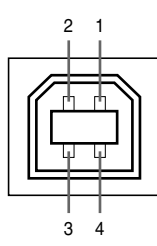

### • **USB-Anschluss: 4 Pin B-Typ USB-Anschluss**

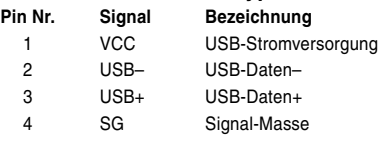

# **Computer-Kompatibilitäts-Tabelle**

- Mehrsignal-Unterstützung Horizontale Frequenz: 15-126 kHz Vertikale Frequenz: 43-200 Hz\* Pixel-Takt: 12-230 MHz
- Kompatibel mit Sync.-auf-Grün- und Komposit-Sync.-Signalen
- UXGA- und SXGA-kompatibel bei Fortschrittliche intelligente Kompression
- AICS (Fortschrittliche intelligente Kompression und Expansionsystem)-Technologie zur Veränderung der Größe

### **Im Folgenden wird eine Liste von Modi angegeben, die dem VESA-Standard entsprechen. Dieser Projektor unterstützt allerdings auch Signale, die nicht dem VESA-Standard entsprechen.**

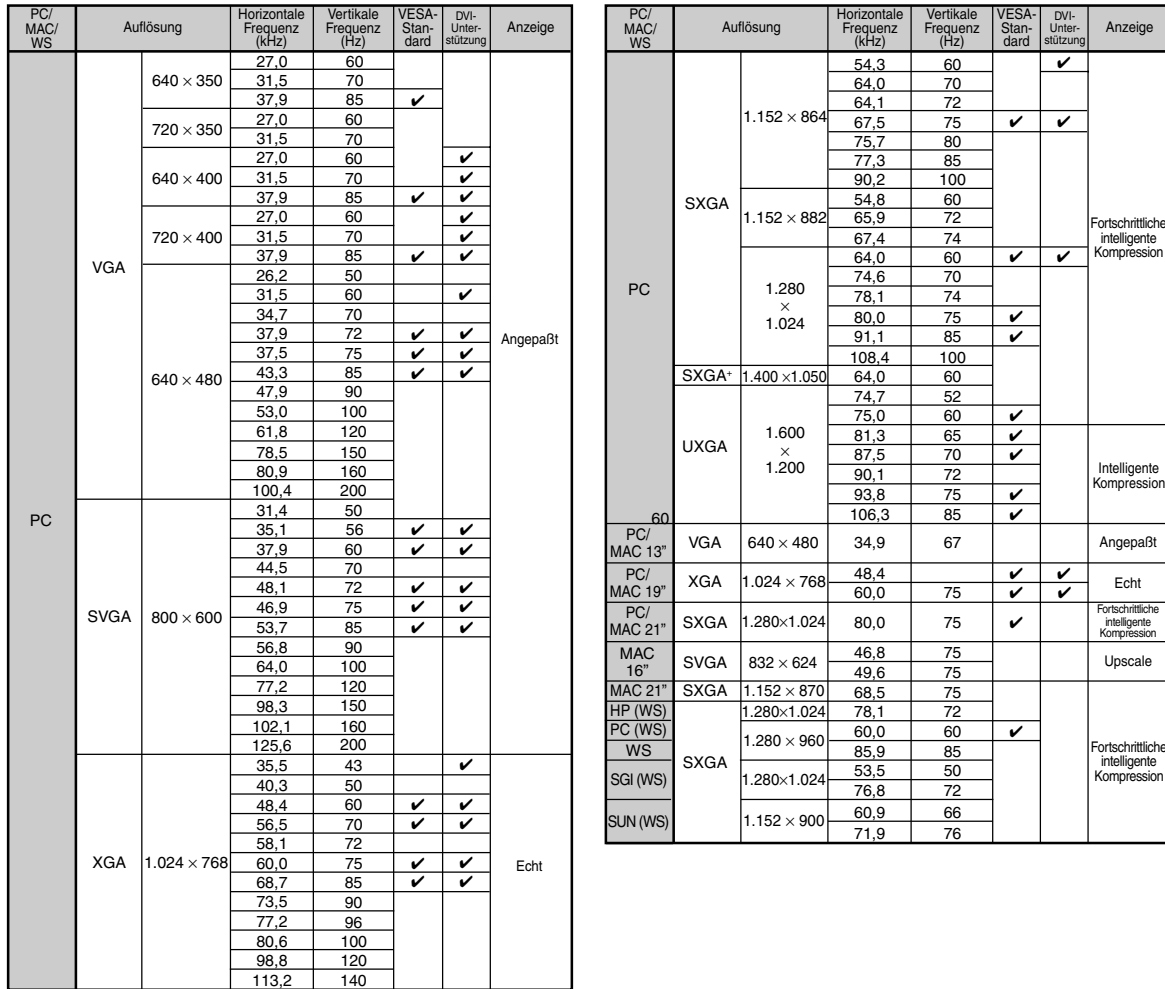

Bei vertikalen Frequenzen über 100 Hz kann eine zeitweise Störung sichtbar werden, wenn die OSD-Funktionen eingeschaltet sind.

### **N** Hinweis

- Unter Umständen ist dieser Projektor nicht in der Lage, Bilder von einem Notebook im kombinierten (CTR/LCD)-Modus zu projizieren. Schalten Sie in einem solchen Fall die LCD-Anzeige des Notebooks aus und lassen Sie die anzuzeigenden Daten ausschließlich im "Nur CRT"-Modus wiedergeben. Einzelheiten bezüglich des Umschaltens des Anzeige-Modus können Sie der Bedienungsanleitung Ihres Notebooks entnehmen.
- Wenn dieser Projektor VGA-Signale im VESA-Format 640 × 350 empfängt, wird "640 × 400" auf der Bildwand angezeigt.
- Beim Empfang von Signalen im VESA-Format 1.600 × 1.200 kann es zu Sampling kommen, und das Bild wird unter Umständen mit 1.024 Zeilen angezeigt, was dazu führt, dass Teile des Bildes abgeschnitten werden.

.<br>Fittlich interoi<br>gente ession

iente

rittlich

.<br>essio

# <span id="page-79-0"></span>**Fehlersuche**

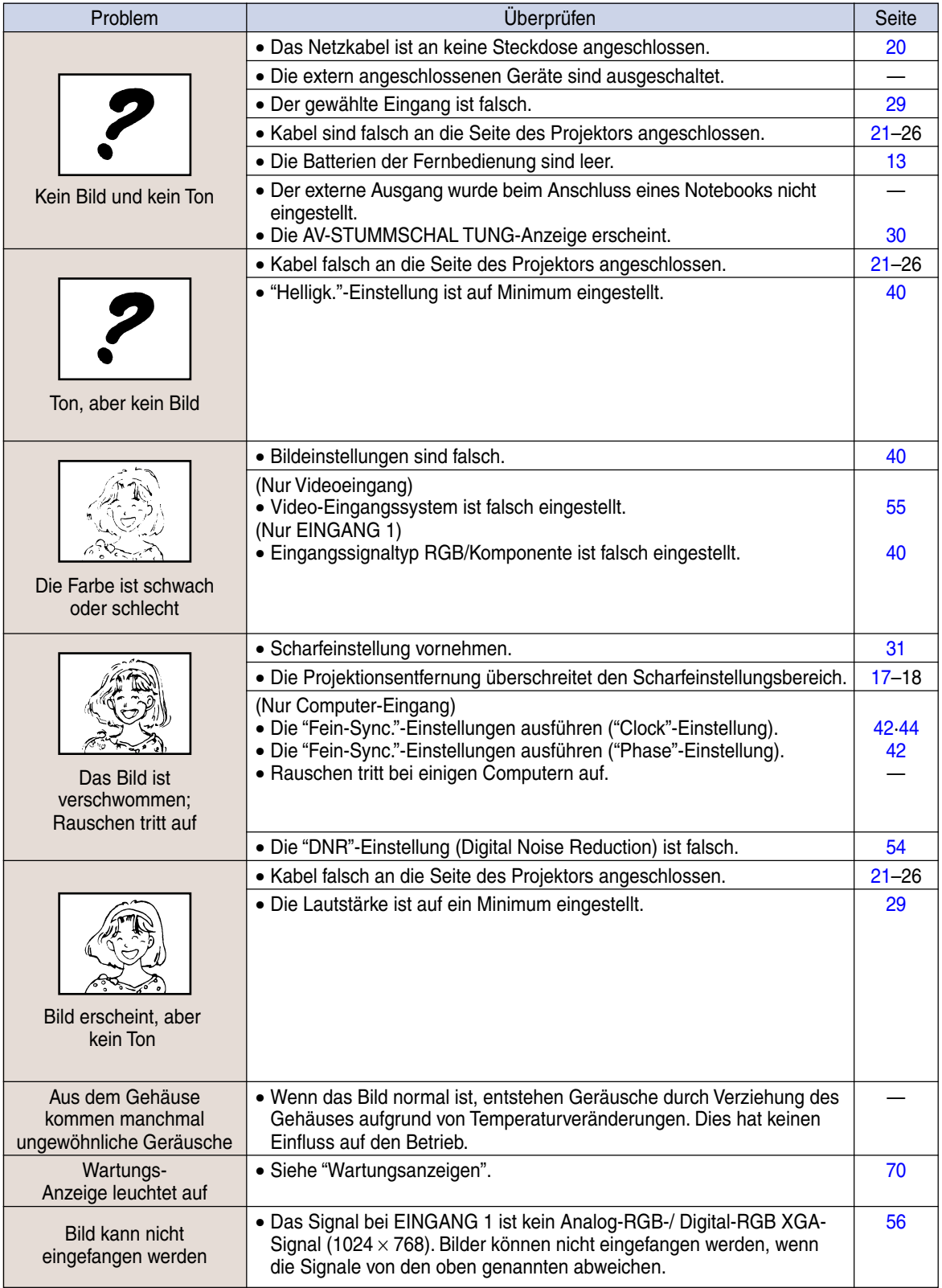

<span id="page-80-0"></span>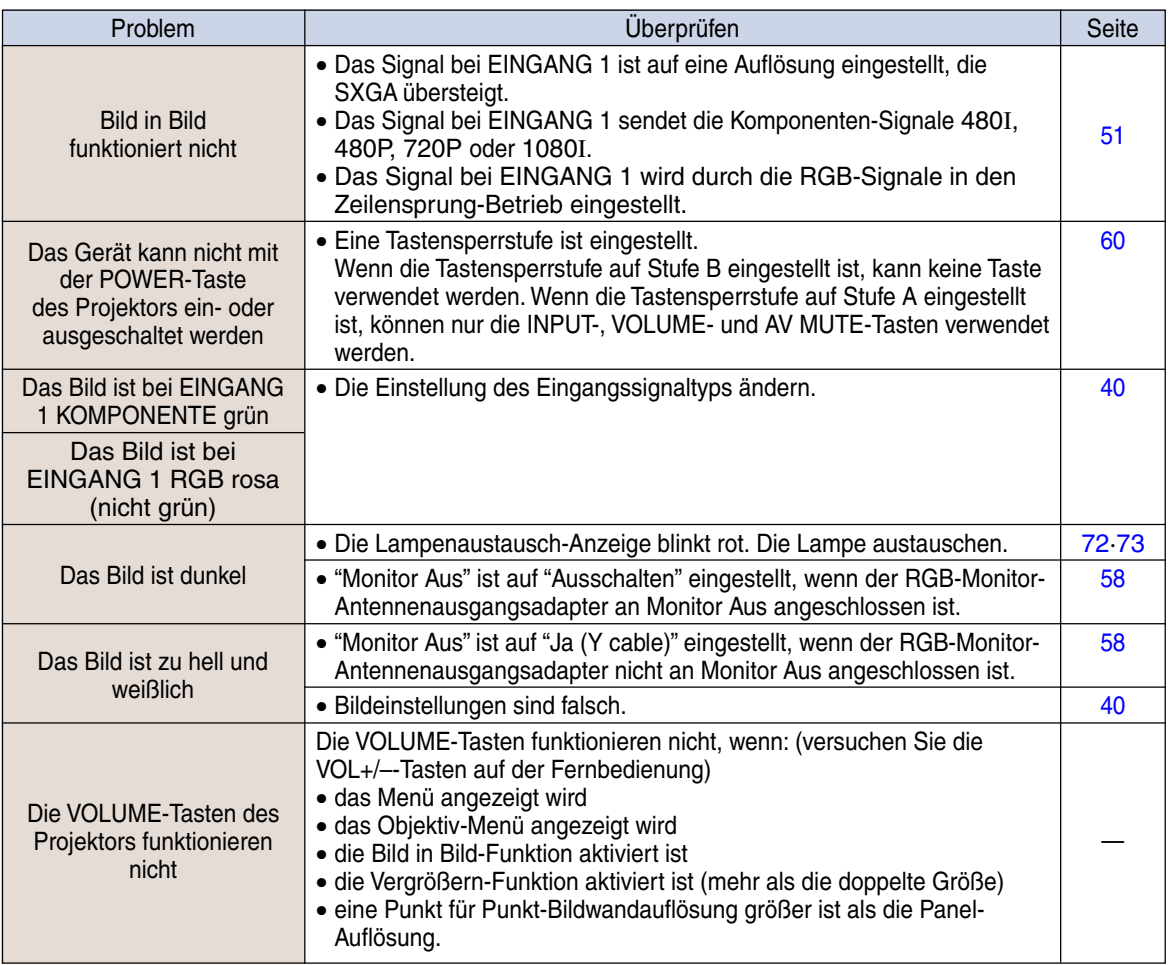

### <span id="page-81-0"></span>**SHARP Kundendienst**

**Wenn Sie beim Aufstellen oder Betrieb des Projektors auf Probleme stoßen, lesen Sie bitte zuerst den Abschnitt "Fehlersuche" auf den Seiten [76](#page-79-0) und [77.](#page-80-0) Wenn dieses Bedienungshandbuch Ihre Frage nicht beantwortet, wenden Sie sich an eine der unten aufgelisteten SHARP-Kundendienststellen.**

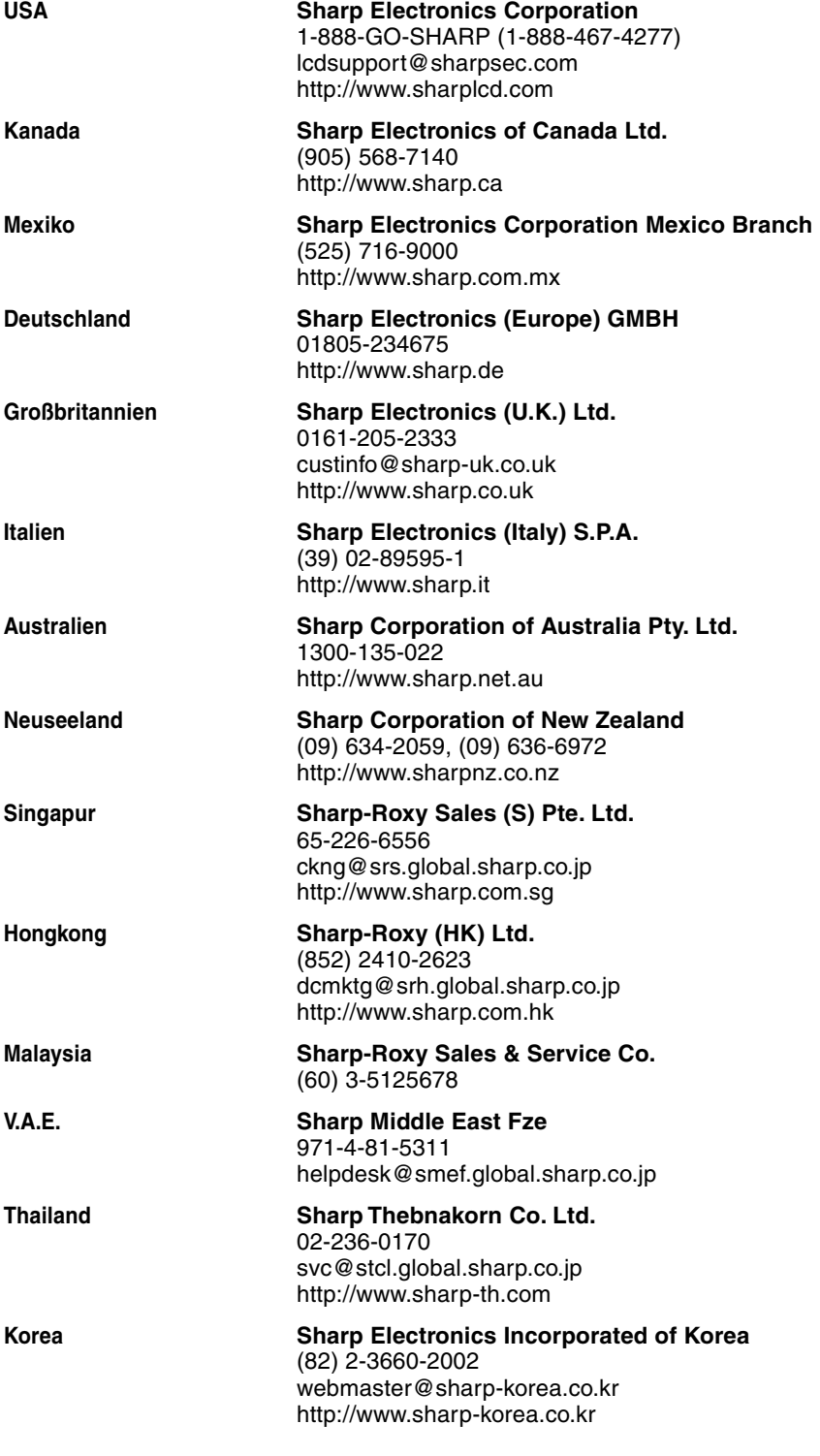

### **Technische Daten**

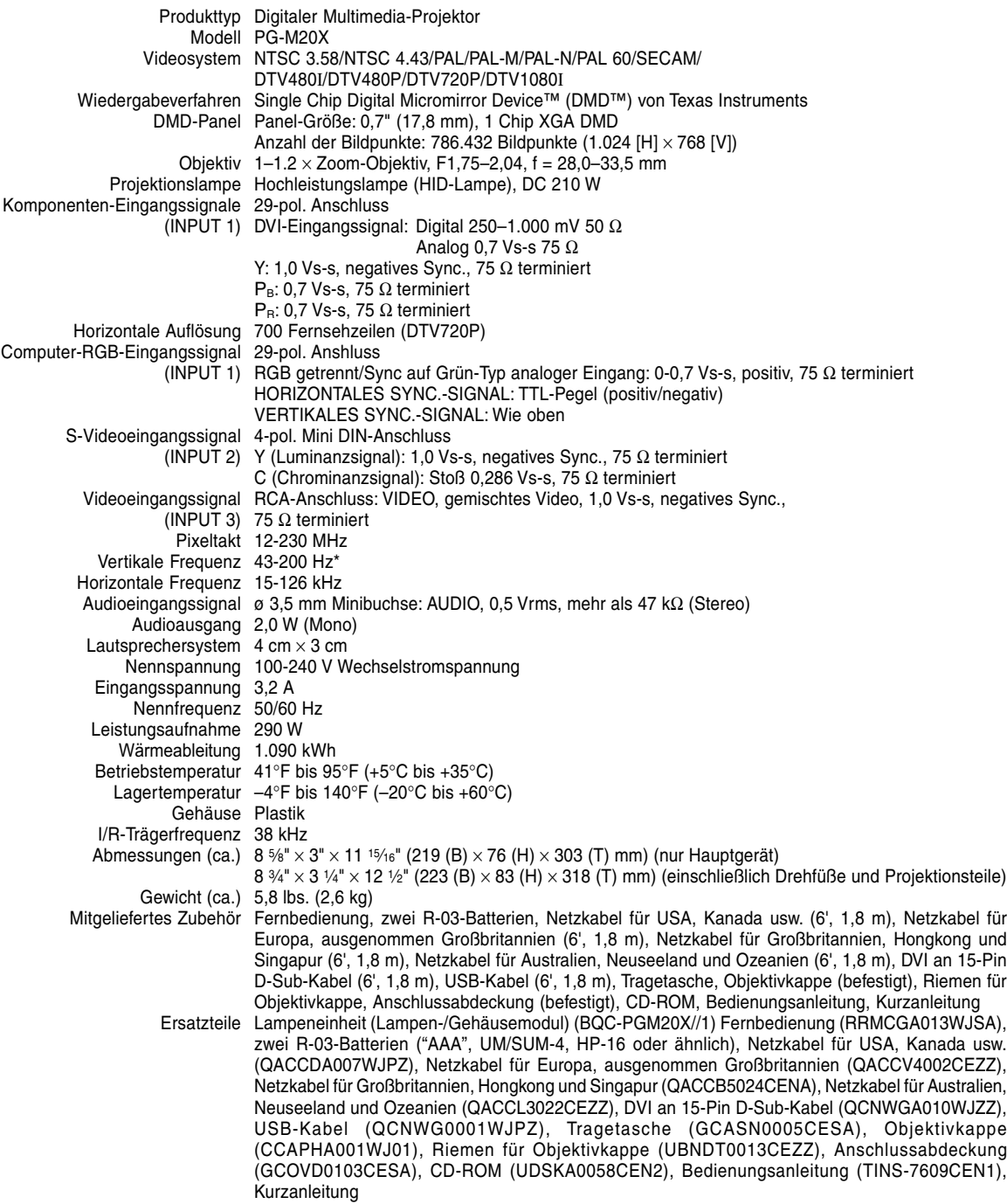

\* Bei vertikalen Frequenzen über 100 Hz kann eine zeitweise Störung sichtbar werden, wenn die OSD-Funktionen eingeschaltet sind.

Dieser Projektor von SHARP ist mit einem DMD-Panel ausgestattet. Diese neuartigen Panel enthalten 786.432 Bildpunkte. Bei allen technologisch fortschrittlichen, elektronischen Geräten, z. B. Großbild-Fernsehern, Videosystemen bzw. Videokameras, sind bestimmte Toleranzgrenzen für die Funktionen gegeben.

Dieses Gerät hat einige inaktive, innerhalb akzeptierter Toleranzgrenzen liegende Bildpunkte, die als leuchtende oder als nicht aktive Punkte auf der Bildwand wiedergegeben werden. Dies hat keinen Einfluss auf die Bildqualität oder die Lebensdauer des Gerätes.

Änderungen der technischen Daten ohne vorherige Ankündigung vorbehalten.

# **Abmessungen**

**Einheiten: Zoll (mm)**

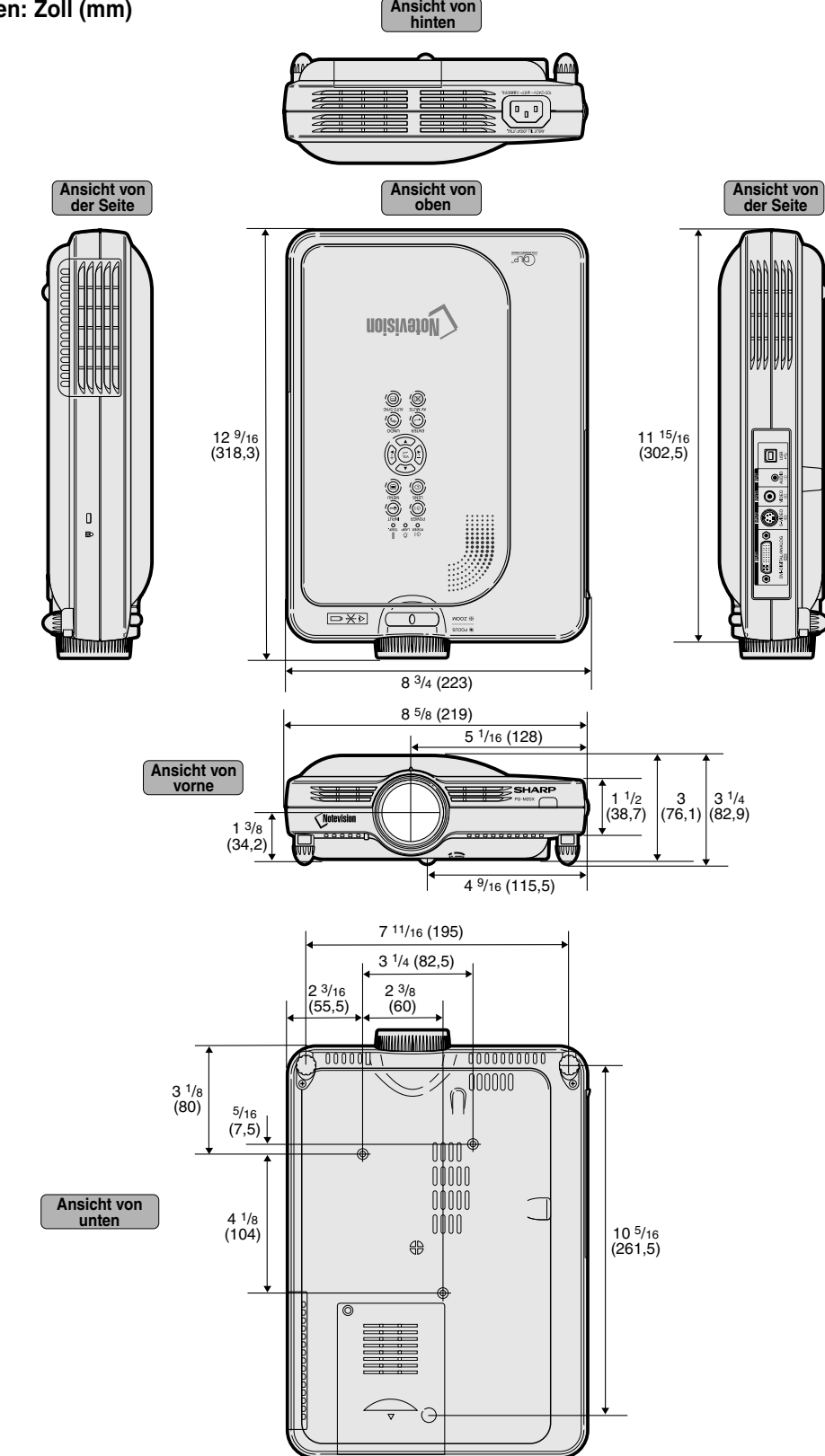

## **Glossar**

### **[Anti-Diebstahlfunktion](#page-66-0)**

Für den Fall eines Diebstahls des Projektors verhindert diese Funktion die Projektion von Bildern, wenn nicht der korrekte Schlüsselcode eingegeben wird.

### **[Auto-Sync.](#page-47-0)**

Optimal projizierte Computerbilder durch die automatische Einstellung bestimmter Eigenschaften.

### **[Bild in Bild](#page-54-0)**

Erlaubt das Hinzufügen von Videobildern in ein Datenbild, um die Präsentation zu verbessern.

### **[Bildseitenverhältnis](#page-50-0)**

Verhältnis von Breite und Höhe eines Bildes. Das normale Seitenverhältnis eines Computer- und Videobildes ist 4:3. Es gibt auch Breitwand-Bilder mit einem Seitenverhältnis von 16:9 und 21:9.

### **[Clock](#page-45-0)**

Taktgeber-Einstellungen werden zum Regulieren von vertikalem Rauschen verwendet, wenn der Pegel des Taktgebers falsch ist.

### **[Digitale Verschiebung](#page-36-0)**

Bewegt das Bild durch Drücken der Tasten  $(4)$  und  $(v)$  nach oben oder unten, wenn der GRÖSSE ÄNDERN-Modus des Eingangsbildes bei den Videooder DTV-Signalen auf UMRANDUNG, STRECKEN oder SMART STRECKEN eingestellt ist.

### **DVI (Digital [Visual Interface\)](#page-24-0)**

Display Digital Interface, das sowohl digitale als auch analoge Displays unterstützt.

### **[Farb Temp \(Farbtemperatur\)](#page-43-0)**

Diese Funktion kann zur Einstellung der Farbtemperatur entsprechend dem in den Projektor eingegebenen Bild verwendet werden. Die Farbtemperatur für wärmere, rötlichere Bilder mit natürlichen Hauttönen verringern oder für kältere, bläuliche Bilder mit heller Wiedergabe erhöhen.

### **[Fortschrittliche Intelligente Kompression](#page-6-0)**

Hochqualitative Veränderung von Bildern mit niedrigeren oder höheren Auflösungen, um sie an die ursprüngliche Auflösung des Projektors anzupassen.

### **[GAMMA](#page-53-0)**

Verbesserungsfunktion für die Bildqualität, die ein deutlicheres Bild durch Aufhellen der dunklen und weniger sichtbaren Bildteile bietet, ohne dass die Helligkeit der helleren Bildteile beeinflusst wird. Vier verschiedene Betriebsarten können gewählt werden: STANDARD, PRÄSENTATION, KINO und SPIEL.

### **[Grösse ändern \(RESIZE\)](#page-49-0)**

Erlaubt die Änderung und Einstellung der Bild-Wiedergabe-Betriebsart zur Verbesserung des eingegebenen Bildes. Sechs verschiedene Betriebsarten können gewählt werden: NORMAL, VOLL, PUNKT FÜR PUNKT, UMRANDUNG, STRECKEN und SMART STRECKEN.

### **[Hintergrund](#page-60-0)**

Projiziertes Anfangsbild, wenn kein Signal eingegeben wird.

### **[Kennwort](#page-64-0)**

Ein Kennwort wird eingestellt, damit Einstellungen im "Optionen (2)"-Menü nicht geändert werden können.

#### **[Phase](#page-45-0)**

Die Phasenverschiebung ist eine Zeitverschiebung zwischen isomorphischen Signalen mit derselben Auflösung. Wenn der Phasenpegel nicht richtig ist, flimmert das projizierte Bild typischerweise horizontal.

#### **[Progressiv-Modus](#page-44-0)**

Mit der Progressiv-Anzeige wird ein besseres Videobild projiziert. Drei verschiedene Betriebsarten können gewählt werden: 2DProgressiv, 3DProgressiv und Film-Modus.

### **[Punkt für Punkt](#page-50-0)**

Eine Betriebsart, bei der Bilder mit ihrer ursprünglichen Auflösung projiziert werden.

### **[Smart Strecken](#page-50-0)**

Projiziert das Bild auf einem 16:9-Bildschirm, indem nur die Umgebungsbereiche vergrößert werden und das 4:3-Bildformat in der Bildmitte aufrechterhalten bleibt.

### **[sRGB](#page-56-0)**

Ein internationaler Standard der Farb-Reproduktion, der durch die IEC (International Electrotechnical Commission) geregelt wird. Da der festgelegte Farbbereich von der IEC bestimmt wurde, ändert sich die Farbe entsprechend den DLP-Funktionen, so dass die Bilder in einem natürlichen Farbton basierend auf dem ursprünglichen Bild angezeigt werden, wenn in die "sRGB"-Betriebsart geschaltet wird.

### **[Startbild](#page-60-0)**

Das Bild, das nach Einschalten des Projektors angezeigt wird.

### **[Standbild](#page-51-0)**

Zeigt vorübergehend ein bewegtes Bild als Standbild an.

### **[Status-Funktion](#page-69-0)**

Zeigt die Einstellungen der einzelnen Punkte an.

### **[Strecken](#page-50-0)**

Modus, der ein 4:3-Bild horizontal streckt, um es vollständig auf dem 16:9-Bildschirm anzuzeigen.

#### **[Umrandung](#page-50-0)**

Projiziert ein 4:3-Bild auf einem 16:9-Bildschirm und hält das 4:3-Bildformat aufrecht.

#### **[Tastensperrstufen](#page-63-0)**

Betriebsart, mit der die Verwendung der Projektor-Tasten gesperrt werden kann, um unerwünschte Bedienungen zu verhindern.

### **[Trapezverzerrungskorrektur](#page-35-0)**

Eine Funktion zur digitalen Korrektur eines verzerrten Bildes, wenn der Projektor winklig zur Bildwand aufgestellt ist. Glättet die unregelmäßigen Kanten von trapezverzerrten Bildern und komprimiert das Bild nicht nur horizontal, sondern auch vertikal unter Erhalt des 4:3-Seitenverhältnisses.

# Register

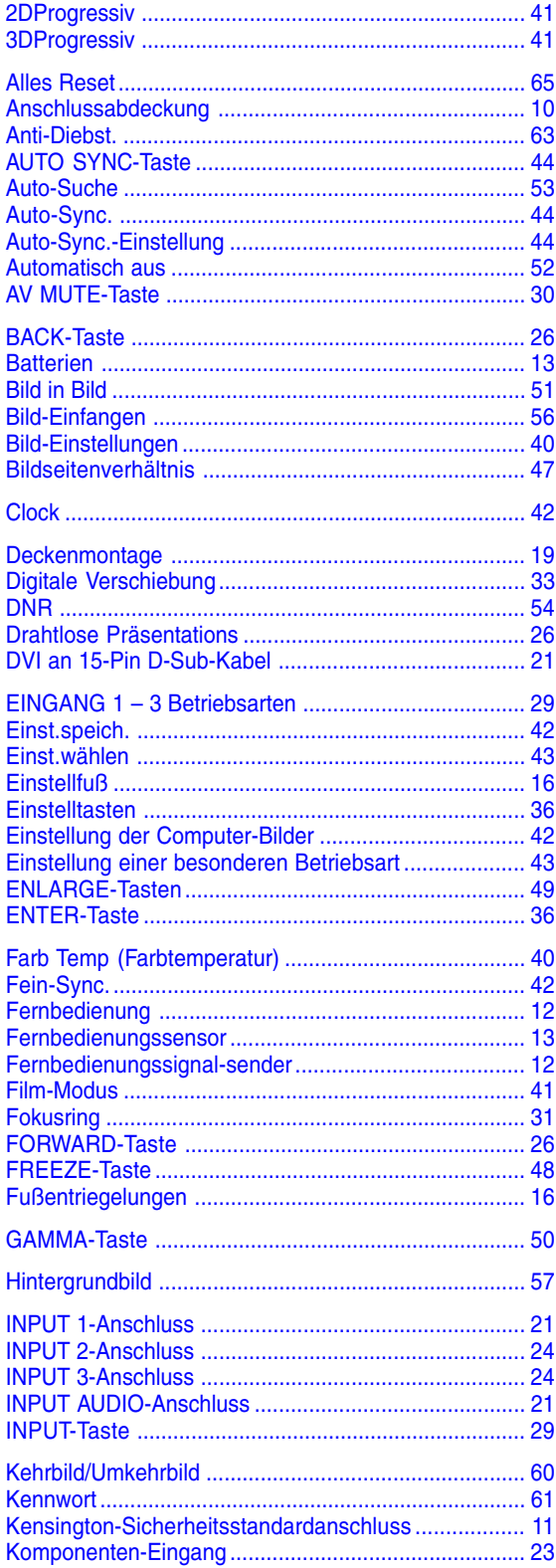

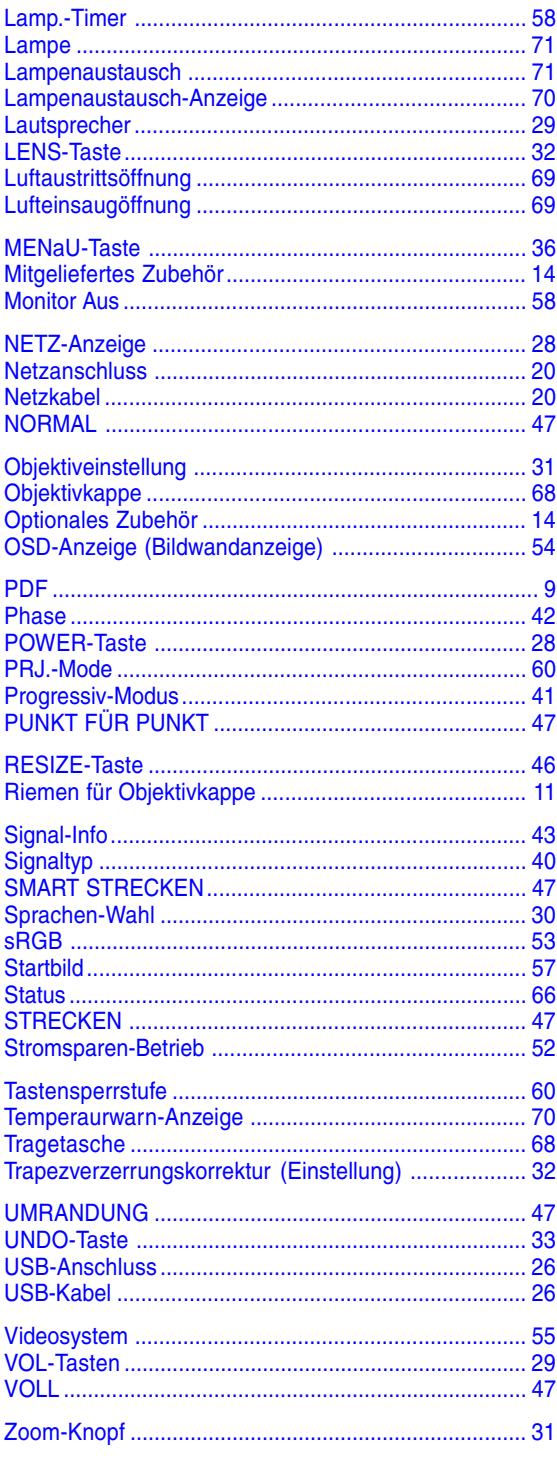

# **SHARP SHARP CORPORATION**